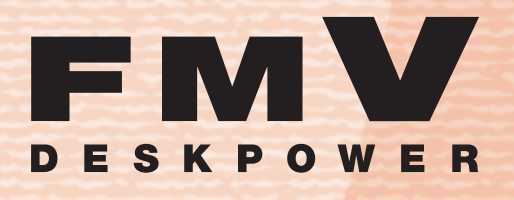

**LX90T/D, LX90TN, LX70T/D, LX70TN, LX55T/D, LX55TN, LX50T/DS, LX50T/D, LX50T, LX50TN, LX40T, LX40TN**

# FMV取扱ガイド

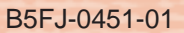

**1 各部**の**名称**と**働き** 

パソコンの**取り扱い 2**

**周辺機器**の -<br>設定/増設

**お手入れ 4**

**3**

**5 取**り**扱**い**上**の**注意** 

**6 仕様一覧** 

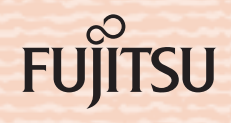

マニュアルのご案内

## 冊子のマニュアル

## スタートガイド(1 設置編 2 セットアップ編)

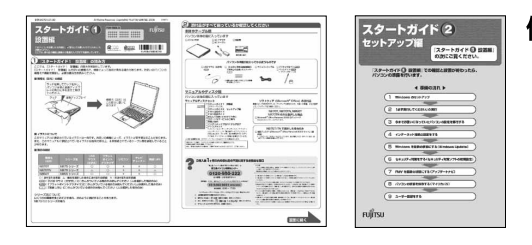

#### 使い始めるまでの準備はこれでバッチリ

- ●『スタートガイド1 設置編』
- ●『スタートガイド2 セットアップ編』

## FMV活用ガイド

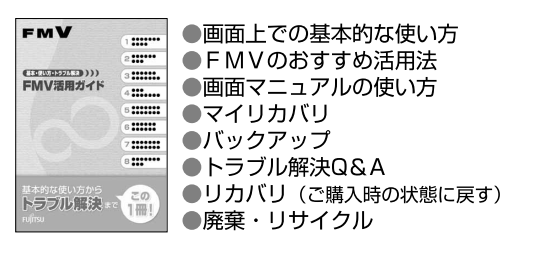

## FMV取扱ガイド

#### **FMV** ●各部の名称と働き  $\mathbf{m}$ ...... ●パソコンの取り扱い EMV取扱ガイド ..... ・電源の入れ方/切り方 m mr. ・音量の調整  $\mathbf{m}$ ·輝度の調整 etc. ●周辺機器の設置/設定/増設 ●お手入れ ●什様一覧

## FMVで見る・録る・残すガイド

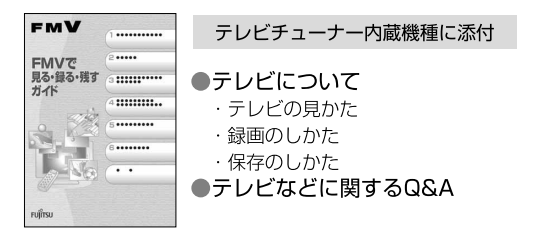

### サポート&サービスのご案内

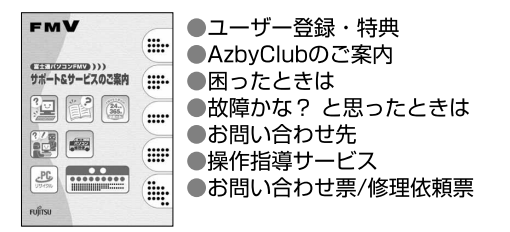

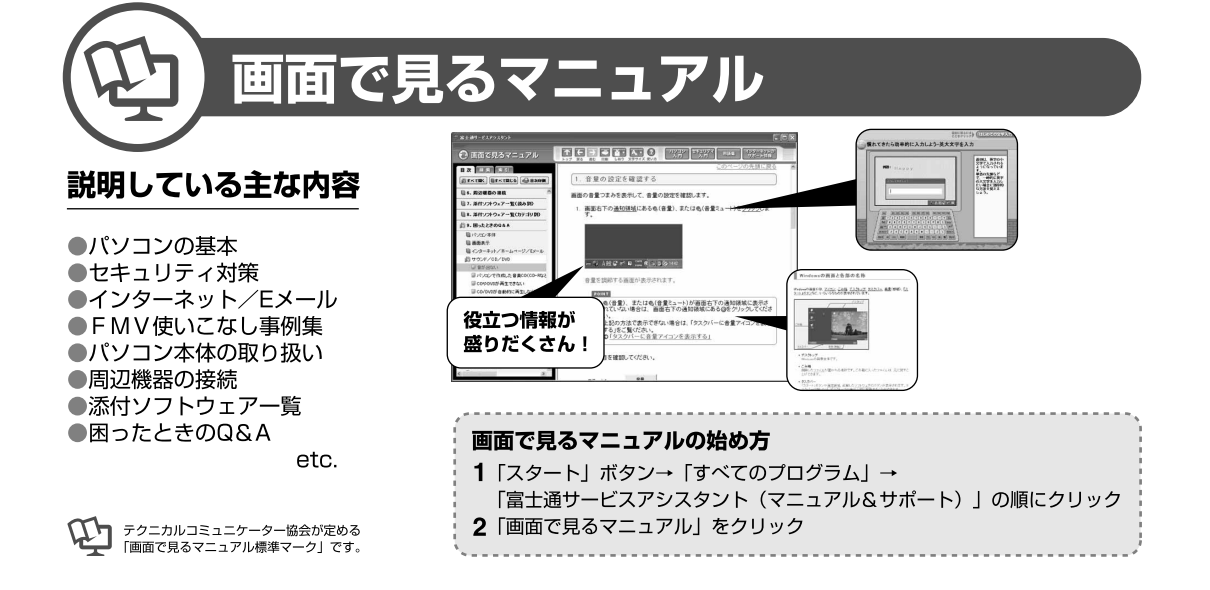

## 参照の探し方

冊子のマニュアルの本文内に、≫ 2「\*\*\*\*\*\* (文書番号)」とある 場合は、「画面で見るマニュアル」で検索してご覧ください。

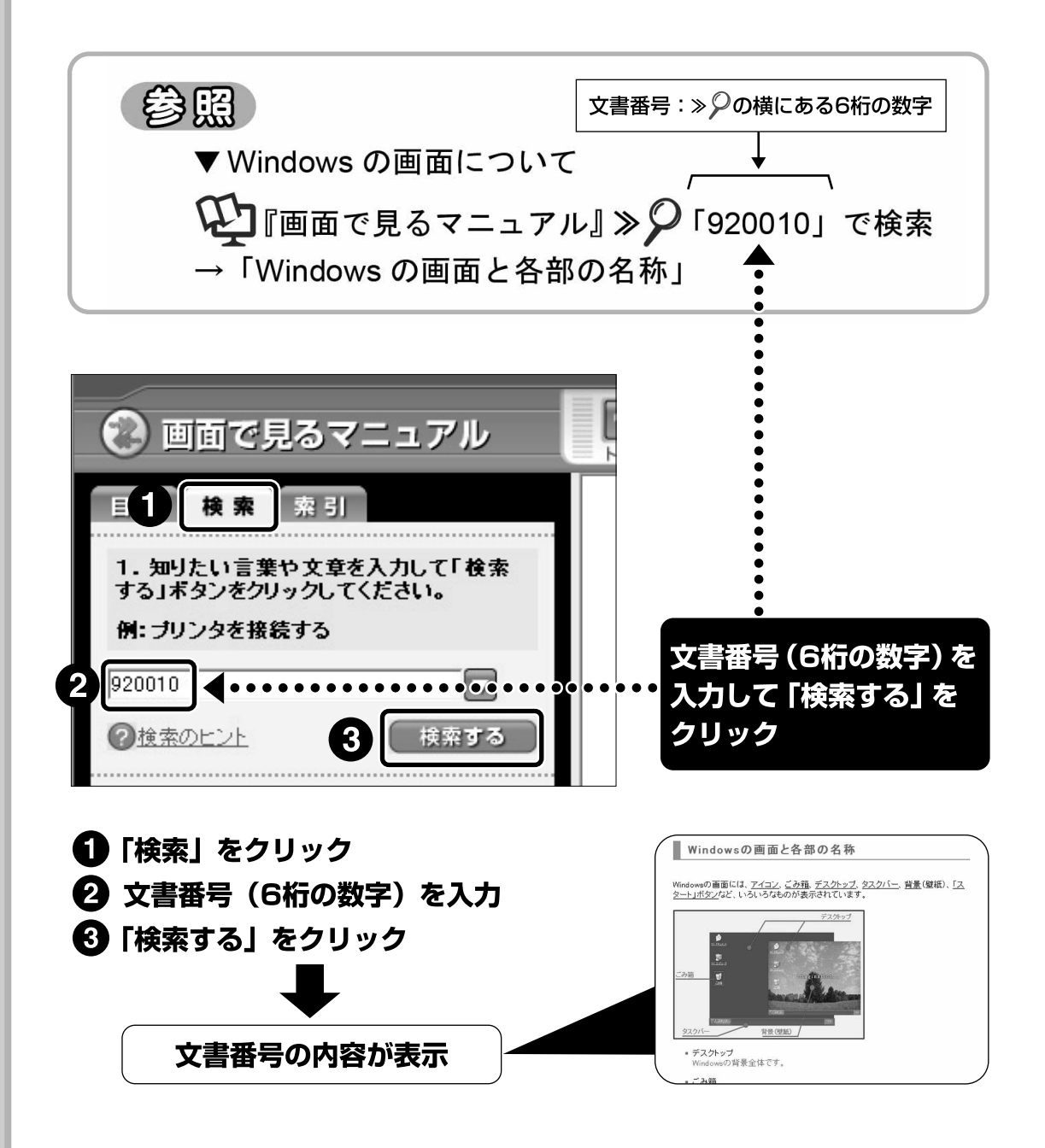

「目次」、「検索」、「索引」など、他にもいろいろな探し方があります。 「画面で見るマニュアル」について詳しくは、 ヿ゚゚ 「FMV活用ガイド | の 「パソコンの画面で見るマニュアルを活用する」をご覧ください。

この本で見つからない情報は、「画面で見るマニュアル」で!

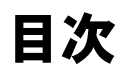

「スタート」ボタン→「すべてのプログラム」→ 「龙富士通サービスアシスタント(マニュアル&サポート)」の「画面で見るマニュアル」

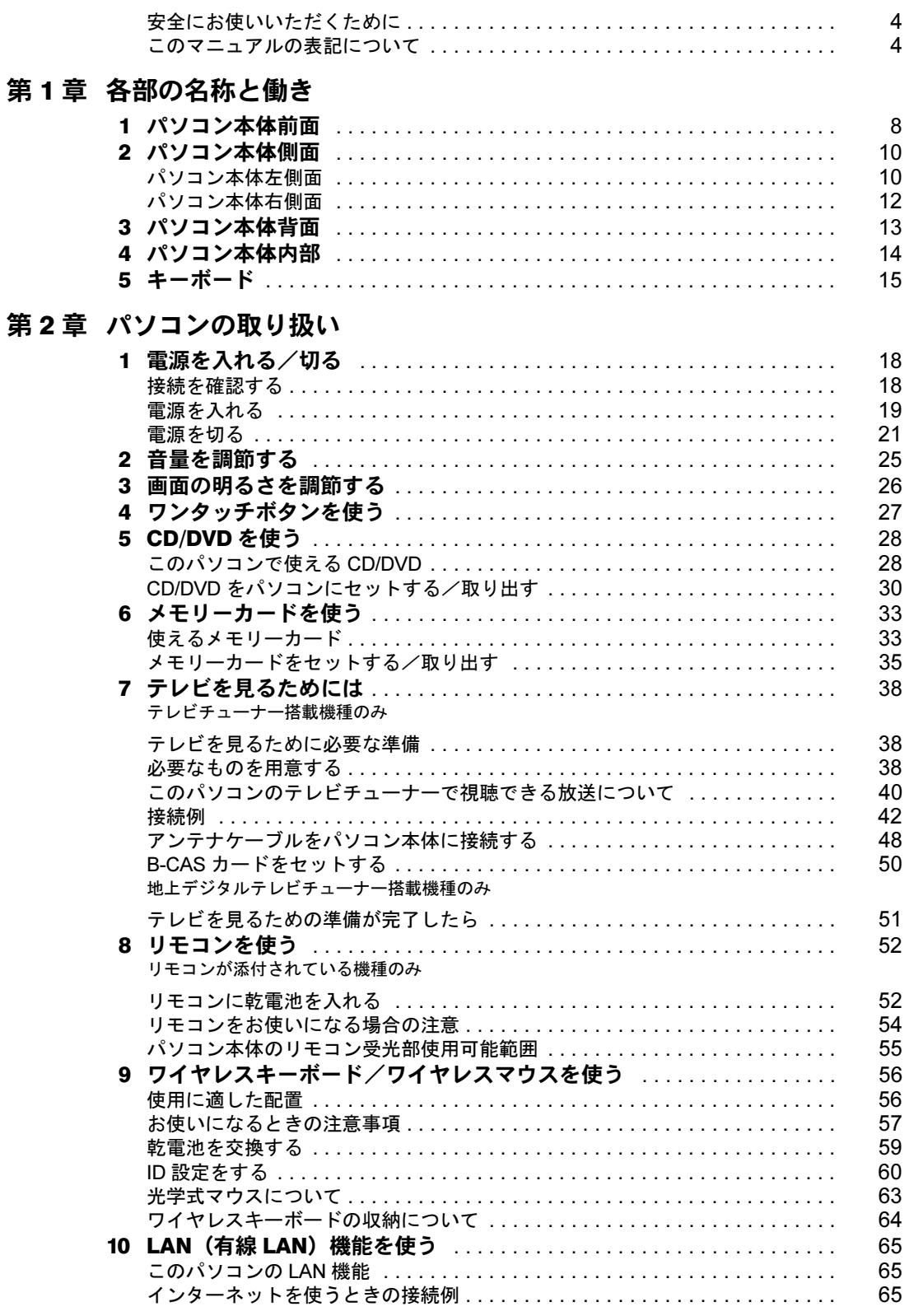

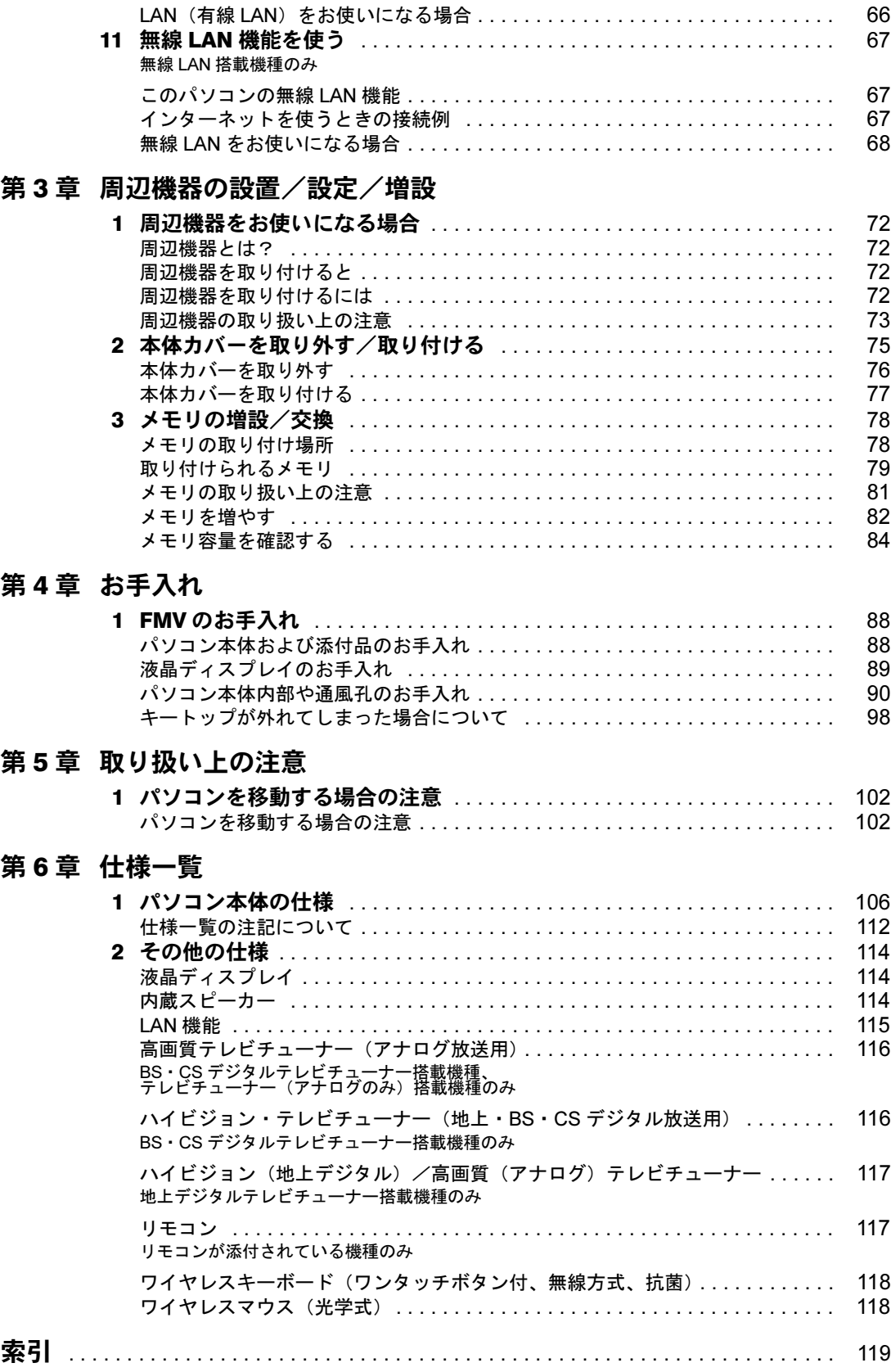

3

## <span id="page-5-0"></span>安全にお使いいただくために

このマニュアルには、本製品を安全に正しくお使いいただくための重要な情報が記載されて います。

本製品をお使いになる前に、このマニュアルを熟読してください。特に、『『安心してお使い いただくために』の「安全上のご注意」をよくお読みになり、理解されたうえで本製品をお 使いください。

また、このマニュアルは、本製品の使用中にいつでもご覧になれるよう大切に保管してくだ さい。

## <span id="page-5-1"></span>このマニュアルの表記について

### 画面例およびイラストについて

表記されている画面およびイラストは一例です。お使いの機種によって、画面およびイラス トが若干異なることがあります。また、このマニュアルに表記されているイラストは説明の 都合上、本来接続されているケーブル類を省略していることがあります。

## 安全にお使いいただくための絵記号について

このマニュアルでは、いろいろな絵表示を使っています。これは本製品を安全に正しくお使 いいただき、あなたや他の人々に加えられるおそれのある危害や損害を、未然に防止するた めの目印となるものです。その表示と意味は次のようになっています。内容をよくご理解の うえ、お読みください。

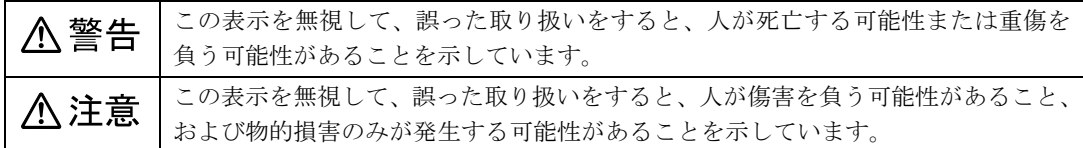

また、危害や損害の内容がどのようなものかを示すために、上記の絵表示と同時に次の記号 を使っています。

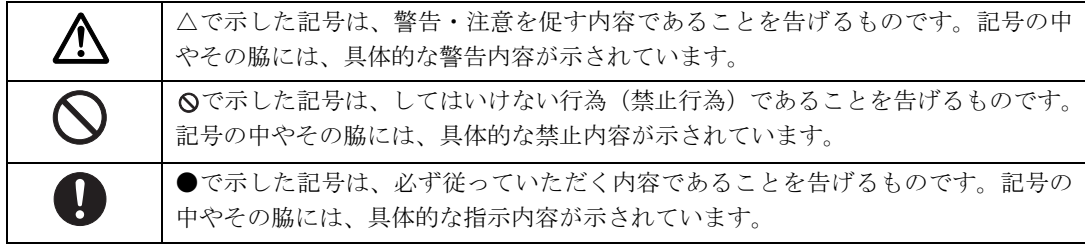

## 本文中の記号について

本文中に記載されている記号には、次のような意味があります。

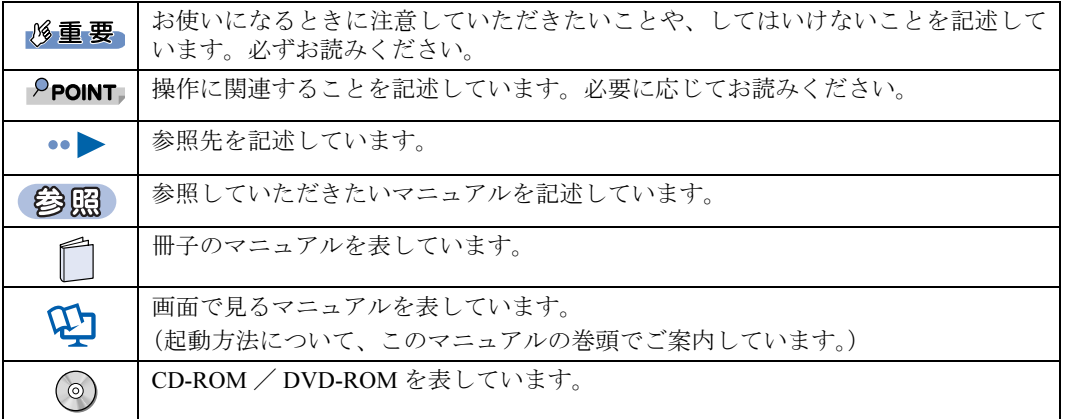

## パソコンの電源状態について

このマニュアルでは、パソコンの電源を入れたときの状態を、それぞれ次のように表記して います。

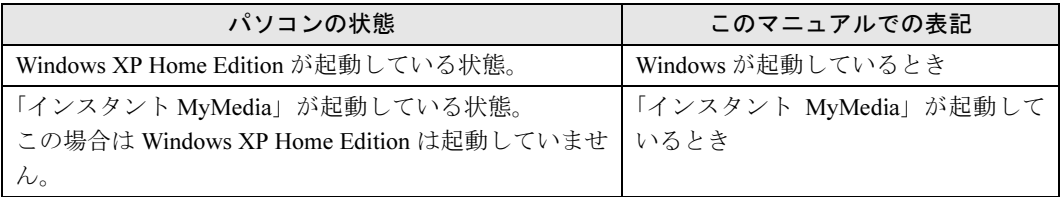

## 製品などの呼び方について

このマニュアルでは製品名称などを、次のように略して表記しています。

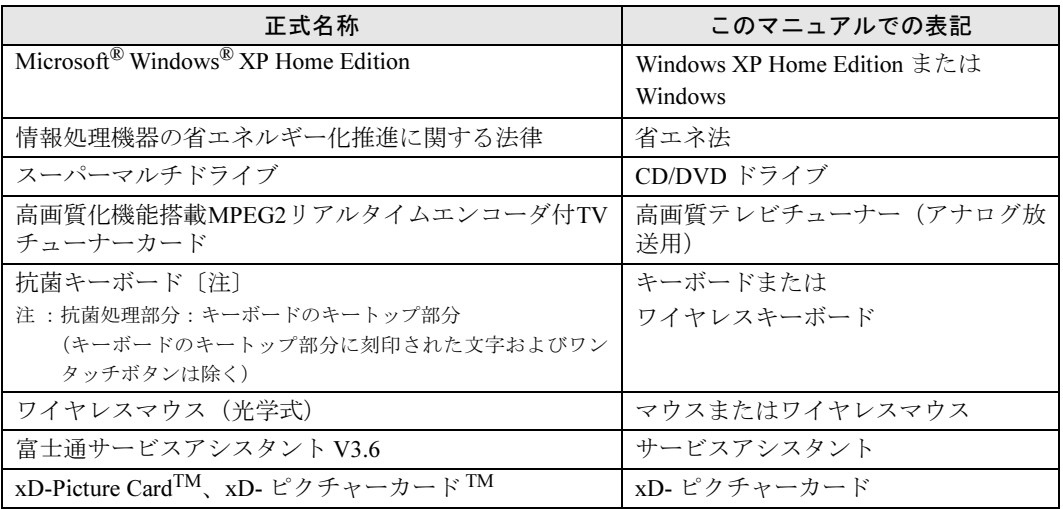

## 商標および著作権について

Microsoft および Windows は、米国 Microsoft Corporation の米国およびその他の国における登録商標または商標です。 Pentium は、アメリカ合衆国およびその他の国における Intel Corporation またはその子会社の登録商標または商標です。 Celeron は、アメリカ合衆国およびその他の国における Intel Corporation またはその子会社の登録商標または商標です。 ATI、RADEON は ATI Technologies Inc. の登録商標です。 SD カードおよび SD ロゴは、SD ASSOCIATION の商標です。 「メモリースティック」、「マジックゲート」は、ソニー株式会社の商標です。<br>xD-Picture Card ™、xD- ピクチャーカード ™ は、富士写真フイルム株式会社の商標です。<br>その他の各製品名は、各社の商標、または登録商標です。 その他の各製品は、各社の著作物です。

All Rights Reserved,Copyright© FUJITSU LIMITED 2006 画面の使用に際して米国 Microsoft Corporation の許諾を得ています。

ドルビー、DOLBY、AC-3、プロロジック及びダブル D 記号はドルビーラボラトリーズの商標です。

当社は、国際エネルギースタープログラムの参加事業者として本製品が国際エネルギースタープログラムの対象製品に関する 基準を満たしていると判断します。

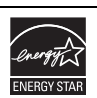

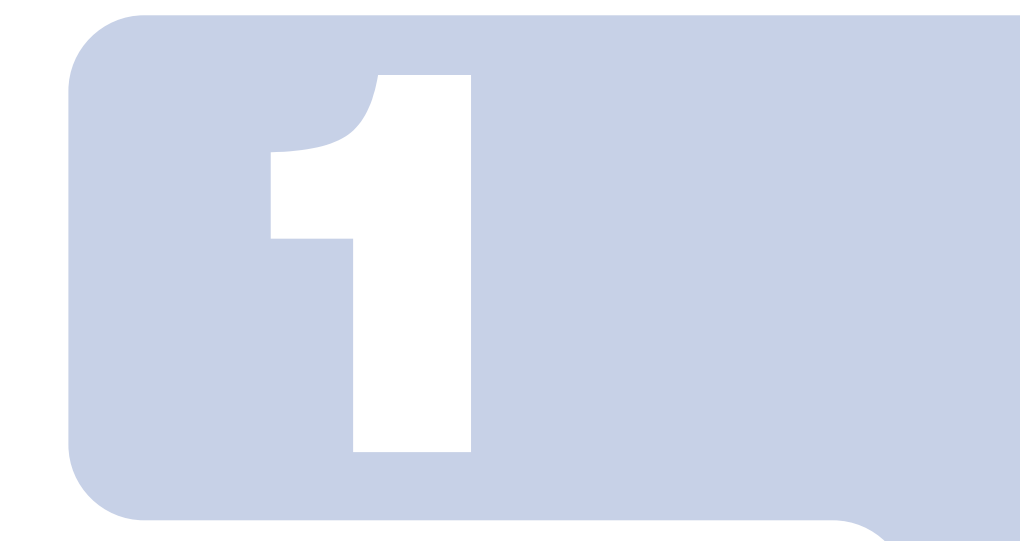

## 第1章

## 各部の名称と働き

<span id="page-8-1"></span><span id="page-8-0"></span>パソコンの各部の名称と働きについて説明しています。

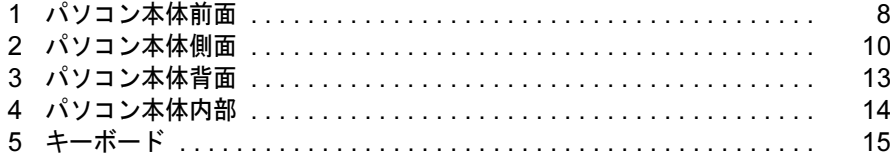

<span id="page-9-0"></span>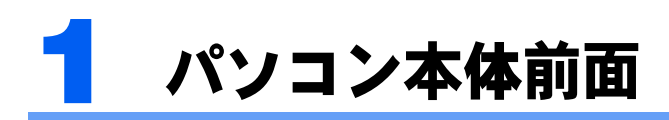

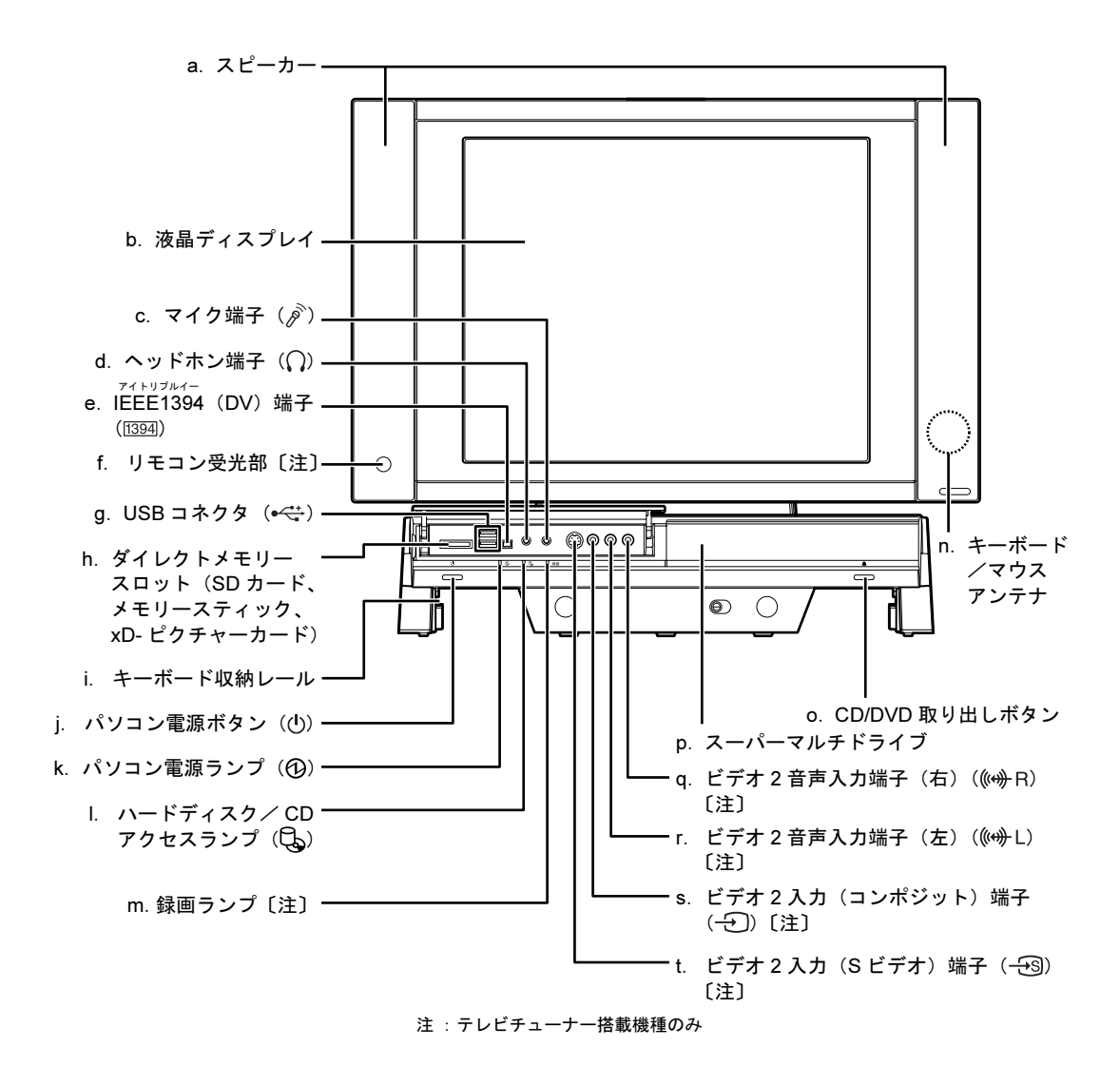

- a. スピーカー パソコンの音声を出力します。
- b. 液晶ディスプレイ パソコンの画面を表示します。
- c. マイク端子 市販のプラグインパワータイプのマイクを接続し ます。
- d. ヘッドホン端子 市販のヘッドホンを接続します。
- e. IEEE1394 (DV) 端子 デジタルビデオカメラ(DVC)や IEEE1394 規格の 周辺機器を接続するための端子です。
- f. リモコン受光部 リモコンからの信号を受けます。
- g. USB コネクタ デジタルカメラ、プリンタなどの USB 規格の周辺 機器を接続するためのコネクタです。
- h. ダイレクトメモリースロット(SD カード、メモ リースティック、xD- ピクチャーカード)  $(\cdots \blacktriangleright$  [P.33](#page-34-2))

SD メモリーカード、メモリースティック、xD- ピ クチャーカードをセットするためのスロットです。 miniSD カードやメモリースティック Duo などは、 アダプタを使用してください。

- i. キーボード収納レール キーボードをパソコン本体下部に収納するための レールです。
- i. パソコン電源ボタン (…▶[P.18](#page-19-2))

パソコン本体の電源を入れるときと切るときに押 します。

k. パソコン電源ランプ

パソコン本体の電源が入っているときは緑色、スタ ンバイ時はオレンジに点灯します。

パソコン本体前面の各部の名称と働きについて、詳しい説明は次のマニュアルをご覧くださ い。

参照

→「各部の名称と働き:パソコン本体前面」 Q 『画面で見るマニュアル』≫ の「000270」で検索

l. ハードディスク/ CD アクセスランプ ハードディスクや CD/DVD のデータを読み書きし ているときに点滅します。

m. 録画ランプ テレビ番組の録画中に点灯します。

- n. キーボード/マウスアンテナ キーボードやマウスからの信号を受けます。
- o. CD/DVD 取り出しボタン スーパーマルチドライブにディスクをセットする、 または取り出すときに押します。
- p. スーパーマルチドライブ (••▶[P.28](#page-29-2)) CD/DVD のデータの読み出しや書き込みをしたり、 音楽 CD を再生したりします。
- q. ビデオ 2 音声入力端子 (右) ビデオデッキなどの音声をパソコンに入力するた めの端子です。映像機器の音声出力端子(右)と、
- ケーブルの色を合わせて接続します。 r. ビデオ 2 音声入力端子(左) ビデオデッキなどの音声をパソコンに入力するた

めの端子です。映像機器の音声出力端子(左)と、 ケーブルの色を合わせて接続します。 s. ビデオ2入力 (コンポジット)端子

ビデオデッキなどの映像をパソコンに入力するた めの端子です。市販のケーブルを使って、映像機器 の映像出力端子と接続します。

#### t. ビデオ 2 入力 (S ビデオ)端子 ビデオデッキなどの映像をパソコンに入力するた めの端子です。市販のケーブルを使って、映像機器 の S 映像出力端子と接続します。

<span id="page-11-0"></span>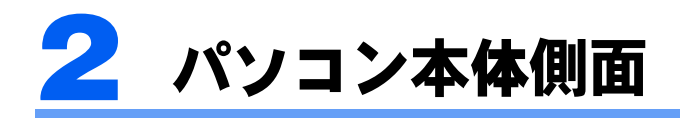

## <span id="page-11-1"></span>パソコン本体左側面

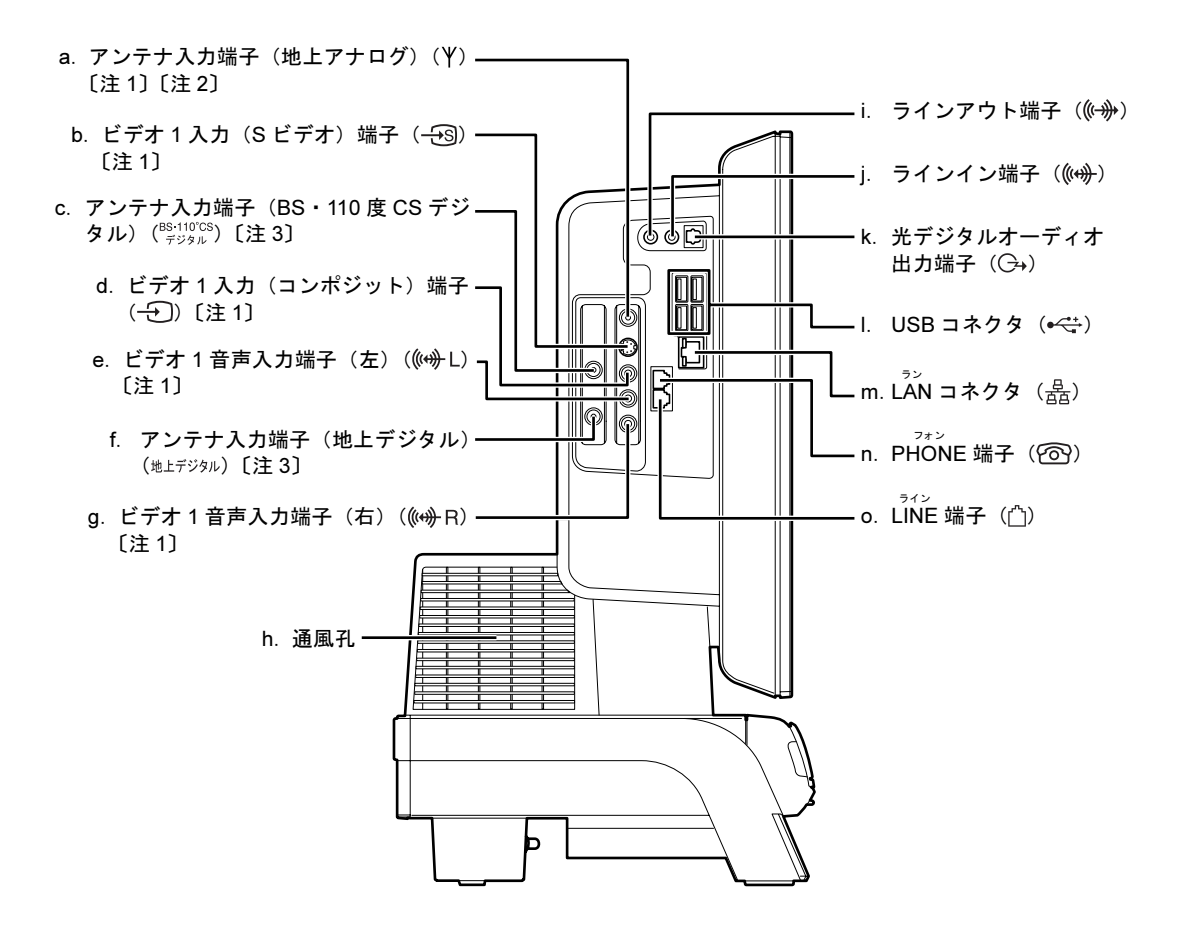

- 注1:テレビチューナー搭載機種のみ
- 注2 : ハイビジョン(地上デジタル)/高画質(アナログ)テレビチューナー搭載機種の場合は、<br>- ^ 「アンテナ入力端子(地上デジタル・地上アナログ)」になります。<br>注3 : BS・CS デジタルテレビチューナー搭載機種のみ
- 
- 
- 地上アナログ放送用のテレビアンテナを接続しま また、ハイビジョン(地上デジタル) /高画質(ア ナログ)テレビチューナー搭載機種の場合は、地上 デジタル放送用のテレビアンテナも接続します。 b. ビデオ 1 入力 (S ビデオ)端子
	- ビデオデッキなどの映像をパソコンに入力するた めの端子です。市販のケーブルを使って、映像機器 の S 映像出力端子と接続します。

a. アンテナ入力端子 (地上アナログ) ( · ▶ [P.38](#page-39-4))

す。

c. アンテナ入力端子(BS・110 度 CS デジタル)  $( \cdot \cdot \cdot \cdot P.38)$  $( \cdot \cdot \cdot \cdot P.38)$  $( \cdot \cdot \cdot \cdot P.38)$ BS・110 度 CS デジタル放送用のビデオアンテナを

接続します。

d. ビデオ1入力 (コンポジット)端子 ビデオデッキなどの映像をパソコンに入力するた めの端子です。市販のケーブルを使って、映像機器 の映像出力端子と接続します。

#### e. ビデオ 1 音声入力端子 (左)

ビデオデッキなどの音声をパソコンに入力するた めの端子です。映像機器の音声出力端子(左)と、 ケーブルの色を合わせて接続します。

- f. アンテナ入力端子 (地上デジタル) ( ·• ▶ [P.38](#page-39-4)) 地上デジタル放送用のテレビアンテナを接続しま す。
- g. ビデオ 1 音声入力端子 (右) ビデオデッキなどの音声をパソコンに入力するた めの端子です。映像機器の音声出力端子(右)と、 ケーブルの色を合わせて接続します。

パソコン本体左側面の各部の名称と働きについて、詳しい説明は次のマニュアルをご覧くだ さい。

参照

#### 15 『画面で見るマニュアル』 ≫ ○「000280」で検索

→「各部の名称と働き:パソコン本体側面」→「パソコン本体左側面」

#### h. 通風孔

パソコン本体外部に空気を排出して熱を逃がすた めの開孔部です。

- i. ラインアウト端子 オーディオ機器などの音声入力端子を接続します。
- j. ラインイン端子 オーディオ機器などの音声出力端子を接続します。
- k. 光デジタルオーディオ出力端子 市販の光デジタルオーディオケーブルを接続しま す。
- l. USB コネクタ デジタルカメラ、プリンタなどの USB 規格の周辺 機器を接続するためのコネクタです。
- m. LAN コネクタ (…▶ [P.65](#page-66-3)) LAN ケーブルを接続します。
- n. PHONE 端子 電話機とつながるモジュラーケーブルを接続しま
- す。 o. LINE 端子
	- 電話回線とつながるモジュラーケーブルを接続し ます。

## <span id="page-13-0"></span>パソコン本体右側面

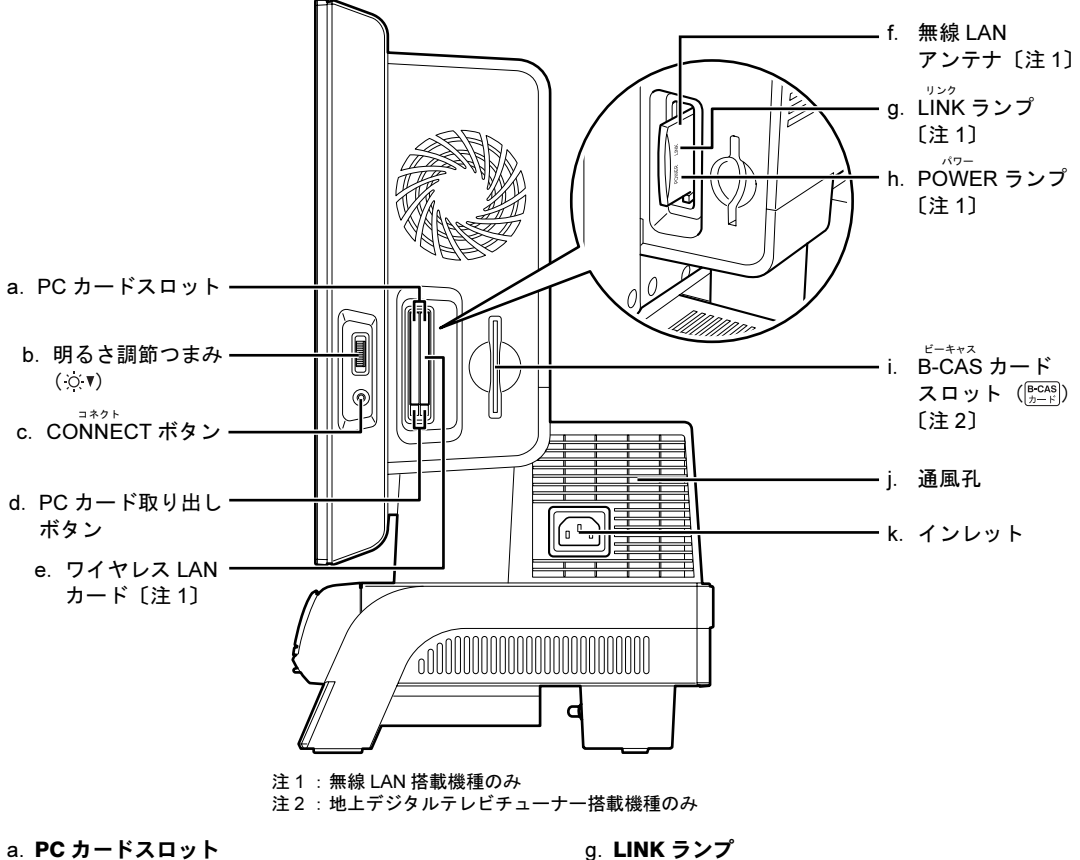

別売の PC カードをセットします。

- b. 明るさ調節つまみ (…▶[P.26](#page-27-1)) 画面の明るさを調節します。
- c. CONNECT ボタン キーボードやマウスの ID 情報を設定します。
- d. PC カード取り出しボタン PC カードを取り出すときに押します。
- e. ワイヤレス LAN カード (•▶ [P.67](#page-68-4)) 無線LAN機能を使って通信するためのカードです。
- f. 無線 LAN アンテナ ワイヤレス LAN カードのアンテナです。
- g. LINK ランプ 無線 LAN 機能を使っているときに点滅します。
- h. POWER ランプ パソコン本体の電源が入っているときや、無線LAN 機能を使っているときに点滅します。
- i. B-CAS カードスロット B-CAS カードをセットします。
- j. 通風孔 パソコン本体外部に空気を排出して熱を逃がすた めの開孔部です。
- k. インレット パソコン本体の電源ケーブルを接続します。

パソコン本体右側面の各部の名称と働きについて、詳しい説明は次のマニュアルをご覧くだ さい。

参照

12

QD 『画面で見るマニュアル』 ≫ O 「000280」で検索

→「各部の名称と働き:パソコン本体側面」→「パソコン本体右側面」

<span id="page-14-0"></span>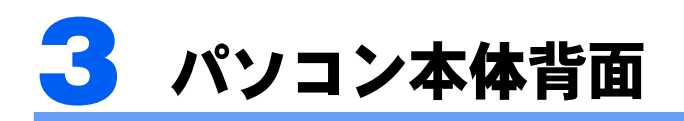

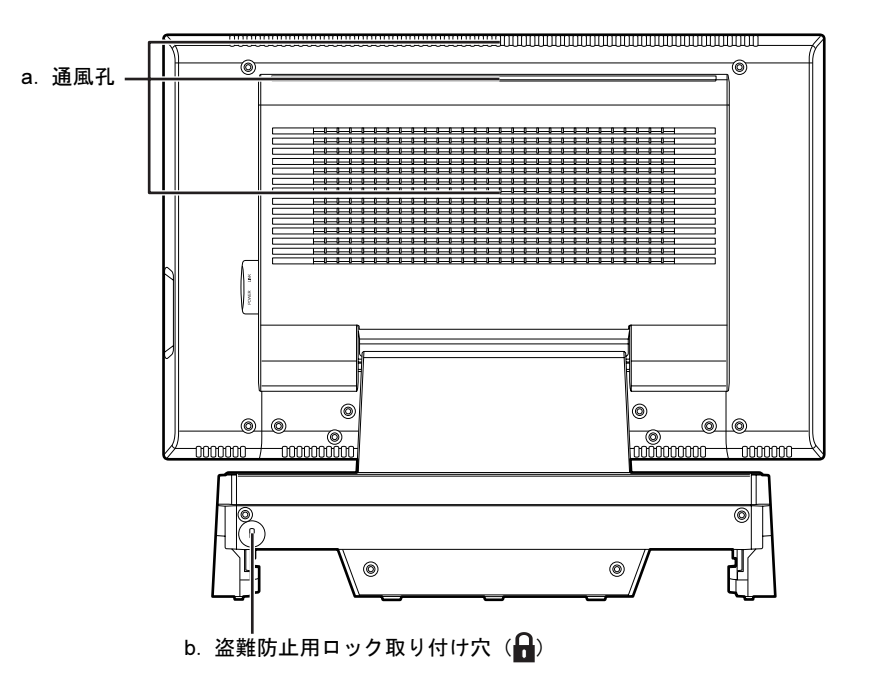

a. 通風孔

パソコン本体外部に空気を排出して熱を逃がすた めの開孔部です。

b. 盗難防止用ロック取り付け穴

盗難防止用ケーブルを接続できます。

パソコン本体背面の各部の名称と働きについて、詳しい説明は次のマニュアルをご覧くださ い。

参照

1つ 『画面で見るマニュアル』 》 の「000300」で検索

→「各部の名称と働き:パソコン本体背面」

<span id="page-15-0"></span>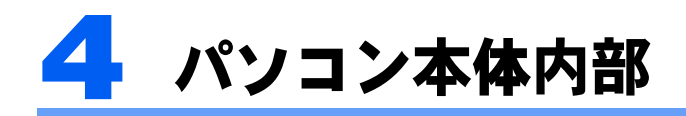

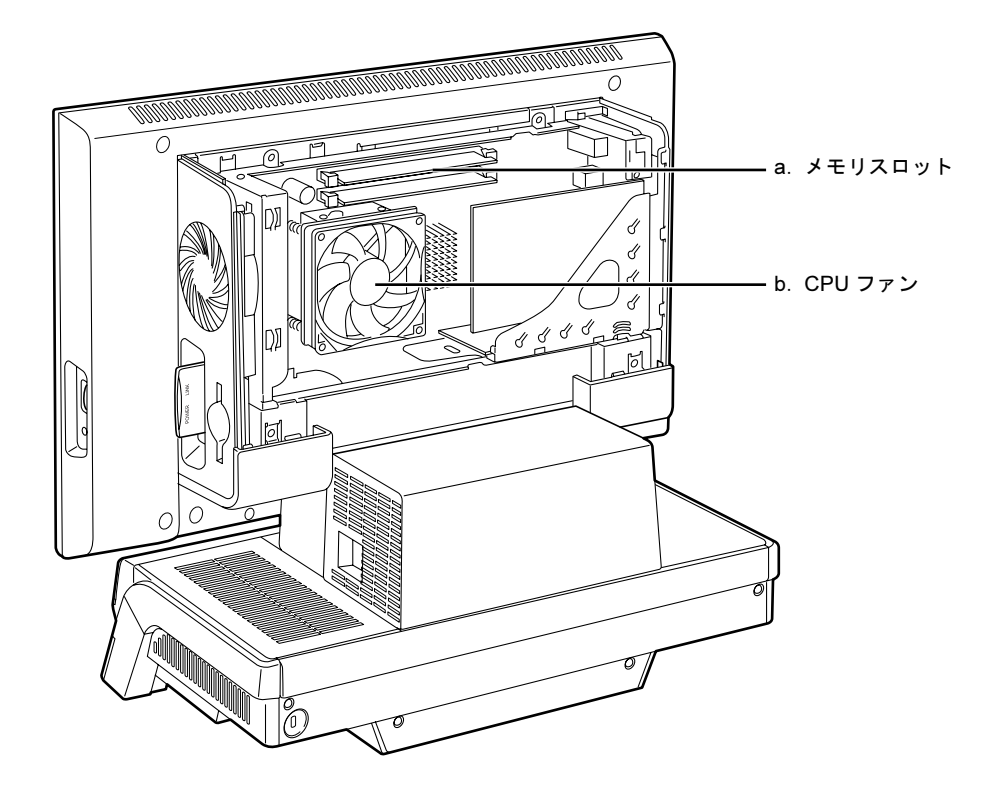

a. メモリスロット (·▶ [P.78](#page-79-2)) 増設するメモリを取り付けられます。 b. CPU ファン パソコン本体内部の温度を下げるためのファンで す。

パソコン本体内部の各部の名称と働きについて、詳しい説明は次のマニュアルをご覧くださ い。

参照

画面で見る<br>マニュアル

→「各部の名称と働き:パソコン本体内部」 15 『画面で見るマニュアル』》 の「000290」で検索

本体カバーの取り外し/取り付け方法については、「[本体カバーを取り外す/取り付ける」](#page-76-1) (·▶[P.75](#page-76-1)) をご覧ください。

添付の<br>冊子マニュアル ▶▶▶ このマニュアルの巻頭でご案内しています。

<span id="page-16-0"></span>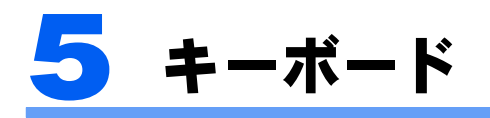

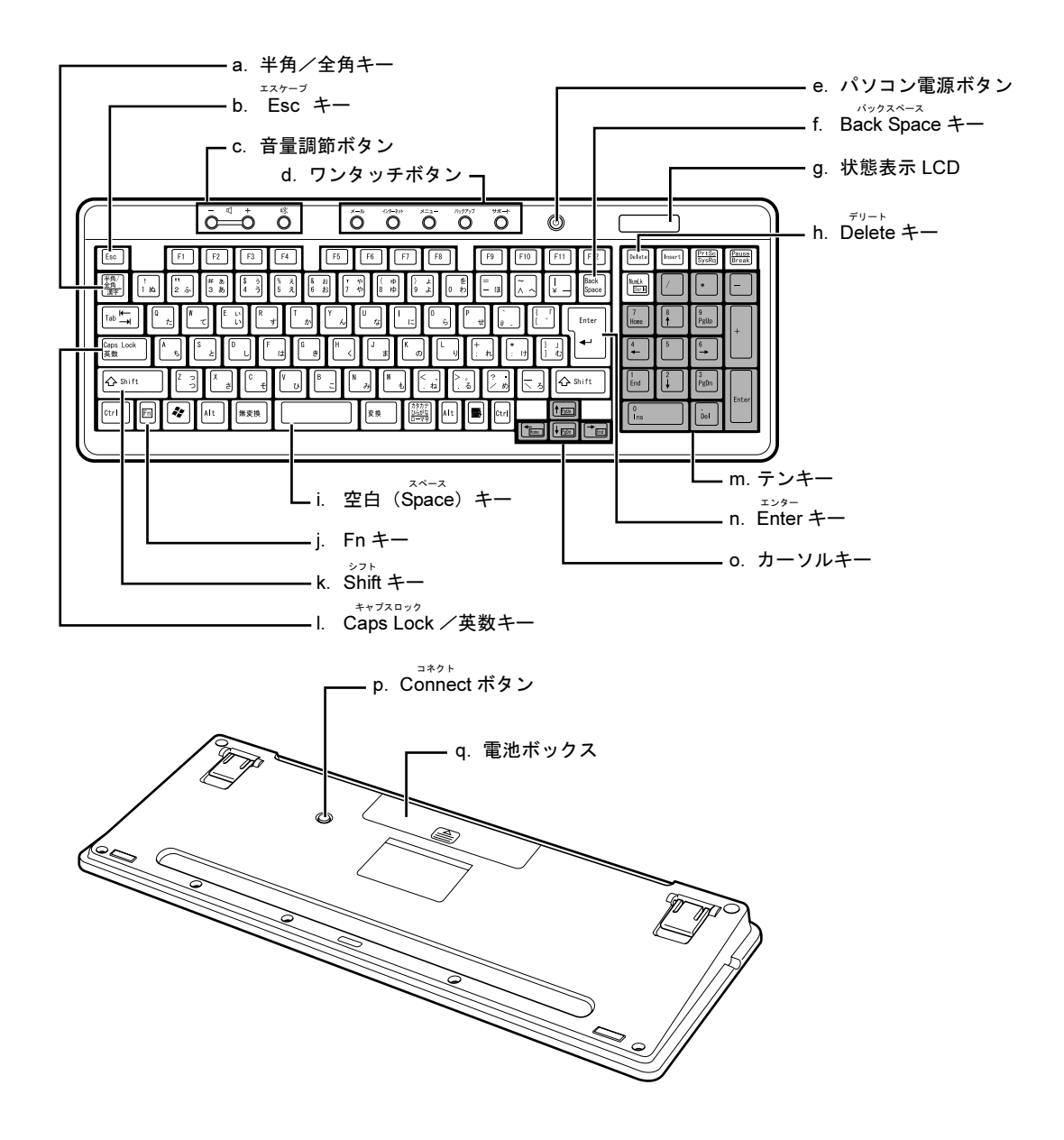

- a. 半角/全角キー 文字を入力するときに、半角と全角を切り替えま す。全角にすると、日本語入力ができます。
- b. Esc キー 実行中の作業が取り消されます。
- c. 音量調節ボタン (…▶[P.25](#page-26-1)) パソコン本体の音量を調節します。
- d. ワンタッチボタン (·▶ [P.27](#page-28-1)) インターネットの接続などを行います。
- e. パソコン電源ボタン (·▶ [P.18](#page-19-2)) パソコン本体の電源を入れるときと切るときに押 します。
- f. Back Space キー カーソルの左側の文字が削除されます。
- g. 状態表示 LCD キーボードやマウスの電池残量などが表示されま す。
- h. Delete キー

カーソルの右側にある1文字を削除するときに使い ます。また、選択されているファイルやアイコン、 文字列を削除します。

i. 空白(Space)キー

空白を入力できます。

- このキーを押しながら で囲まれたキーを押 すと、カーソルを行の先頭に移動したり、文書の先 頭に移動したりできます。
- k. Shift キー [Shift]を押しながら文字キーを押すと、キーの上段 に刻印されている文字や記号が入力できます。
- l. Caps Lock /英数キー アルファベットの大文字/小文字を切り替えます。
- m. テンキー

j. Fn キー

- 数字や記号を入力できます。
- n. Enter キー 入力した文字を確定するときなどに使います。 リターン(改行)キーともいいます。
- o. カーソルキー カーソルが上下左右に移動します。
- p. Connect ボタン キーボードの ID を設定するときに押します。
- q. 電池ボックス キーボード用の乾電池(アルカリ単3電池2本)を 入れます。

キーボードの各部の名称と働きについて、その他のキーや詳しい説明は次のマニュアルをご 覧ください。

参照

→「各部の名称と働き:キーボード」 15 『画面で見るマニュアル』》 ○「000220」で検索

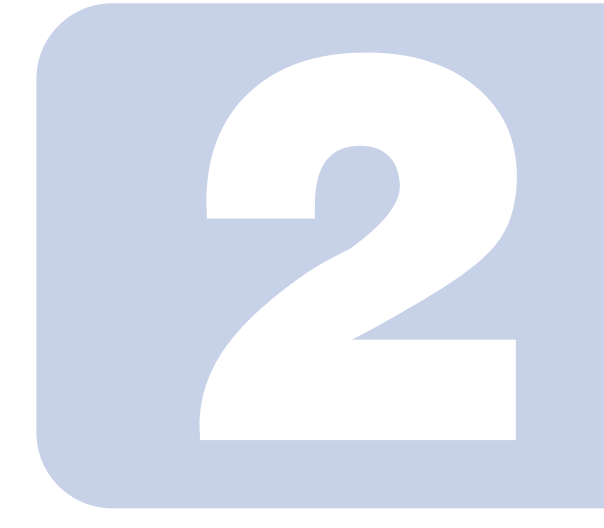

## 第 *2* 章

## パソコンの取り扱い

<span id="page-18-1"></span><span id="page-18-0"></span>最初に確認していただきたいことと、使用上の注意事項などを 説明しています。

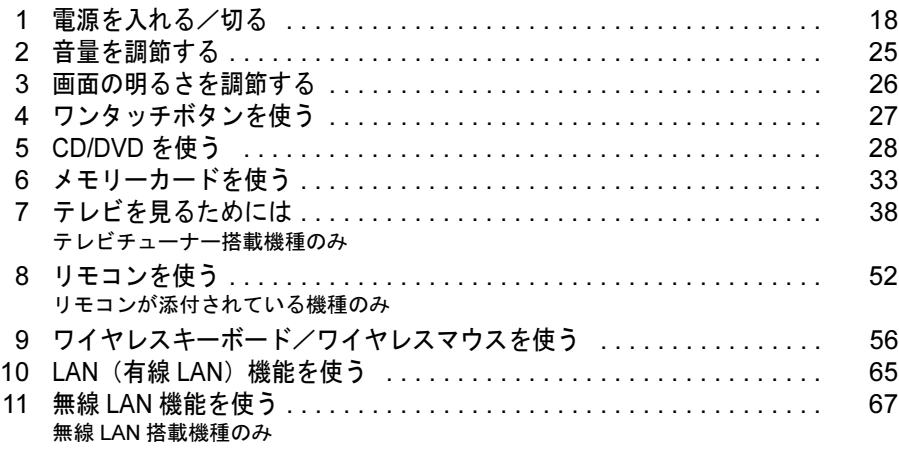

## <span id="page-19-2"></span><span id="page-19-0"></span>電源を入れる/切る

電源の入れ方と切り方はとても重要です。正しい方法を覚えてください。

△注意

・CD や DVD をセットするとき、および取り出すときには、CD/DVD ドライブのトレーに指などを 入れないでください。 けがの原因となることがあります。

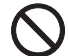

・電源を入れた状態で持ち運んだり、衝撃や振動を与えたりしないでください。 故障の原因となります。

## <span id="page-19-1"></span>接続を確認する

電源を入れる前に、ケーブル類が正しく接続されているか確認してください。

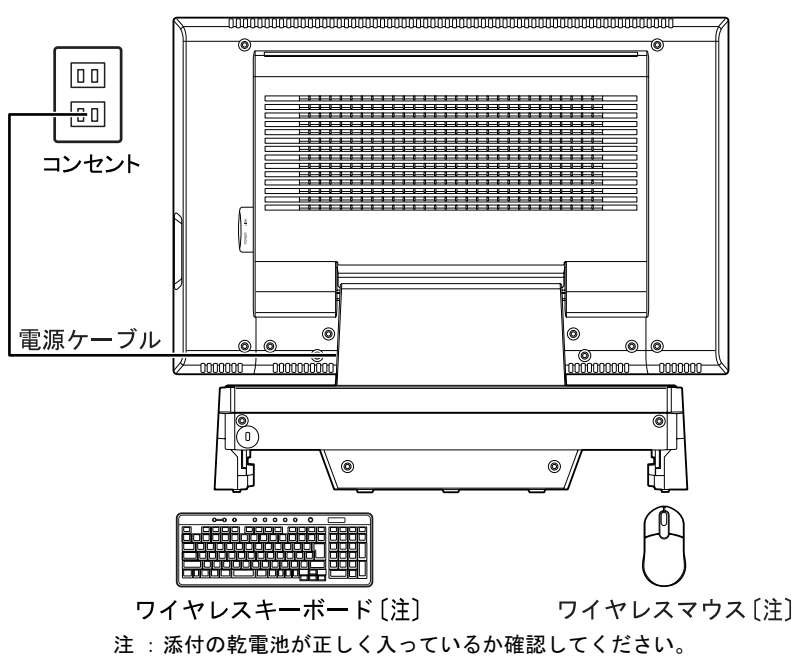

## <span id="page-20-0"></span>電源を入れる

ここでは電源の入れ方のうち Windows を起動する方法を説明しています。

修重要

#### パソコン電源を入れるときの注意

- ・パソコン電源を切った後は、次にパソコン電源を入れ直すま で 10 秒ほどお待ちください。
- ・パソコンに布などのカバーをかけている場合は、必ずそれら を完全に取り外してからパソコン電源を入れてください。パ ソコンの通風孔などが布などでふさがれたまま使用すると、 パソコン内部に熱がこもり、動作不良や本体カバーの変形が 起きることがあります。
- ・電源を入れた後は[、手順](#page-21-0) 4 の画面が表示されるまでは電源を 切らないでください[。手順](#page-21-0) 4 の画面が表示される前に電源を 切ると、パソコンの動作が不安定になります。

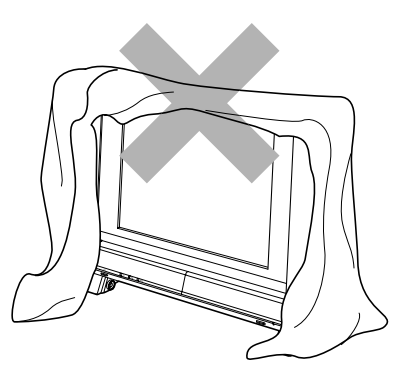

#### しばらく操作しないと

パソコン電源を入れた状態でしばらく(約 5 分間)操作しないと、動画(スクリーンセーバー)が表示され たり、画面が真っ暗になったりすることがありますが、パソコン電源が切れたわけではありません。これは パソコンの省電力機能が働いている状態です。

マウスを動かしたり、キーボードの ①】 ①】 [□] [─]や 【Shift] のどれかを押したりすると、元の画面 に戻ります。

- 1 パソコンに接続されている機器の電源を入れます。
- 2 電源ケーブルがコンセントに接続されていない場合は、電源プラグをコン セントに差し込みます。

## 修重要

#### コンセントに接続すると

電源ケーブルをコンセントに接続すると、数秒間電源ランプが点灯して電源が入ったような 状態になりますが、故障ではありません。

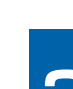

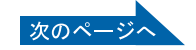

## 3 パソコン電源ボタンを押します。

パソコン電源ランプが点灯し、画面にさまざまな文字などが表示されます。そのまま、し ばらくお待ちください。

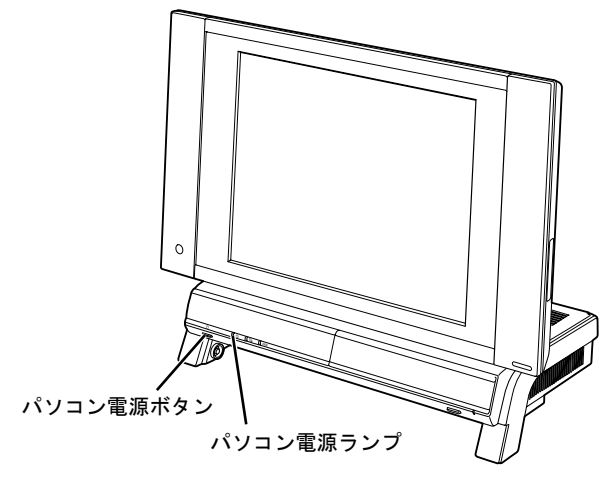

## $P$ POINT

#### パソコン電源を入れる方法はいろいろあります

ワイヤレスキーボードやリモコンのパソコン電源ボタンでもパソコン電源を入れることが できます(リモコンはリモコンが添付されている機種のみ対応)。

■ワイヤレスキーボードの場合 ■リモコンの場合

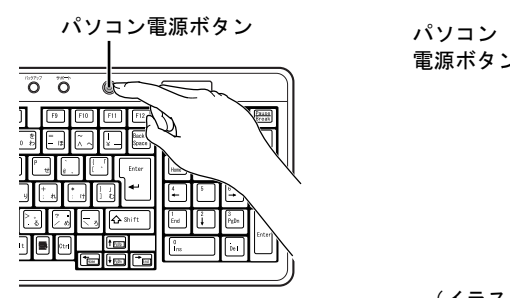

<span id="page-21-0"></span>▲ このような画面が表示されたことを確認します。

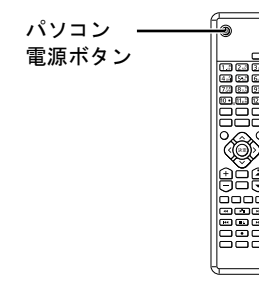

(イラストは機種や状況により異なります)

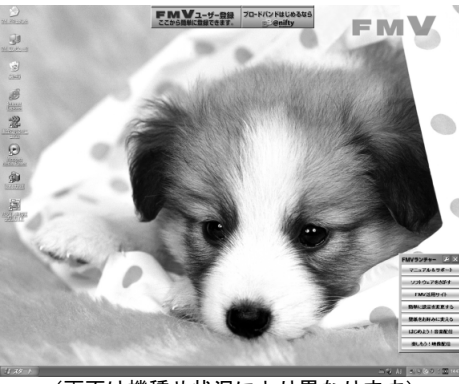

(画面は機種や状況により異なります)

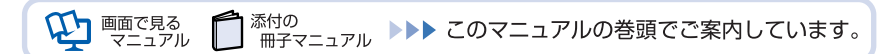

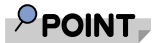

#### Windows が起動しない場合

パソコン電源を入れても Windows が起動しない場合は、次のマニュアルをご覧ください。

参照

 $\blacksquare$ 『FMV 活用ガイド』

→「トラブルかなと思ったら(Q&A)」→「パソコンがおかしいときの Q&A 集」

→「Q パソコンの電源が入らない、画面に何も映らない [DESKPOWER]」

## <span id="page-22-0"></span>電源を切る

ここでは電源の切り方のうち Windows を終了する方法を説明しています。

#### ■ それまで行っていた作業を終了します。

ソフトウェアを起動している場合は、作業中のデータを保存し、ソフトウェアを終了しま す。

例えばワープロソフトを使って文書を作成中の場合は、文書データを保存し、ワープロソ フトを終了します。

## $P$ POINT.

### ソフトウェアを終了しなかった場合

ソフトウェアを起動したままでもこれ以降の操作を進められますが、途中で作業中のデータ を保存するか確認するメッセージが表示されることがあります。誤動作の原因となるので、 あらかじめデータを保存した後、ソフトウェアを終了してください。

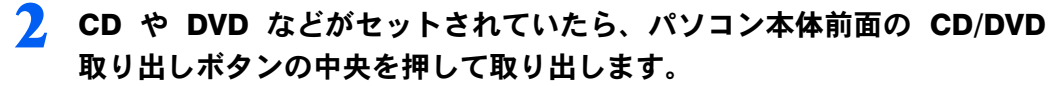

■パソコン本体前面

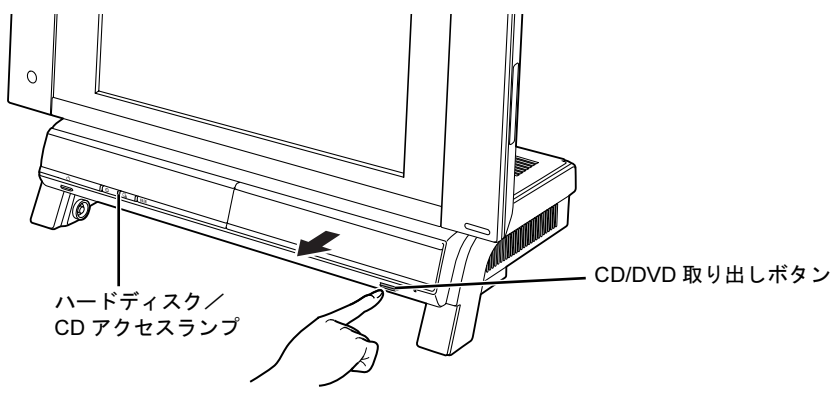

 $P$ POINT

#### CD や DVD などを入れたままだと

パソコン電源を切ってしまうと、CD や DVD などは取り出せません。

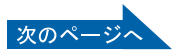

2

## 3 パソコン電源ボタンを押します。

しばらくすると Windows が終了し、パソコン電源が自動的に切れます(画面が暗くなり、 パソコン電源ランプが消えます)。Windows が終了するまでにしばらく (約 20 秒)時間が かかりますが、そのままお待ちください。

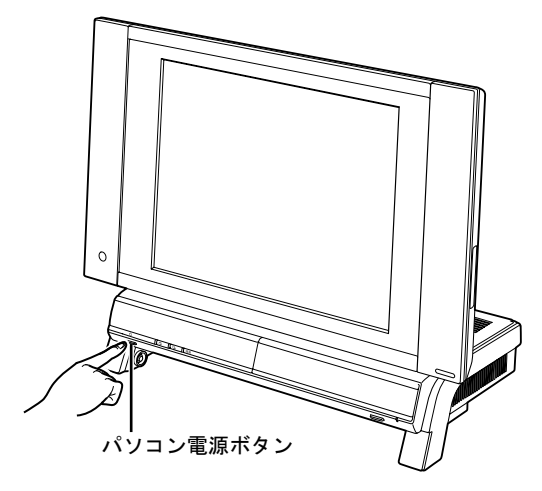

修重要

パソコン電源ボタンは押し続けないでください

パソコン電源ボタンを 4 秒以上押し続けると、Windows などの正常な終了処理ができない まま、強制的にパソコン電源が切れてしまいます。

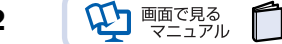

## $P$ POINT.

#### パソコン電源を切る方法はいろいろあります

- ・「スタート」ボタンからパソコン電源を切る
- 1. 「スタート」ボタン→「終了オプション」の順にクリックします。
- 2. 「電源を切る」をクリックします。 しばらくすると Windows が終了し、パソコン電源が自動的に切れます(画面が暗くな り、パソコン電源ランプが消えます)。Windows が終了するまでにしばらく(約 20 秒) 時間がかかりますが、そのままお待ちください。
- ・ワイヤレスキーボードでパソコン電源を切る
- 1. ワイヤレスキーボードのパソコン電源ボタンを押します。 しばらくすると Windows が終了し、パソコン電源が自動的に切れます(画面が暗くな り、パソコン電源ランプが消えます)。Windows が終了するまでにしばらく(約 20 秒) 時間がかかりますが、そのままお待ちください。
- ・リモコンでパソコン電源を切る(リモコンが添付されている機種のみ)
- 1. リモコンのパソコン電源ボタンを押します。 「コンピュータの電源を切る」画面が表示されます。
- 2. リモコンの〈(左カーソル)ボタンまたは〉(右カーソル)ボタンを押して「電源を切 る」を選択し、決定ボタンを押します。 しばらくすると Windows が終了し、パソコン電源が自動的に切れます(画面が暗くな り、パソコン電源ランプが消えます)。Windows が終了するまでにしばらく(約 20 秒) 時間がかかりますが、そのままお待ちください。
- ■ワイヤレスキーボードの場合 ■リモコンの場合

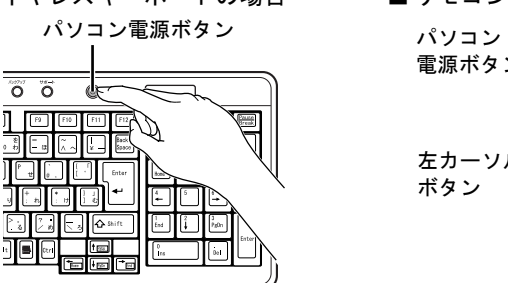

a 電源ボタン 決定ボタン **EXATE** 左カーソル - 右カーソル ₿Š₿ ボタン ボタン.<br>ooi

(イラストは機種や状況により異なります)

#### パソコン電源が切れない場合

パソコンが動かなくなり(マウスやキーボードが操作できないなど)、パソコン電源が切れ ないときは、次のマニュアルをご覧ください。

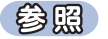

『FMV 活用ガイド』

→「トラブルかなと思ったら(Q&A)」→「パソコンがおかしいときの Q&A 集」 →「Q 操作中に画面が動かなくなった」

それでも電源が切れないときは、パソコン電源ボタンを 4 秒以上押し続けて、強制的にパ ソコン電源を切ってください。

パソコン電源を切った後、パソコン電源ランプが消えている(パソコン電源が切れている) ことを確認してください。パソコン電源ランプがオレンジ色に点灯しているときは、スタン バイ状態になっているためパソコン電源が切れていません。もう一度パソコン電源ボタンを 4 秒以上押し続けてパソコン電源を切ってください。

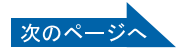

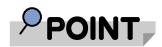

Windows の終了時間を短くするには(テレビチューナー搭載機種のみ)

Windows を終了する際に「インスタント MyMedia」の設定を行っているため、Windows が 終了するまでにしばらく(約20秒)時間がかかります。Windows の終了時間を短くしたい 場合は、BIOS の「詳細」メニューの「インスタント MyMedia」を「使用しない」に設定し てください。

BIOS の操作方法については、次のマニュアルをご覧ください。

参照

1つ「画面で見るマニュアル』》 > O 「000020」で検索 →「BIOS セットアップの操作のしかた」

▲ パソコンに接続されている機器の電源を切ります。

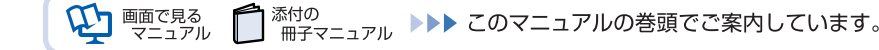

<span id="page-26-1"></span><span id="page-26-0"></span>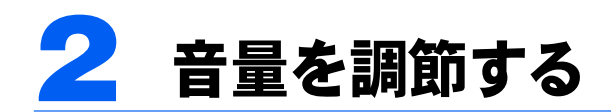

ここでは、キーボードの音量調節ボタンから音量を調節する方法について説明しま す。

キーボードの音量調節ボタンは、Windows が起動している場合に音量を調節できま す。

### 1 キーボード上部にある音量調節ボタンを押して、適切な音量に調節しま す。

ボリュームボタン(-)を押すと小さく、ボリュームボタン(+)を押すと大きくなります。 Mute (消音) ボタンを押すと音が消え、画面右下の通知領域にある表示が して変わりま す。もう一度押すと元の音量に戻り、表示も

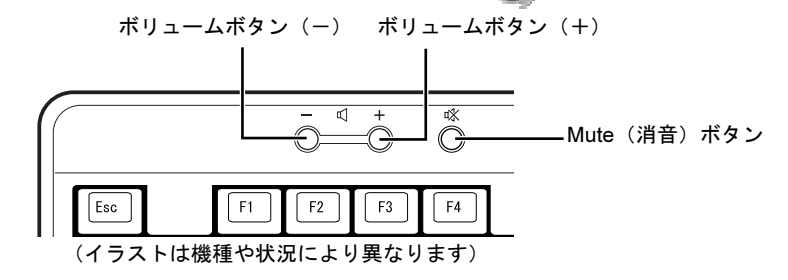

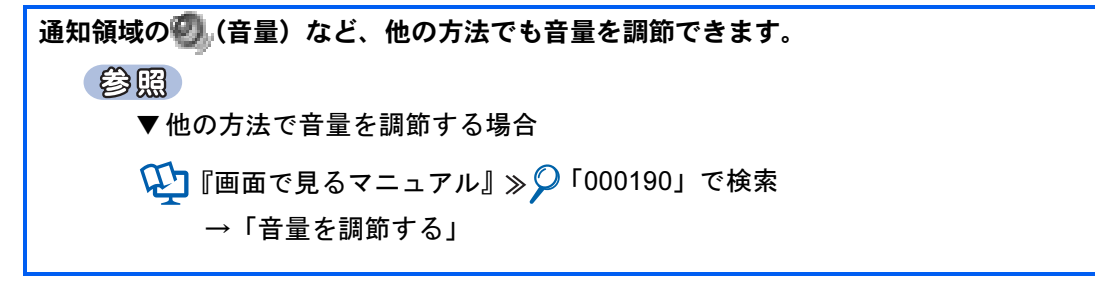

<span id="page-27-1"></span><span id="page-27-0"></span>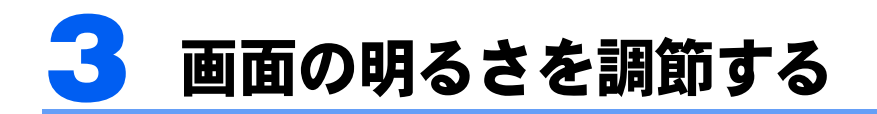

ここでは、液晶ディスプレイの明るさを調節する方法について説明します。 パソコン本体右側面の明るさ調節つまみを回して、液晶ディスプレイの明るさを変 更することができます。

#### 1 パソコン本体右側面にある明るさ調節つまみを回して、適切な明るさに調 節します。

明るさ調節つまみを上に回すと明るく、下に回すと暗くなります。

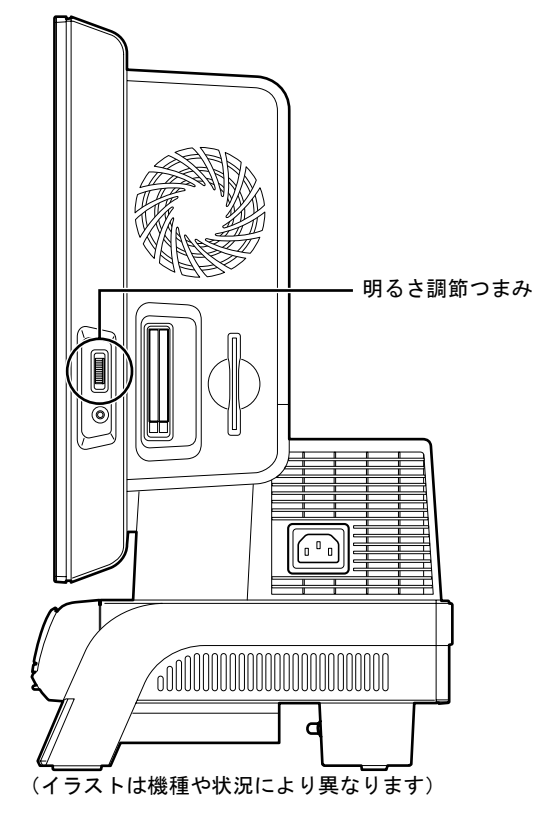

詳しくは、次のマニュアルをご覧ください。

参照 1) 『画面で見るマニュアル』 ≫ り「000180」で検索 →「液晶ディスプレイの明るさを変更する」

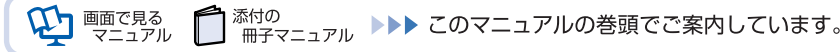

<span id="page-28-1"></span><span id="page-28-0"></span>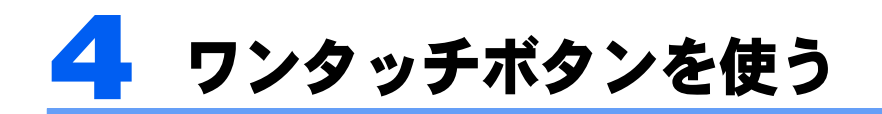

ワンタッチボタンは、パソコンの各種機能を呼び出すためのボタンです。ボタンを 押すだけでソフトウェアの起動や E メールの受信などが行えます。

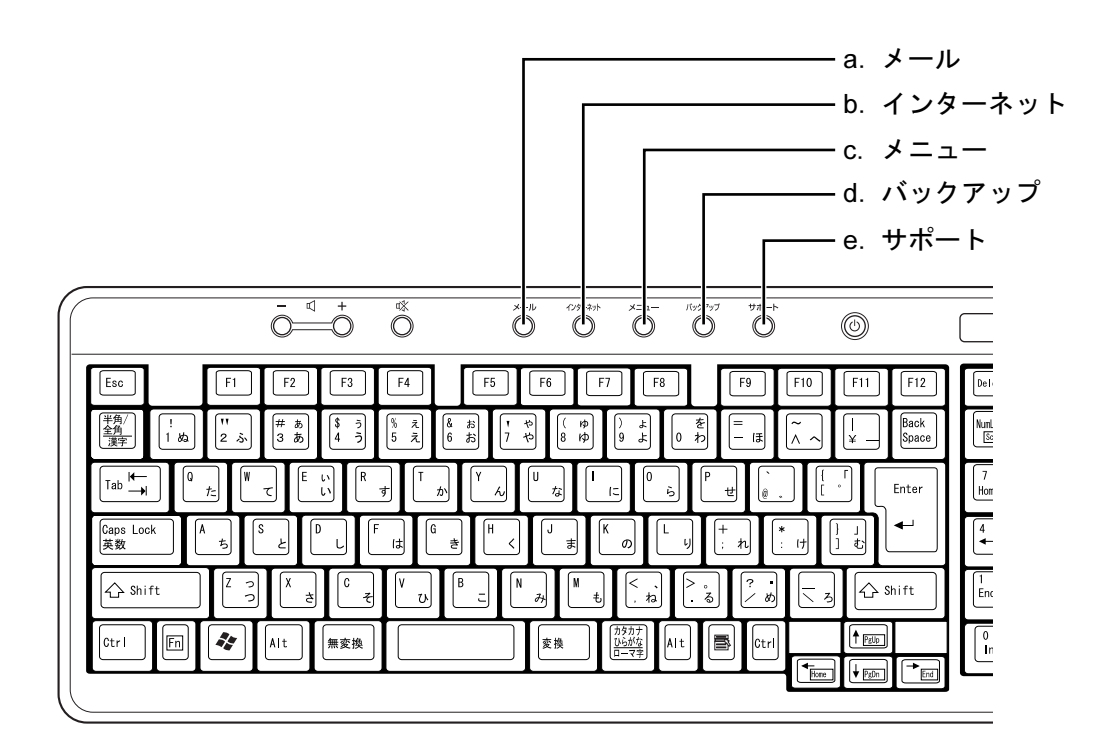

a. メール

メールソフトが起動します。

- b. インターネット 「Internet Explorer」が起動します。
- c. メニュー

「@メニュー」が起動します。

参照

▼ワンタッチボタンについて

→「各部の名称と働き:ワンタッチボタン」 1) 『画面で見るマニュアル』 ≫ の「000330」で検索

d. バックアップ 「FM かんたんバックアップ」が起動します。

e. サポート 「サービスアシスタント」が起動します。 2

<span id="page-29-2"></span><span id="page-29-0"></span>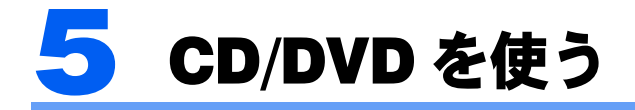

ここでは、このパソコンで使えるディスクや、CD や DVD をパソコンにセットした り取り出したりする方法について説明します。

## <span id="page-29-1"></span>このパソコンで使える CD/DVD

## 使えるディスク

このパソコンでは、8cm または 12cm の CD や DVD がお使いになれます。

なお、CD や DVD にはさまざまな種類があります。このパソコンでお使いになることので きる CD や DVD は、次のとおりです。

・CD

CD-ROM、音楽 CD、フォト CD、ビデオ CD、CD-R、CD-RW を表します。

・DVD

DVD+RW、DVD+R、DVD+R DL、DVD-RW、DVD-R、DVD-R DL、DVD-ROM、DVD-VIDEO、DVD-RAM を表します。

このパソコンの CD/DVD ドライブの読み込み/書き込み/書き換え速度については、「[パソ](#page-107-1) [コン本体の仕様」](#page-107-1)( •▶[P.106](#page-107-1)) をご覧ください。

## 推奨ディスク

次の CD-R/RW、DVD-RAM、DVD-R/RW、DVD-R DL、DVD+R/RW、DVD+R DL の使用を 推奨します。

下記以外の CD-R/RW、DVD-RAM、DVD-R/RW、DVD-R DL、DVD+R/RW、DVD+R DL を お使いの場合は、書き込み/書き換え速度が低下することがあります。また、正常に書き込 み/書き換えができない場合や再生できない場合があります。

- ・CD-R
	- 太陽誘電:CDR80WTY、CDR80WPY、CDR-74WPY
- ・CD-RW

三菱化学メディア:SW74QU1、SW80QU1、SW74EU1、SW80EU1

・DVD-RAM

松下電器:LM-HC47M(4.7GB、カートリッジ無)、 LM-HB47M、LM-HB47MA(4.7GB、カートリッジ有、取り出し可)、 LM-HB94M (9.4GB、カートリッジ有、取り出し可) 日立マクセル:DRM47C.1P(4.7GB、カートリッジ無)、 DRMC47C.1P (4.7GB、カートリッジ有、取り出し可)、 DRMC94C.1P (9.4GB、カートリッジ有、取り出し可)、 DRM120C.1P (4.7GB、カートリッジ無)、 DRMC240C.1P (9.4GB、カートリッジ有、取り出し可)、

```
DRM47D.1P (4.7GB、カートリッジ無)
```
・DVD-R 太陽誘電:DR-47WTY 三菱化学メディア:DHR47JP

- ・DVD-R DL 三菱化学メディア:DHR85YP1
- ・DVD-RW

日本ビクター:VD-W47H

- ・DVD+R 太陽誘電:DR+47WTY
- 三菱化学メディア:DTR47JP ・DVD+R DL 三菱化学メディア:DTR85H1
- ・DVD+RW リコー:D8RWD-S1CW

修重要

#### DVD-RAM について

- ・カートリッジなしタイプまたはカートリッジからディスクが取り出せるタイプをご購入ください。カート リッジに入れた状態で使用するタイプ(Type1)は使用できません。また、無理に取り出して使わないで ください。
- ・2.6GB および 5.2GB のディスクは、使用できません。
- ・16 倍速対応のディスク(DVD-RAM2)は、使用できません。

## <span id="page-31-0"></span>CD/DVD をパソコンにセットする/取り出す

## CD/DVD をセットする

CD/DVD は、パソコンの電源が入っている状態のときにセットできます。

八注意

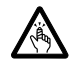

・CD や DVD をセットするとき、および取り出すときには、CD/DVD ドライブのトレー に指などを入れないでください。 けがの原因となることがあります。

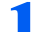

1 パソコン本体の CD/DVD 取り出しボタンの中央を押します。

CD や DVD をセットするトレーが出てきます。

トレーは自動で出てきます。無理に引き出したりしないでください。

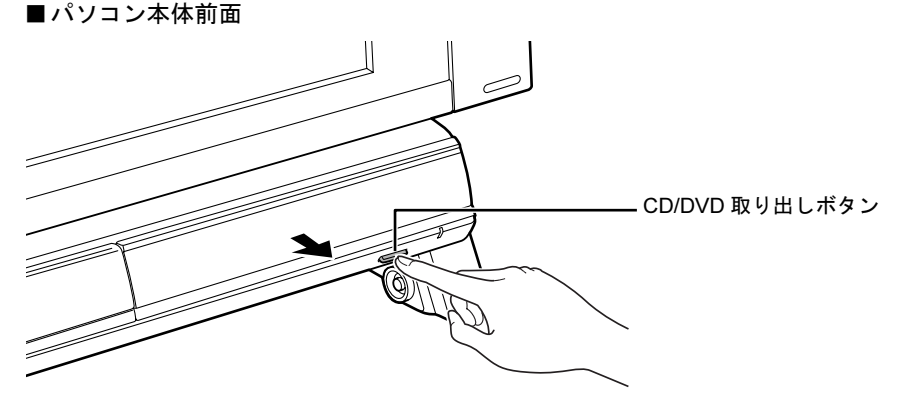

(これ以降のイラストは機種や状況により異なります)

### 2 パソコンに CD/DVD をセットします。

ディスクのレーベル面を上に(両面タイプの DVD-RAM の場合は、データの読み取り/書 き込みを行う面を下に)して、セットします。

ディスクは正しい位置にセットしてください。位置がずれると、ディスクが落ちる可能性 があります。

また、ディスクを入れたまま何度もトレーを開閉するとディスクの位置がずれることがあ りますので注意してください。

#### ■パソコン本体前面

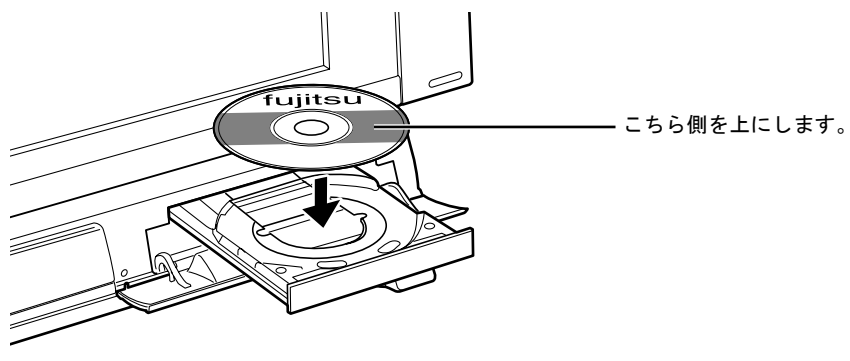

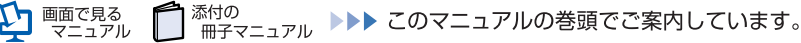

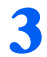

#### 3 パソコン本体の CD/DVD 取り出しボタンの中央を押します。

トレーが戻ります。CD や DVD がセットされ、ハードディスク/ CD アクセスランプが点 滅します。ハードディスク/ CD アクセスランプが消えたことを確認してから、次の操作 に進んでください。

CD/DVD によっては、セットすると自動的に起動するものもあります。 ■パソコン本体前面

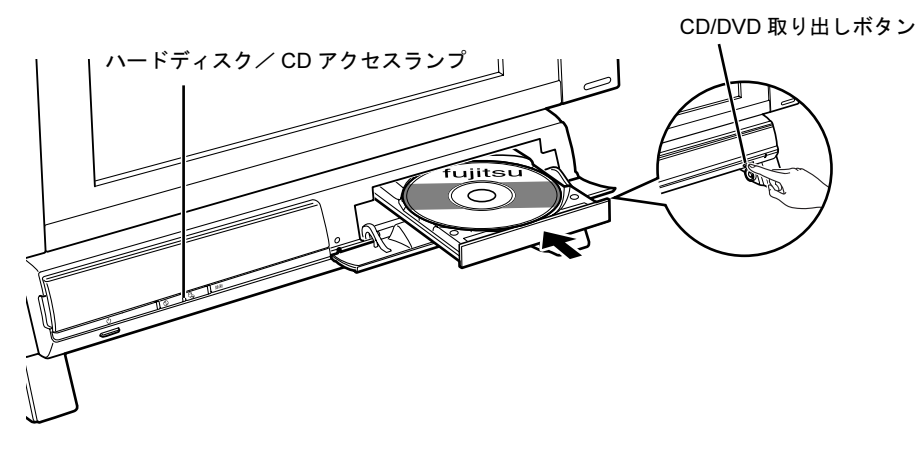

## $\mathcal P$ POINT.

#### 「…Windows が実行する動作を選んでください。」という画面が表示された場合

ディスクをセットした後に、次のような画面が表示された場合は、「キャンセル」をクリックしてください。

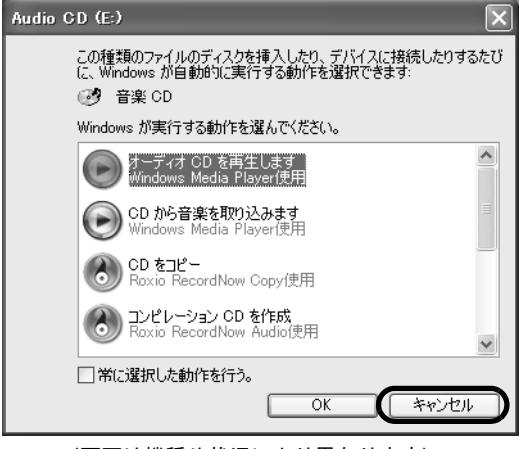

(画面は機種や状況により異なります)

#### Windows が起動している場合

(リモコンが添付されている機種のみ)

パソコン本体の CD/DVD 取り出しボタンの代わりに、リモコンを使って CD/DVD をセットすることができ ます。

詳しくは、次のマニュアルをご覧ください。

参照  $\overline{\mathbf{V}}$ 『画面で見るマニュアル』》 $\mathcal{P}$ 「000052」で検索 → 「CD/DVD をパソコンにセットする/取り出す」

#### CD/DVD を取り出す

CD/DVD は、パソコンの電源が入っている状態のときに取り出すことができます。

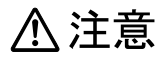

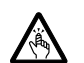

・CD や DVD をセットするとき、および取り出すときには、CD/DVD ドライブのトレーに指などを 入れないでください。 けがの原因となることがあります。

**1 CD や DVD を使っているソフトウェアがあれば、終了します。** 

2. ハードディスク/ CD アクセスランプが消えていることを確認し、パソ コン本体の CD/DVD 取り出しボタンの中央を押します。

CD や DVD がセットされたトレーが出てきます。

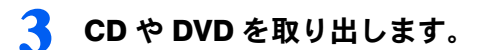

4 パソコン本体の CD/DVD 取り出しボタンの中央を押します。 トレーが戻ります。

## $\mathsf{P}$ POINT

#### Windows が起動している場合

(リモコンが添付されている機種のみ) パソコン本体のCD/DVD取り出しボタンの代わりに、リモコンを使ってCD/DVDを取り出すことができます。 詳しくは、次のマニュアルをご覧ください。

参照

 $\overline{\mathbf{V}}$ 『画面で見るマニュアル』》 $\mathcal{P}$ 「000052」で検索

→ 「CD/DVD をパソコンにセットする/取り出す」

#### このパソコンでできることのご紹介

画面で見るマニュアルでは、次のようなことを説明しています。 この他にも様々な機能がありますので、詳しくは画面で見るマニュアルをご覧ください。

#### 参照

#### ▼ DVD を見る

- ▼ CD/DVD にデータを保存する
- ▼ CD に音楽を保存する

『画面で見るマニュアル』

- →「8. 添付ソフトウェア一覧 (カテゴリ別)」→「CD・DVD」
- ▼ 音楽 CD を聴く

●■『画面で見るマニュアル』

→「8. 添付のソフトウェア一覧(カテゴリ別)」→「音楽・音声」→「パソコンで音楽を楽しむ」

- ▼ このパソコンで使える CD/DVD について
- LD『画面で見るマニュアル』》 > 2「000050」で検索

→「このパソコンで使える CD/DVD」

<span id="page-34-2"></span><span id="page-34-0"></span>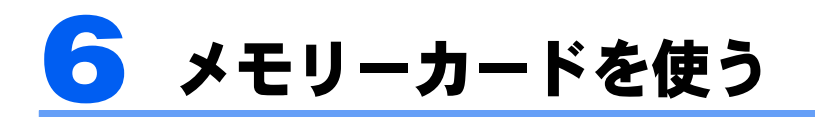

ここでは、このパソコンでお使いになれるメモリーカードの種類や、メモリーカー ドのセット方法、および取り出し方法について説明しています。

SD メモリーカード、メモリースティックおよび xD- ピクチャーカードを総称して、 メモリーカードと呼んでいます。

## <span id="page-34-1"></span>使えるメモリーカード

ダイレクトメモリースロット(SD カード、メモリースティック、xD- ピクチャーカード) は、デジタルカメラなどに使われているメモリーカードに直接データを読み書きするためのスロットです。

ダイレクトメモリースロット(SD カード、メモリースティック、xD- ピクチャーカード) が対応しているメモリーカードは次のとおりです。

- ・メモリースティック[注]
- ・メモリースティック(メモリーセレクト機 ・miniSD カード 能付)[注]
- ・メモリースティック Duo[注]
- ・メモリースティック PRO[注]
- ・SD メモリーカード
- ・xD- ピクチャーカード
- ・xD- ピクチャーカード Type M シリーズ
- ・xD- ピクチャーカード Type H シリーズ
- ・メモリスティック PRO Duo[注]

注:マジックゲート機能が必要なデータの記録/再生はできません。

#### **必重要**

#### アダプタが必要なメモリーカードについて

・メモリースティック Duo、メモリースティック PRO Duo または miniSD カードをお使いの場合は、必ず アダプタにセットしてからお使いください。そのまま挿入すると、メモリーカードが取り出せなくなりま す。

また、メモリーカードを取り出す場合は、必ずアダプタにセットしたまま取り出してください。アダプタ だけをダイレクトメモリースロット(SD カード、メモリースティック、xD- ピクチャーカード)に残す と、故障の原因となります。

・メモリースティック Duo アダプタは、塗装部分が剥がれた状態では使用しないでください。ダイレクト メモリースロット(SD カード、メモリースティック、xD- ピクチャーカード)内部の端子が接触し、メ モリースティック Duoまたはメモリースティック PRO Duoを認識しなかったり、故障の原因となります。 また、剥がれた塗装部分などにテープなどを貼って使用することもしないでください。アダプタが取り出 せなくなる場合があります。

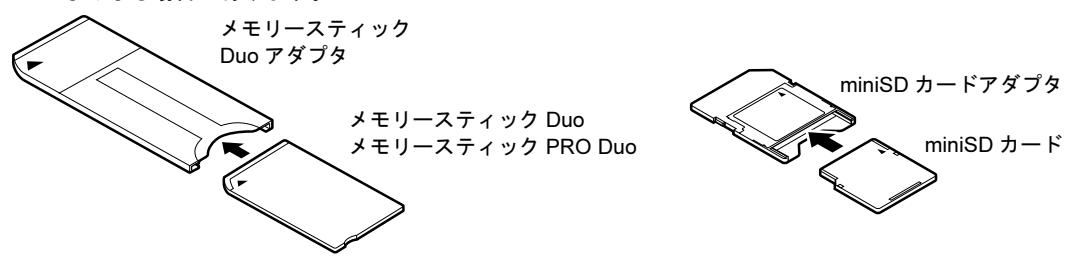

#### 使えない miniSD カードについて

miniSD カードのアダプタには、裏面の中央部から端子が露出している製品がありますが、このタイプのア ダプタは使用しないでください。ダイレクトメモリースロット(SD カード、メモリースティック、xD- ピ クチャーカード)内部の端子が接触し、故障の原因となる場合があります。

miniSD カードのアダプタは、裏面中央部から端子が露出していない製品をご利用ください。

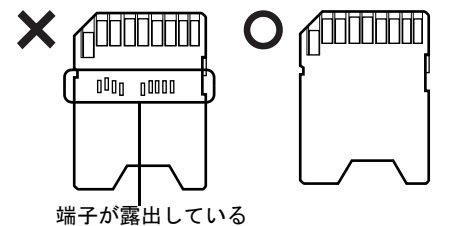

メモリーカードについては、次のマニュアルもご覧ください。

参照

→「メモリーカードを使う」 Q 『画面で見るマニュアル』 ≫ O「000700」で検索
# メモリーカードをセットする/取り出す

八注意

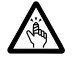

・メモリーカードをセットまたは取り出す場合は、ダイレクトメモリースロット(SD カード、メ モリースティック、xD- ピクチャーカード)に指などを入れないでください。 けがの原因となることがあります。

# 修重要

- ・メモリーカードや記録されているデータの取り扱いについては、メモリーカードや周辺機器のマニュアル をご覧ください。
- ・メモリーカードをデジタルカメラなどで使っている場合は、お使いの機器でフォーマットしてください。 Windows でフォーマットすると、デジタルカメラなどでメモリーカードが使えなくなります。デジタルカ メラなどでのフォーマットの方法については、お使いの機器のマニュアルをご覧ください。
- ・テレビ番組の視聴中や録画中または録画予約の待機中は、メモリーカードのセットや取出しを行わないで ください。

# メモリーカードをセットする

# $P$ POINT

#### メモリーカードをセットする手順の動画を見ることができます

サポートページ(<http://azby.fmworld.net/support/>)で、メモリーカードをセットする手順の動画がご覧にな れます。

1 パソコン本体前面のフラップを開きます。 ■パソコン本体前面 フラップe france de la comparacció de la comparacció de la comparacció de la comparacció de la comparacció de la compa<br>Comparacció de la comparacció de la comparacció de la comparacció de la comparacció de la comparacció de la co  $\circ$ **OOOO** 

(これ以降のイラストは機種や状況により異なります)

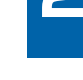

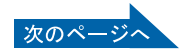

## 2 メモリーカードをダイレクトメモリースロット(SD カード、メモリース ティック、xD- ピクチャーカード)にセットします。

製品名のある面を上側にして、奥までしっかりと差し込んでください。 ■パソコン本体前面

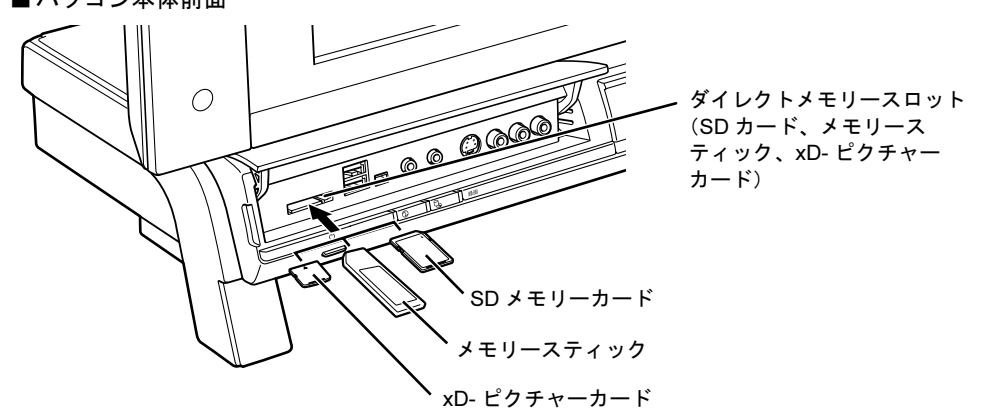

※製品名のある面を上側にして、まっすぐにセットします。 ※※製品名のめる囬を上側にして、まつ 9 くにセットしま 9 。<br>※ SD メモリーカード、メモリースティック、xD- ピクチャーカードを同時に使用すること

# メモリーカードを取り出す

# $P$ POINT

#### メモリーカードを取り出す手順の動画を見ることができます

サポートページ(<http://azby.fmworld.net/support/>)で、メモリーカードを取り出す手順の動画がご覧になれ ます。

#### 1 メモリーカードにアクセスしていないことを確認します。

ファイルのコピー、移動、削除などが終了していることを確認してください。

<span id="page-37-0"></span>⑦ 画面右下の通知領域にある ◎(ハードウェアの安全な取り外し)をクリッ クします。

## 3 「nnn を安全に取り外します」をクリックします。

nnn にはお使いのメモリーカードの名称が表示されます。

## $P$ POINT

#### メッセージが表示された場合

「デバイス'汎用ボリューム'を今停止できません。後でデバイスの停止をもう一度実行し てください。」というメッセージが表示された場合は、「OK」をクリックし、メモリーカー ドにアクセスしていないことを確認してから、もう一[度手順](#page-37-0) 2 からやり直してください。

## アイコンについて

メモリーカードによっては、 (ハードウェアの安全な取り外し)が表示されないものもあ ります。アイコンが表示されない場合には、メモリーカードのマニュアルをご覧になり、確 認してください。

# ▲ 「ハードウェアの取り外し」というメッセージが表示されたら、メモリー カードをパソコンから取り出します。

メモリーカードを一度押すと、少し飛び出します。 飛び出したメモリーカードを引き抜きます。

■パソコン本体前面

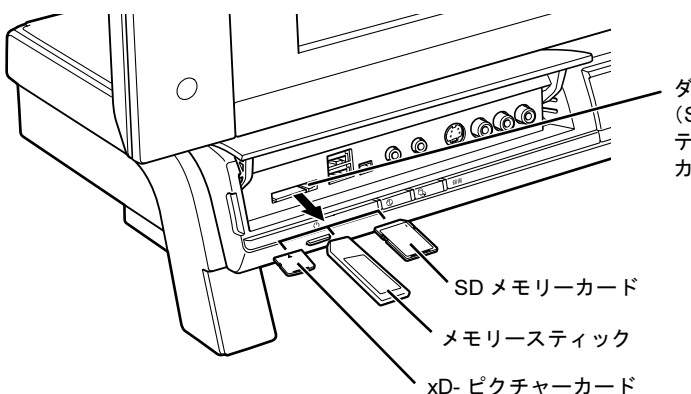

ダイレクトメモリースロット(SD カード、メモリース (SD カート、メモリース<br>ティック、xD- ピクチャー

# 修重要

メモリーカードを取り出すときの注意

- ・ダイレクトメモリースロット(SD カード、メモリースティック、xD- ピクチャーカード)からメモリー カードを取り出す場合は、メモリーカードを強く押さないでください。指を離したときメモリーカードが 飛び出し、紛失したり、衝撃で破損したりするおそれがあります。 また、メモリーカードを引き抜くときは、ひねったり斜めに引いたりして、メモリーカードに無理な力が かからないようにしてください。
- ・メモリーカードを取り出すときは、ダイレクトメモリースロット(SD カード、メモリースティック、xD-ピクチャーカード)を人に向けたり、顔を近づけたりしないでください。メモリーカードが飛び出すとき、 思わぬけがをするおそれがあります。

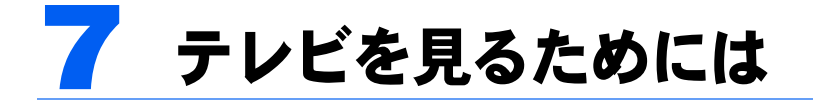

## テレビチューナー搭載機種のみ

ここでは、このパソコンで視聴できる放送やアンテナとパソコンとの接続例などに ついて説明します。

# テレビを見るために必要な準備

初めてテレビを見るときは、次の作業が必要です。

- 1 アンテナケーブルを接続する (…▶[P.48](#page-49-0))
- 2 チャンネルを設定する

テレビの視聴や録画をするには、お使いの地域に合わせてチャンネルを設定する必要がありま す。

テレビを視聴するソフトウェアではチャンネルを設定する必要があります。テレビを視聴するソ フトウェアは次のとおりです。

- ・「インスタント MyMedia」 すぐにテレビを楽しめます。
- ・「TVfunSTUDIO(テレビファンスタジオ)」

Windows を起動して地上アナログテレビ放送を楽しめます。

・「DigitalTVbox(デジタルテレビボックス)」(地上デジタルテレビチューナー搭載機種のみ) Windows を起動して地上デジタルテレビ放送を楽しめます。

チャンネル設定の方法は、次のマニュアルをご覧ください。

参照

『FMV で見る・録る・残すガイド』

# 必要なものを用意する

## 必ず用意してください

#### ■B-CAS カード

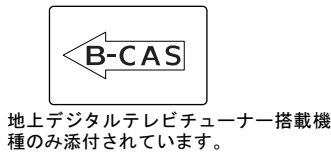

#### ■アンテナケーブル (別売)

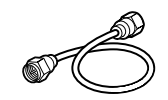

アンテナケーブルは F 型コネクタプラグ付アンテナケーブルをご購入ください。

BS・110 度 CS デジタル放送を視聴する場合は、BS・110 度 CS デジタル放送対応の製品を ご購入ください。

アンテナケーブルとパソコンの接続には、ノイズの影響を受けにくいネジ式の F 型コネク タプラグ付アンテナケーブルの使用をお勧めします。

なお、ケーブルは適切な長さのものを用意してください。

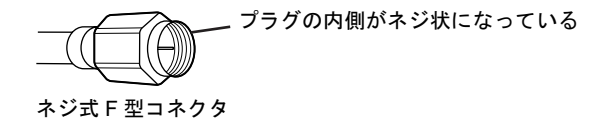

## 修重要

ネジ式でない *F* 型コネクタプラグ付アンテナケーブルをお使いになる場合は、次の点にご注 意ください

- ・コネクタの形状(大きさ)によっては、パソコン本体に干渉して接続できない場合があります。 また、S ビデオケーブルなどの他のケーブルを同時に接続できない場合があります。
- ・ネジ式でない F 型コネクタプラグ付きアンテナケーブルは、ネジ式に比べてノイズの影響を受けやすいた め、映像が乱れることがあります。

## 必要に応じて用意してください

アンテナ線の形状などによって、必要なものが異なります。ここでは、代表的なものを説明 します。「[接続例」](#page-43-0)(·▶[P.42](#page-43-0))を参考に、必要なものをご購入ください。

#### ■分波器

1 本の線に混合されている電波を分ける機器です。 BS・110 度 CS デジタル放送を視聴する場合は、「BS・CS 出力側通電型」の製品をご購入く ださい。

#### ■分配器

1 本のアンテナ線を、複数の端子で使うために分配する機器です。 BS・110 度 CS デジタル放送を視聴する場合は、BS・110 度 CS デジタル放送対応の製品を ご購入ください。

#### ■混合器

別々の電波を、1 本の線に混合するための機器です。

#### ■ブースター

受信電波が弱い場合に電波を増幅させるための機器です。 用途に合った製品をご購入ください。 この他にもアンテナ線の形状などによって、必要なものが異なります。

# <span id="page-41-0"></span>このパソコンのテレビチューナーで視聴できる放送につ いて

ここでは、このパソコンのテレビチューナーで視聴できる放送について説明します。 視聴できる放送は、アンテナケーブルを接続する端子によって異なります。お使いのパソコ ンに内蔵されている端子については、次の図をご覧ください。

■BS・CS デジタルテレビチューナー搭載機種の場合

このパソコンには、アンテナ入力端子が 3 つあります。

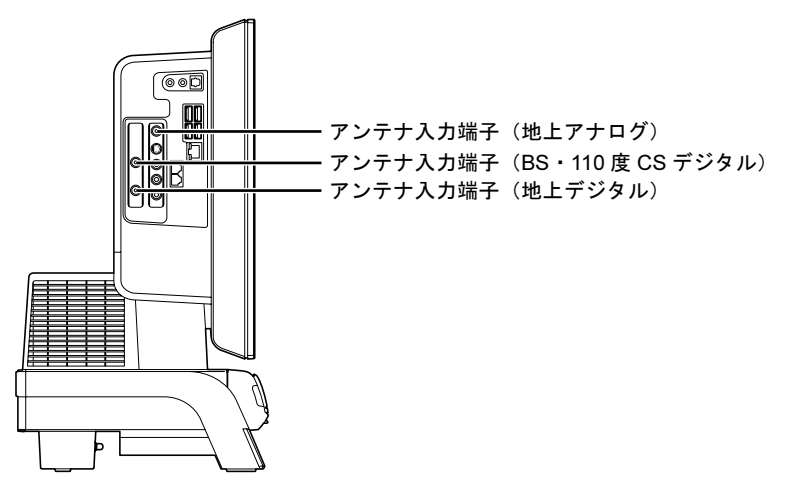

## ■地上デジタルテレビチューナー搭載機種の場合

このパソコンには、アンテナ入力端子が 1 つあります。通常のアナログ放送と、地上デジタ ル放送が共用になっています。

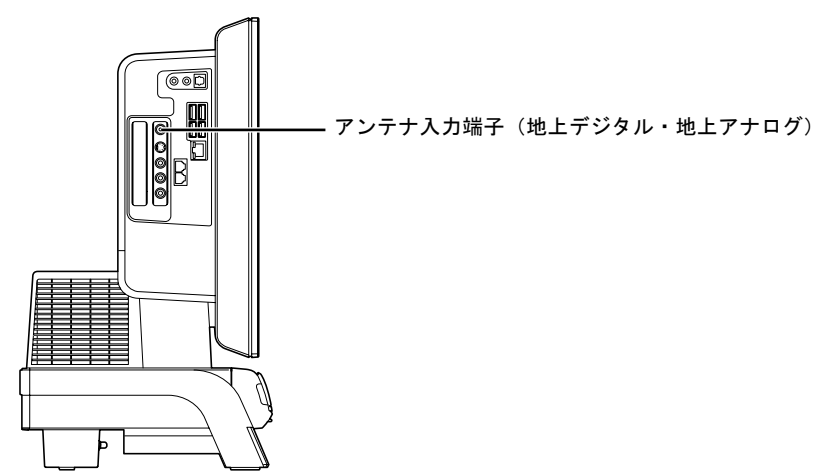

# ■テレビチューナー(アナログのみ)搭載機種の場合

このパソコンには、アンテナ入力端子が 1 つあります。

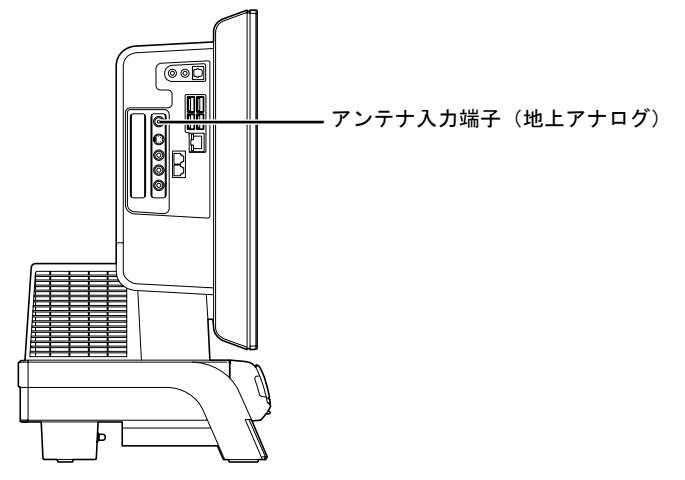

アンテナケーブルを接続した端子と視聴できる放送との関係は、次のとおりです。

- •アンテナ入力端子(地上アナログ) 地上アナログ放送(VHF と UHF 放送)を視聴できます。 ・アンテナ入力端子 (BS・110 度 CS デジタル)
- BS・110 度 CS デジタル放送を視聴できます。 受信契約をすることで、スカイパーフェク TV! 110 や WOWOW デジタル放送を視聴できますが、 スカイパーフェク TV!やBSアナログ放送は視聴できません。
- アンテナ入力端子 (地上デジタル) 地上デジタル放送(UHF 放送)を視聴できます。 地上デジタル放送を視聴する前に、お住まいの地域が地上デジタル放送の放送エリア内かどうか を、社団法人 地上デジタル放送推進協会のホームページ(<http://www.d-pa.org/>)(2006 年 7 月現 在)で確認してください。 なお、お住まいの地域が地上デジタル放送の放送エリア内であっても、地形やビル陰などによって 電波がさえぎられたり、電波が弱かったりする場合は、視聴できないことがあります。
- •アンテナ入力端子(地上デジタル・地上アナログ) 地上アナログ放送(VHF と UHF 放送)と地上デジタル放送(UHF 放送)を視聴できます。BS・ 110 度 CS デジタル放送は視聴できません。
	- 地上デジタル放送を視聴する前に、お住まいの地域が地上デジタル放送の放送エリア内かどうか を、社団法人 地上デジタル放送推進協会のホームページ(<http://www.d-pa.org/>)(2006 年 7 月現 在)で確認してください。
	- なお、お住まいの地域が地上デジタル放送の放送エリア内であっても、地形やビル陰などによって 電波がさえぎられたり、電波が弱かったりする場合は、視聴できないことがあります。

# $P$ POINT

#### アナログ放送からデジタル放送への移行について

地上デジタル放送は、関東、中京、近畿の三大広域圏の一部で 2003 年 12 月から開始され、 その他の地域でも、2006 年末までに放送が開始される予定です。該当地域における受信可 能エリアは、当初限定されていますが、順次拡大される予定です。地上アナログ放送は 2011 年 7 月に、BS アナログ放送は 2011 年までに終了することが、国の方針として決定されて います。

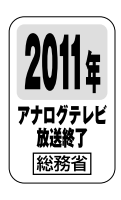

# <span id="page-43-0"></span>接続例

アンテナケーブルの接続方法は、アンテナの設置形態、壁のアンテナコネクタの形、お使い になるケーブルによって異なります。次の図から最も近いものを選択し、必要なケーブル類 を接続してください。

## 地上アナログ放送のみを視聴する場合

地上アナログ放送を視聴する場合は、VHF/UHF アンテナが必要です。

パソコン本体側のアンテナケーブルを接続する端子の名称は、お使いの機種によって異なり ます。「[このパソコンのテレビチューナーで視聴できる放送について](#page-41-0)」( •▶[P.40](#page-41-0)) をご覧に なり、端子の名称を確認してください。

VHF/UHFアンテナ

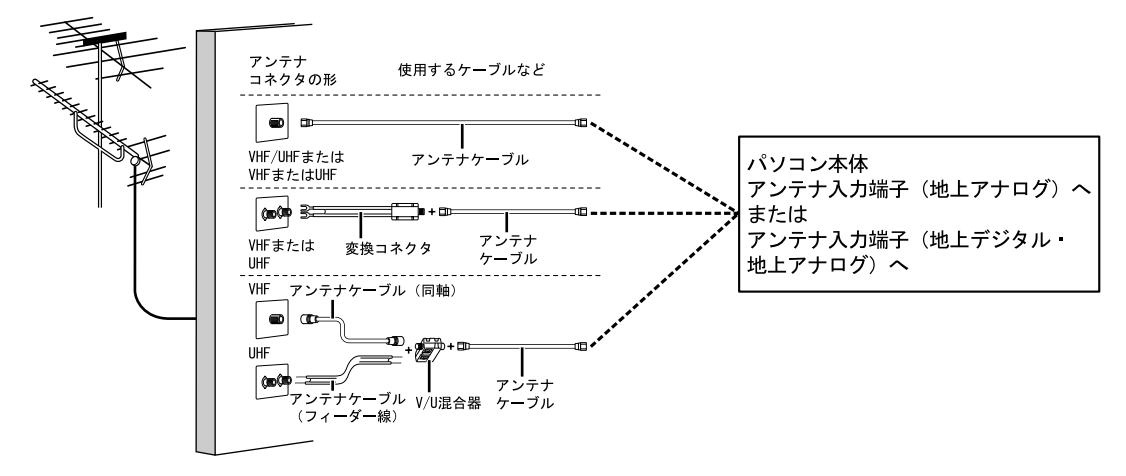

## 地上アナログ放送と地上デジタル放送を視聴する場合

## 地上デジタルテレビチューナー搭載機種の場合

VHF/UHFアンテナが必要です。UHFアンテナが地上デジタル放送に対応していない場合は、 さらに地上デジタル放送に対応した UHF アンテナが必要です。

アンテナについて詳しくは、「[デジタル放送用のアンテナについて](#page-45-0)」( ●▶ [P.44](#page-45-0)) をご覧くだ さい。

また、マンションなどで地上アナログ放送と各種デジタル放送用アンテナが混合の場合の接 続例は、「[マンションなどの共同受信の場合」](#page-45-1)( ·▶[P.44](#page-45-1))をご覧ください。

## ■UHF アンテナが地上デジタル放送に対応している場合

パソコン本体側のアンテナケーブルを接続する端子の名称は、お使いの機種によって異なり ます。「[このパソコンのテレビチューナーで視聴できる放送について](#page-41-0)」( …▶[P.40](#page-41-0)) をご覧に なり、端子の名称を確認してください。

VHF/UHFアンテナ(地上デジタル放送対応)

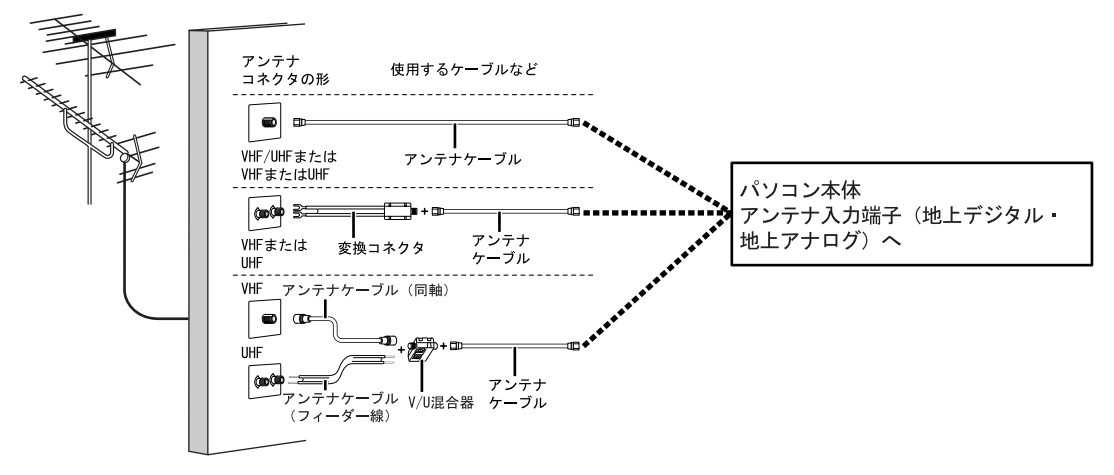

## ■UHF アンテナが地上デジタル放送に対応していない場合

パソコン本体側のアンテナケーブルを接続する端子の名称は、お使いの機種によって異なり ます。「[このパソコンのテレビチューナーで視聴できる放送について](#page-41-0)」( •▶[P.40](#page-41-0)) をご覧に なり、端子の名称を確認してください。

VHF/UHFアンテナ(地上デジタル放送非対応)

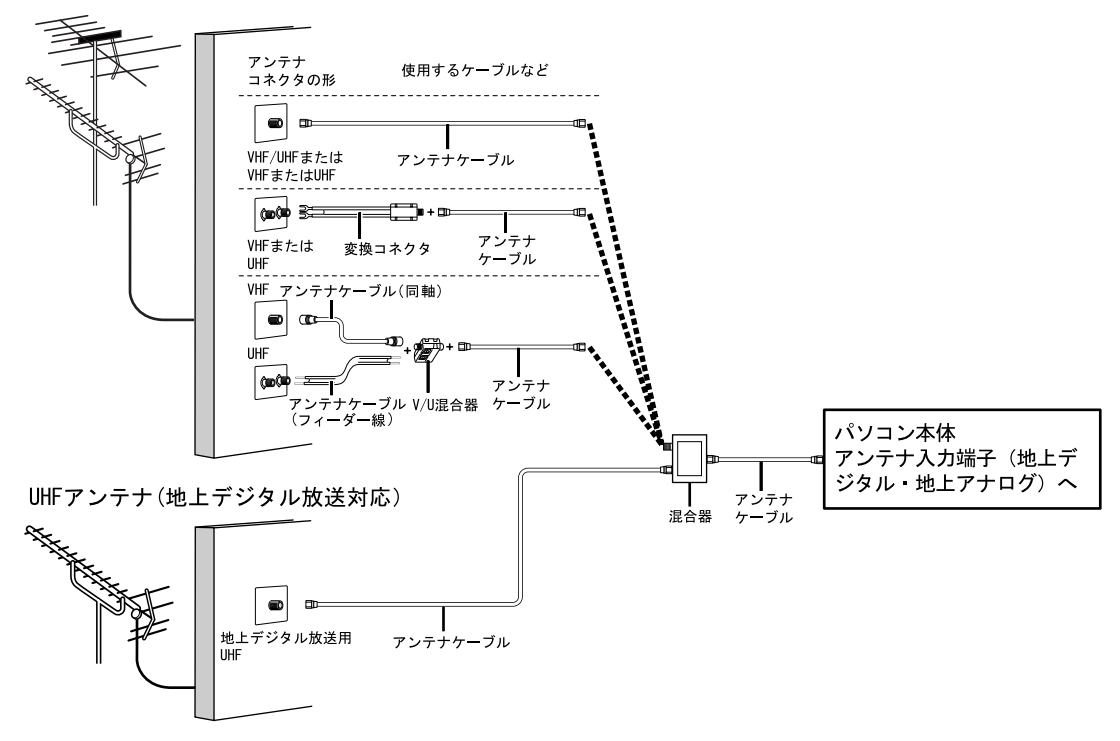

## <span id="page-45-1"></span>■マンションなどの共同受信の場合

パソコン本体側のアンテナケーブルを接続する端子の名称は、お使いの機種によって異なり ます。「[このパソコンのテレビチューナーで視聴できる放送について](#page-41-0)」( \*▶[P.40](#page-41-0)) をご覧に なり、端子の名称を確認してください。

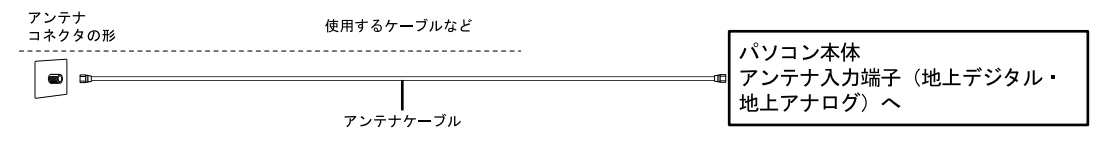

## 地上アナログ放送、地上・BS・110 度 CS デジタル放送を視聴する場 合

#### BS・CS デジタルテレビチューナー搭載機種の場合

VHF/UHF アンテナと BS・110 度 CS デジタル放送用アンテナが必要です。UHF アンテナが 地上デジタル放送に対応していない場合は、さらに地上デジタル放送に対応した UHF アン テナが必要です。

アンテナについては、「[デジタル放送用のアンテナについて」](#page-45-0)( \*▶[P.44](#page-45-0)) をご覧ください。 また、マンションなどで地上アナログ放送と各種デジタル放送用アンテナが混合の場合の接 続例は、「[マンションなどの共同受信の場合」](#page-48-0)( ※▶[P.47](#page-48-0)) をご覧ください。

#### <span id="page-45-0"></span>■デジタル放送用のアンテナについて

ここでは、地上・BS・110度CSデジタル放送を視聴するためのアンテナについて、説明します。 ・地上デジタル放送用のアンテナについて

地上デジタル放送を視聴するには、地上デジタル放送に対応した UHF アンテナを、地上デジタル 放送の電波送信塔に向けて設置する必要があります。

地上デジタル放送に対応していない UHF アンテナをお使いの場合は、地上デジタル放送に対応し た UHF アンテナを設置してください。また、地上デジタル放送に対応した UHF アンテナをお使い の場合でも、アンテナの向きを変更したり、ブースターが必要になったりする場合があります。ア ンテナの向きを変えると、今まで視聴していた地上アナログ放送が映らなくなることがありますの で、そのようなときは、地上デジタル放送用と地上アナログ放送用のアンテナを、別に設置するこ とをお勧めします。

また、お住まいの地域によって、周波数が異なります。詳しくは、アンテナ工事業者やお近くの電 気店にお問い合わせください。

 $\mathsf{P}$ POINT

#### ケーブルテレビをご利用になっている場合

ケーブルテレビをご利用になっている場合は、受信契約をしているケーブルテレビ放送会社 によって接続方法が異なります。詳しくは、ケーブルテレビ放送会社にお問い合わせくださ い。

このパソコンでは、同一周波数パススルー方式と周波数変換パススルー方式に対応していま す。

画面で見る ニュアル ・BS・110 度 CS デジタル放送用のアンテナについて

BS・110 度 CS デジタル放送を視聴するには、BS・110 度 CS デジタルアンテナを設置する必要が あります。アンテナの向きの合わせ方については、アンテナのマニュアルをご覧ください。また、 ケーブル、ブースター、分配器などをお使いになる場合は、周波数帯域に対応したもの (BS·110 度 CS デジタル放送に対応した製品)をお使いください。

BS・110 度 CS デジタル放送は、従来の BS アンテナでも視聴できる場合がありますが、お使いの 環境によって不安定になることがあります。そのような場合は、BS・110 度 CS デジタルアンテナ をお使いください。また、BS デジタル放送のみ視聴する場合は、BS デジタル放送用アンテナもお 使いいただけます。

なお、スカイパーフェク TV!用のアンテナでは、110 度 CS デジタル放送を視聴することはできま せん。

BS・110 度 CS デジタル放送用のアンテナは、アンテナ信号だけでなく、アンテナ電源もアンテナ ケーブル芯線を経由します。アース線とショートした状態にならないようにしてください。

・BS・110 度 CS デジタル放送用アンテナの電源について

BS・110 度 CS デジタル放送用アンテナに取り付けられたコンバーターに供給する電源をアンテナ 電源といいます。ご購入時は「共同」(アンテナ電源オフ)に設定されています。BS・110 度 CS デ ジタル放送用アンテナをこのパソコン専用に用意している場合のみ、アンテナ電源を「個別」(ア ンテナ電源オン)に設定してください。同じアンテナに接続されている他のデジタル機器からアン テナ電源を供給している場合は、パソコン側は「共同」のまま(ご購入時の状態)にしてください。 設定方法については、次のマニュアルをご覧ください。

## 参照

『FMV で見る・録る・残すガイド』

→「デジタル放送を楽しむ」→「「DigitalTVbox」を準備する」→「チャンネル を設定する」

## ■UHF アンテナが地上デジタル放送に対応している場合

VHF/UHFアンテナ(地上デジタル放送対応)

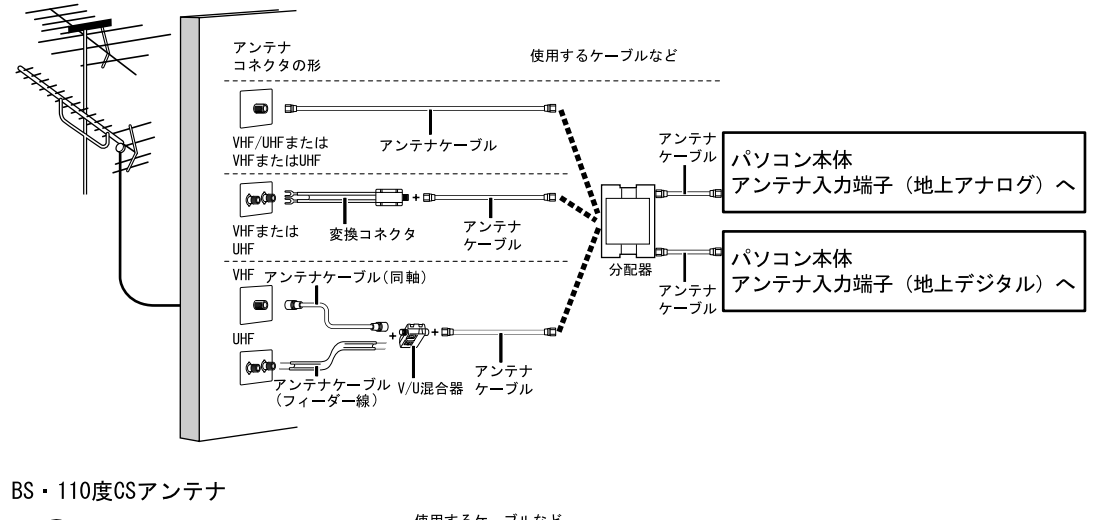

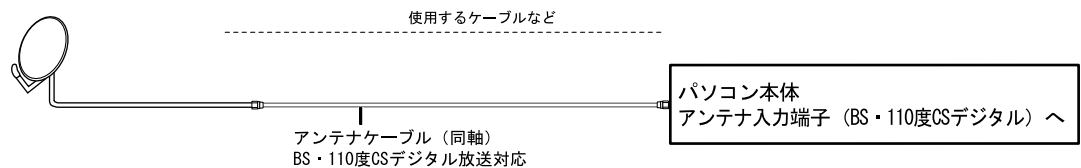

D 画で見る

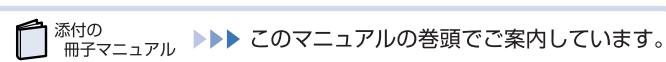

## ■UHF アンテナが地上デジタル放送に対応していない場合

VHF/UHFアンテナ(地上デジタル放送非対応)

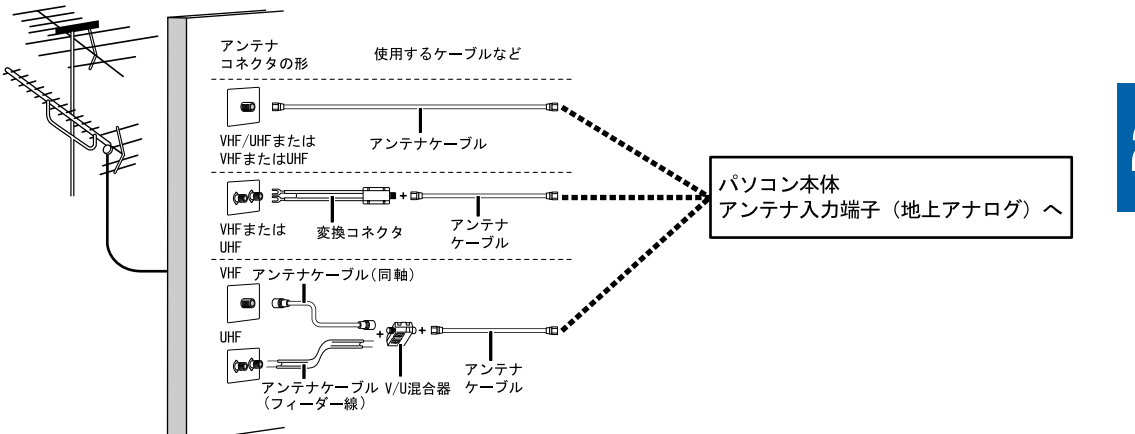

UHFアンテナ(地上デジタル放送対応)

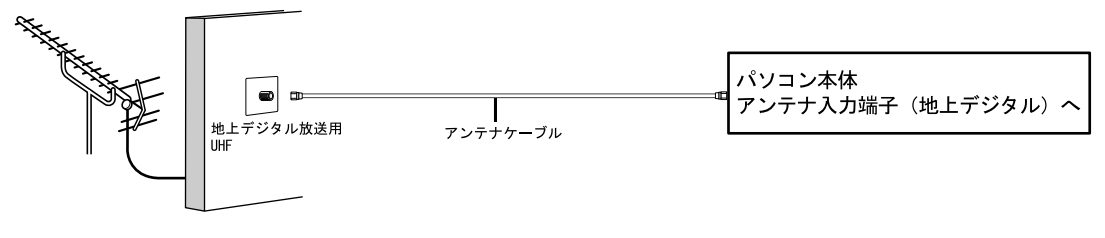

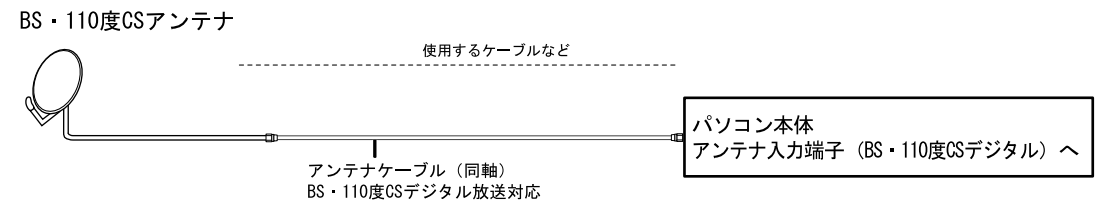

## <span id="page-48-0"></span>■マンションなどの共同受信の場合

マンションなどで共同受信の場合は、地上アナログ放送と各種デジタル放送用アンテナが混 合になっている場合があります。

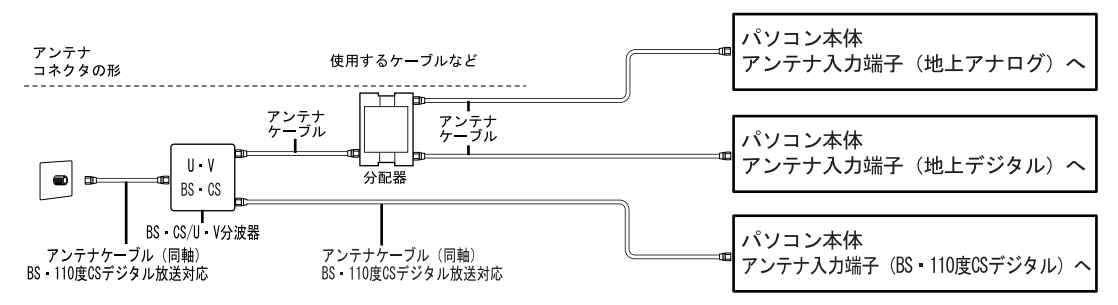

# <span id="page-49-0"></span>アンテナケーブルをパソコン本体に接続する

視聴するテレビ放送のアンテナケーブルを接続してください。ケーブル類などを用意してい ない場合や、視聴しないテレビ放送のアンテナケーブルは接続する必要はありません。ま た、アンテナケーブルは、後から接続することもできます。

修重要

#### アンテナケーブルを接続するときの注意

アンテナケーブルを接続するときは、次のことに注意してください。

- ・アンテナケーブルを接続するときは、パソコン電源を切ってください。
- ・アンテナケーブルを接続するときは、コネクタの中心にある金属芯を折らないでください。

お使いの機種によって内蔵されている端子が異なります

お使いの機種によって、パソコン本体に内蔵されている端子が異なります。お使いの機種に内蔵されている 端子については[、「このパソコンのテレビチューナーで視聴できる放送について」](#page-41-0)( [P.40](#page-41-0))をご覧ください。

1 パソコンや接続されている機器の電源が入っている場合は、すべての電源 を切り、電源ケーブルをコンセントから抜きます。

電源ケーブルを抜くときは、先に電源プラグを抜いてからアース線を外してください。

# 2 アンテナケーブルをパソコン本体に接続します。

- ・地上アナログ放送用のアンテナケーブルは、アンテナ入力端子(地上アナログ)、または アンテナ入力端子(地上デジタル・地上アナログ)に接続します。
- ・地上デジタル放送用のアンテナケーブルは、アンテナ入力端子(地上デジタル)、または アンテナ入力端子(地上デジタル・地上アナログ)に接続します。
- ・BS・110 度 CS デジタル放送用のアンテナケーブルは、アンテナ入力端子(BS・110 度 CS デジタル)に接続します。
- ■BS・CS デジタルテレビチューナー搭載機種の場合 パソコン本体左側面

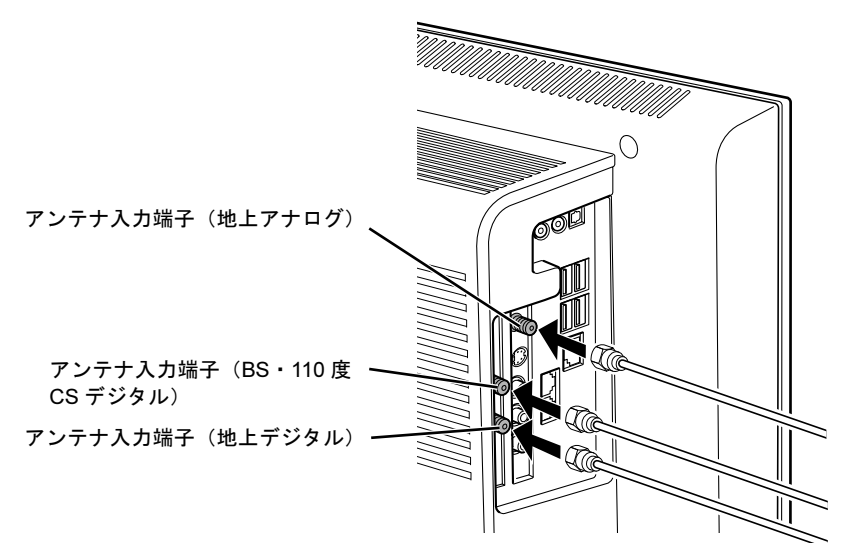

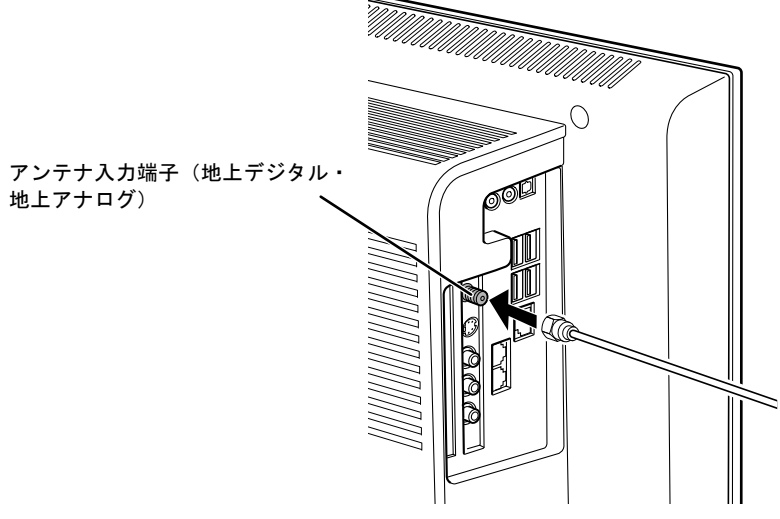

■テレビチューナー(アナログのみ)搭載機種の場合 パソコン本体左側面

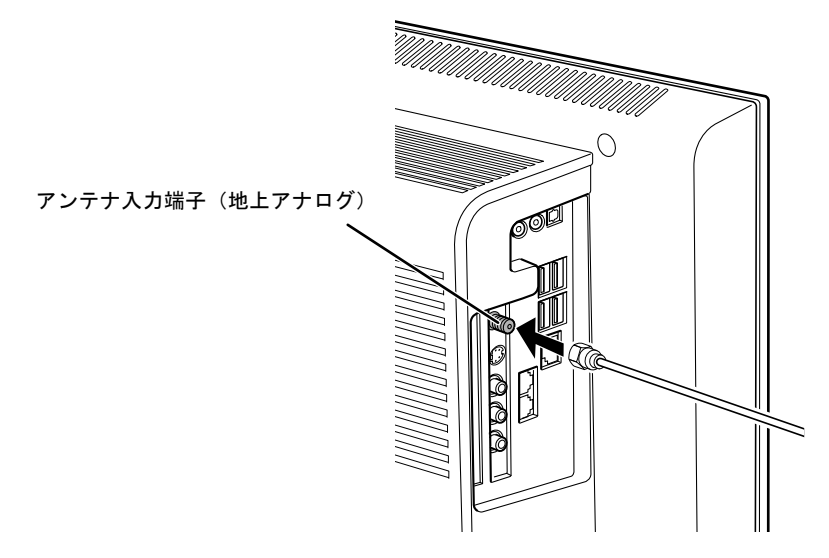

# $P$ POINT.

#### デジタル放送のデータ放送で双方向通信をする場合は

デジタル放送のデータ放送で双方向通信をする場合は、インターネットや電話回線に接続する必要がありま す。その場合は、Windows のセットアップが終わってから、接続してください。

インターネットに接続する場合または電話回線に接続する場合は、次のマニュアルをご覧ください。

## 参照

▼インターネットに接続する場合 ■■『スタートガイド2 セットアップ編』 →「インターネットを始めるための準備をする」 ▼ 電話回線に接続する場合 QJ『画面で見るマニュアル』》 > O 「000570」で検索 →「内蔵モデムについて」

# B-CAS カードをセットする

## 地上デジタルテレビチューナー搭載機種のみ

地上デジタル放送や BS・110 度 CS デジタル放送を視聴する場合は、B-CAS カードを挿入 してください。

## 1 B-CAS カードを B-CAS カードスロットに挿入します。

「B-CAS」と記載されている面をパソコン本体の背面側にして、矢印の向きを B-CAS カー ドスロット側に向け、奥までしっかりと差し込みます。

■パソコン本体右側面

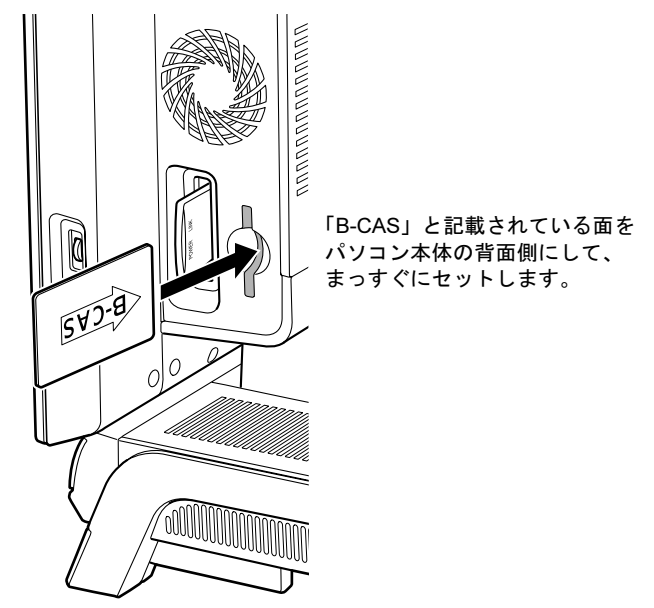

(イラストは機種や状況により異なります)

# $P$ POINT

#### B-CAS カードの取り外し方

B-CAS カードは通常パソコン本体にセットしたままにしておきますが、取り外す場合は次 の手順に従って操作してください。

1. パソコン本体および周辺機器の電源を切り、電源ケーブルをコンセントから抜きます。 電源ケーブルを抜くときは、先に電源プラグを抜いてからアース線を外してください。

2. 手で B-CAS カードを引き抜きます。

## B-CAS カードについて

B-CAS カードの説明書に記載されている内容をよくお読みください。 B-CAS カードは必ずパソコン本体に挿入してください。B-CAS カードを挿入していないと、 デジタル放送を視聴することができません。 B-CAS カードについては、次のマニュアルをご覧ください。

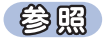

『FMV で見る・録る・残すガイド』

→「デジタル放送を楽しむ」→「デジタル放送について」→「デジタル放送を 受信するには」

# テレビを見るための準備が完了したら

このパソコンでテレビを見る方法については、次のマニュアルをご覧ください。

## 参照

▼テレビを見る前に確認していただきたいこと ▼テレビを見たり録画したりする方法 ▼トラブル時の対処方法

『FMV で見る・録る・残すガイド』

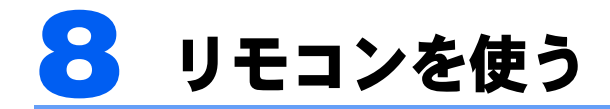

# リモコンが添付されている機種のみ

ここではリモコンをお使いになる際の注意事項、乾電池の交換方法について説明し ています。

## 修重要

添付のリモコンを使用してください

本製品に添付のリモコンを使用して操作してください。

# リモコンに乾電池を入れる

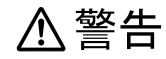

・乾電池を機器に入れる場合は、+(プラス)と-(マイナス)の向きに注意し、表示どおりに入 れてください。

間違えると電池の破裂・液漏れ・発火の原因となります。

# 八注意

- ・電池ボックスに金属物を入れたり、落としたりしないでください。 故障の原因となることがあります。
	- ・使い切って寿命のなくなった乾電池はすぐに取り出してください。電池の液漏れなどの原因とな ることがあります。

## 修重要

#### ご購入時に添付されている乾電池はお早めに交換してください

ご購入時に添付されている乾電池は初期動作確認用です。すぐに寿命に達する場合がありますので、お早め に新しい乾電池に交換してください。

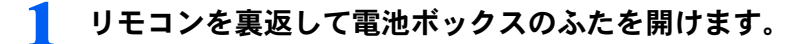

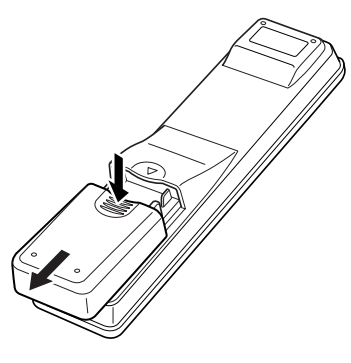

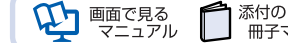

2 乾電池の+(プラス)と- (マイナス)の向きを確かめてから添付のマン ガン乾電池(2 本セット)を入れて、電池ボックスのふたを閉めます。

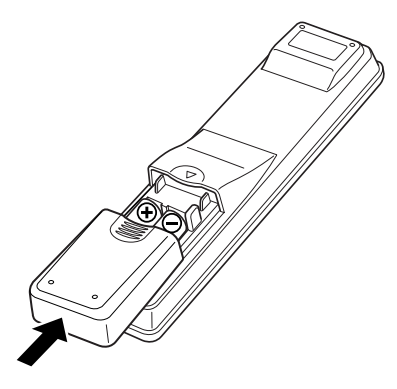

# リモコンについて

リモコンでは次の操作ができます。

- ・テレビを見る
- ・テレビを録画する
- ・DVD を見る
- ・音楽を聞く

詳しくは、次のマニュアルを参照してください。

参照 ▼操作について 『FMV で見る・録る・残すガイド』

▼リモコンの各部名称について

1) 『画面で見るマニュアル』 》 の「000320」で検索

→「各部の名称と働き:リモコン」

2

# リモコンをお使いになる場合の注意

リモコンをお使いになる場合は、次の点にご注意ください。

- ・リモコンをお使いになる場合には、リモコンマネージャーが起動している必要がありま す。画面右下の通知領域に (リモコンマネージャー)が表示されているか、確認してく ださい。
- ・信号が受けやすいように、リモコンをパソコン本体の受光部に向けてください。
- ・パソコン本体の受光部とリモコンの間に障害物がない場所に設置してください。
- ・直射日光などの強い光があたる場所での使用は避けてください。使用距離が短くなる場 合があります。
- ・リモコンをプラズマディスプレイ/プラズマテレビ/ハロゲンヒーターなどの近くでお 使いになると、リモコンが正常に動作しないことがあります。これはプラズマディスプ レイ/プラズマテレビ/ハロゲンヒーターなどから放射される赤外線により、リモコン とパソコン本体の受光部との通信が妨害されるために起こる現象です。

このようなときは、パソコン本体またはプラズマディスプレイ/プラズマテレビ/ハロ ゲンヒーターなどの設置場所を変更してください。

参照

▼リモコンマネージャーについて

→「リモコンマネージャー」 **10 「画面で見るマニュアル』》 ○「200890」で検索** 

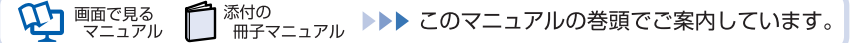

# パソコン本体のリモコン受光部使用可能範囲

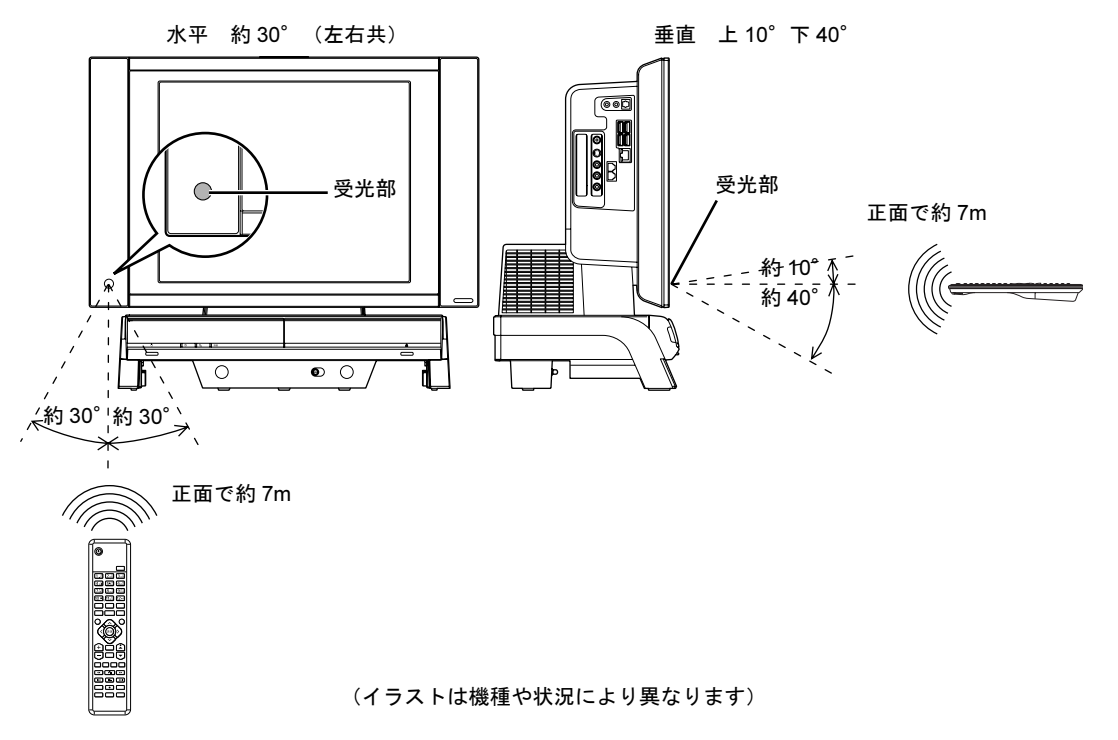

# S ワイヤレスキーボード/ワイヤレス マウスを使う

ここでは、ワイヤレスキーボード/ワイヤレスマウスの ID を設定する方法などを説 明します。

# 使用に適した配置

ワイヤレスキーボードやワイヤレスマウスは、無線でパソコンに信号を送ります。 信号を受けるキーボード/マウスアンテナは、パソコン本体に内蔵されています。 ワイヤレスキーボードおよびワイヤレスマウスは、次のような場所でお使いください。

- ・机の上など平らで安定した場所
- ・パソコン本体と同じくらいの高さで、操作に充分なスペースが取れる場所
- · パソコン本体から最大 10m (3m 以内を推奨)、左右約 45 度の範囲

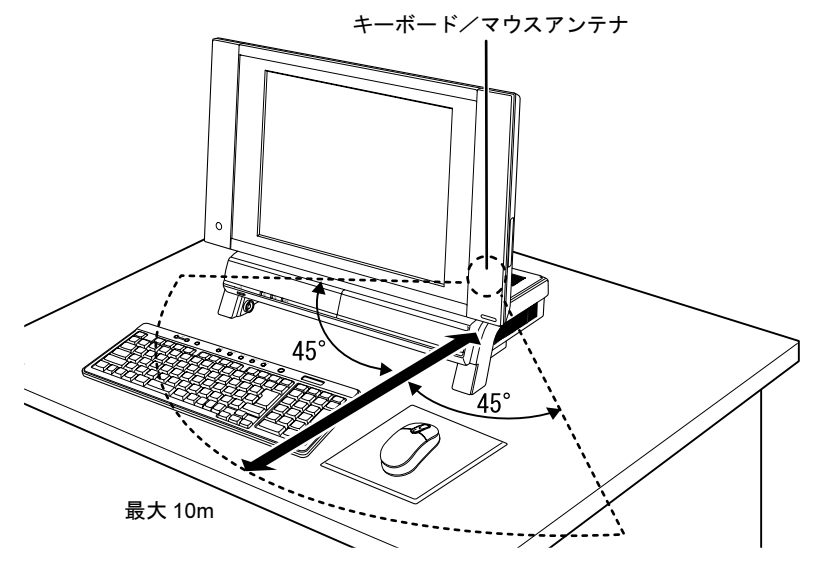

# お使いになるときの注意事項

このパソコンに添付されているワイヤレスキーボードとワイヤレスマウスを使うときの注 意事項について説明します。

- ・次のような環境では、周囲からの電波を受けて、ワイヤレスキーボード/ワイヤレスマ ウスがうまく動作しないことがあります。設置場所を変えるなど、通信の妨げとなる原 因を取り除いてください。
	- ワイヤレスキーボード/ワイヤレスマウスの送信部とキーボード/マウスアンテナとの距離が 離れすぎている場合
	- パソコン本体とワイヤレスキーボード/ワイヤレスマウスの間に、電気・電子機器や金属製のも のを置いている場合
	- パソコン本体をスチール机やスチール棚のような金属製の台の上に載せている場合
	- 周囲でノイズ源となる電気・電子機器(無線機器を含む)を使用している場合
	- パソコン本体周辺に金属製の物(スチール製の机、金属部分がある机)がある場合
	- 周囲にこのパソコンと同じ周波数の電波を使用している機器がある場合
	- (パソコンを複数台でお使いの場合や、周囲でラジコンや無線機をお使いの場合、または無線局 の近隣でお使いの場合など)
	- パソコン本体を電子レンジの近くに置いている場合
	- ワイヤレスキーボード/ワイヤレスマウスを使用したパソコンを近くで使用している場合
- ・ワイヤレスマウスは電池の消耗を抑えるため、動かさない状態が約 10 秒続くと光学セン サーを完全に消灯しスリープモードに入りますが、振動の検出によりスリープモードか ら復帰します。そのため、ワイヤレスマウスには振動を検出するためのモーションセン サーが内蔵されています。ワイヤレスマウスを振るとカラカラという音がしますが、こ れはモーションセンサーの振動検出機構の音であり、故障ではありません。そのままお 使いください。
- ・ワイヤレスキーボードは、電池の消耗を抑えるため、キーを押さない状態が約 10 分続く と、状態表示 LCD に何も表示されなくなり、スリープモードに入ります。スリープモー ドから復帰する際、最初に押したキーが無効になることがありますが、これは故障では ありません。もう一度、最初に押したキーを押してください。
- ・必ずアルカリ乾電池をお使いください。 アルカリ乾電池以外の乾電池(マンガン乾電池、充電式乾電池など)はお使いにならないでくださ い。充分な機能・性能で動作しない場合があったり、電池寿命が極端に短くなったりします。
- ・ご購入時に添付されている乾電池は初期動作確認用です。 すぐに寿命に達する場合がありますので、お早めに新しい乾電池に交換してください。
- ・乾電池の寿命の目安は、毎日 2 時間の使用で、ワイヤレスキーボードは約 6ヶ月、ワイヤ レスマウスは約 3ヶ月です。 ただし、使用状況によっては、この期間に満たないで寿命に達する場合があります。

乾電池の交換時には、市販の単 3 型アルカリ乾電池 2 本をご使用ください。

- ・パソコンを操作していないときは、なるべく動かさないようにしてください。 パソコン本体の電源が入っていなくても、ワイヤレスキーボードやワイヤレスマウスが動作してい ると乾電池が消費されます。また、ワイヤレスキーボードやワイヤレスマウスの上に物を載せたま まにしないようにご注意ください。
- ・長期間使用しないときは、乾電池を取り出してください。 ワイヤレスキーボードおよびワイヤレスマウスを使用せずに放置していても、乾電池が消費されま す。長期間使用しないときは、乾電池を取り出してください。

2

・ワイヤレスキーボードおよびワイヤレスマウスの乾電池の消耗状態は、ワイヤレスキー ボードの状態表示 LCD に表示されるインジケータをご覧になり、消耗している場合はお 早めに新しい乾電池に交換してください(表示は目安です)。なお、ワイヤレスキーボー ドの乾電池が完全に消耗している場合は、状態表示 LCD には何も表示されません。

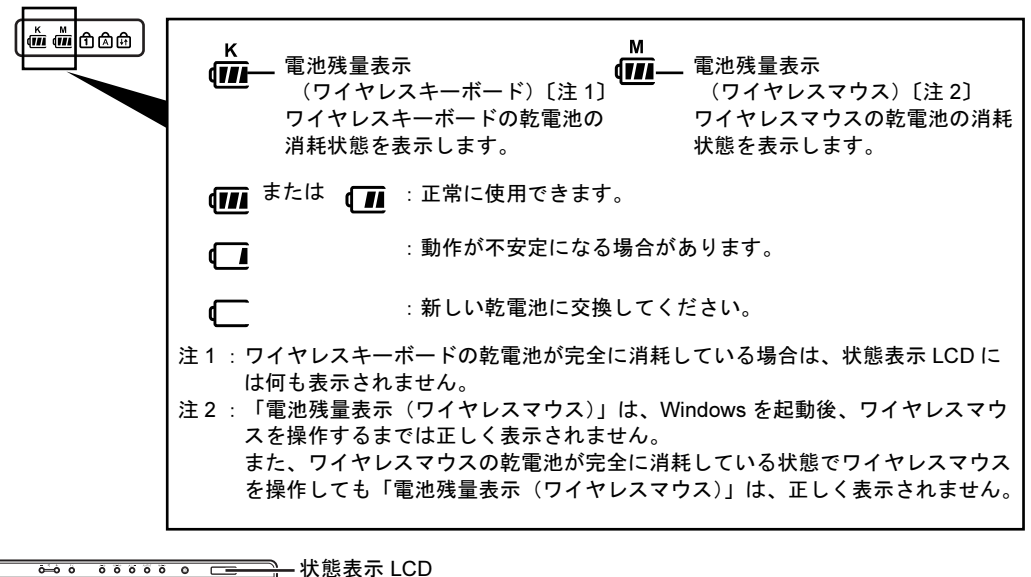

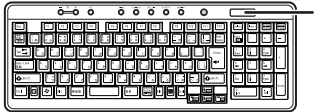

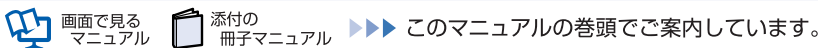

# 乾電池を交換する

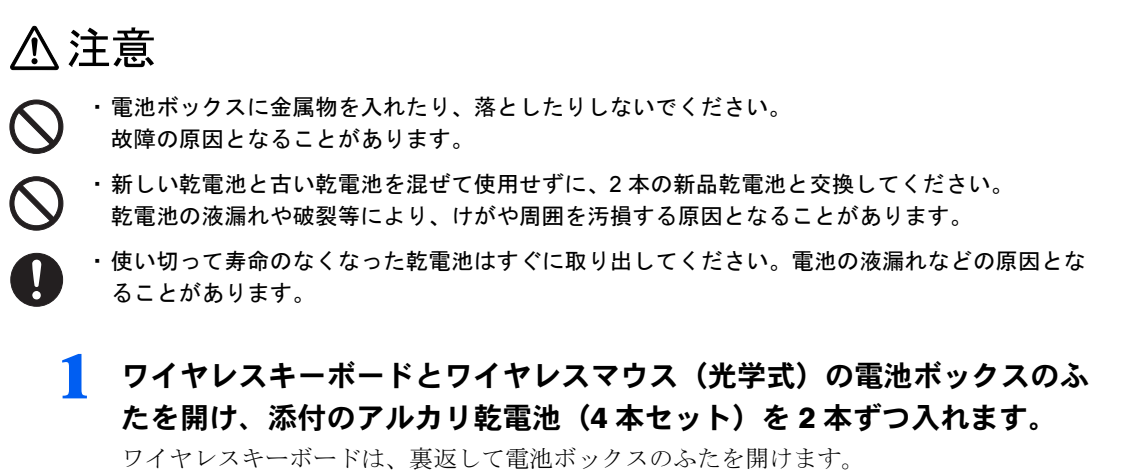

乾電池を入れるときには、キーボードのキーやマウスのボタンを押さないように注意して ください。正常に動作しなくなる場合があります。

■ワイヤレスキーボード ■ワイヤレスマウス(光学式)

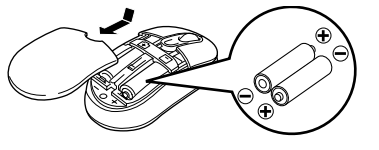

2 電池ボックスのふたを閉めます。

# $P$ POINT.

乾電池の使用推奨期限を確認してください

乾電池が使用推奨期限を過ぎていないか、確認してお使いください。

# ID 設定をする

このパソコンに添付されているワイヤレスキーボードおよびワイヤレスマウスの ID 設定方 法について説明します。ID 設定は、ワイヤレスキーボード/ワイヤレスマウスが使えなく なった場合や、周囲や近隣で複数台のパソコンを使っていて誤動作する場合に行ってくださ い。通常は設定の必要はありません。

ID は、ワイヤレスキーボード/ワイヤレスマウスの電波の混信や誤動作を避けるため、対 となっているパソコン本体との間でしかワイヤレスキーボード/ワイヤレスマウスが動作 しないように設定する識別子です。

また、ワイヤレスキーボードとワイヤレスマウスは、それぞれ固有の ID を使用しているた め、別々に設定が必要です。

## 修重要

#### 設定をする前に確認してください

・次のマニュアルをご覧になり、パソコンを設置している環境を確認してください。

【参照】

▼ パソコン本体の使用環境について

■■『安心してお使いいただくために』

▼設置場所について

■『スタートガイド1 設置編』

・パソコン電源を入れた状態で設定してください。パソコン電源が入っていないときや、省電力機能が働い ているときは設定することはできません。

乾電池の交換などで乾電池を抜いても ID 設定は保持されます

乾電池の交換などで乾電池を抜いても、ワイヤレスキーボード/ワイヤレスマウスの ID 設定値は保持され ます。再設定する必要はありません。

<sup>忝付の</sup><br>冊子マニュアル ▶▶▶ このマニュアルの巻頭でご案内しています。

ワイヤレスキーボードとワイヤレスマウス、両方の設定を行ってください

ID 設定を行う場合は、ワイヤレスキーボードとワイヤレスマウス両方の設定を行ってください。

 $\mathfrak{D}$  exces

゠゠アル

|添付の

# ワイヤレスキーボードの ID 設定をする

<span id="page-62-0"></span>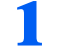

# 1 パソコン本体の CONNECT ボタンを1回押します。

CONNECT ボタンを押すと「カチッ」という感触があります。「カチッ」という感触がない 場合は、もう一度 CONNECT ボタンを押してください。

■パソコン本体右側面

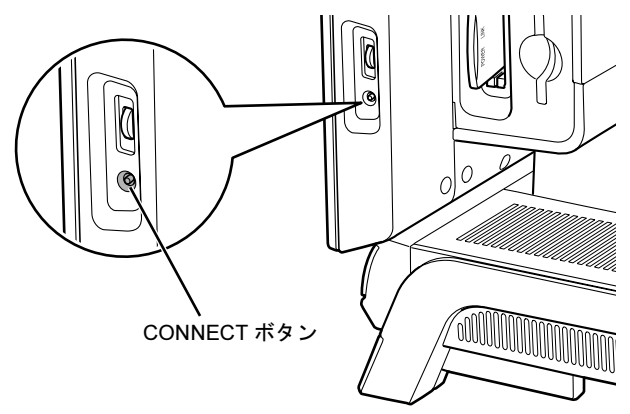

2 パソコン本体の CONNECT ボタンを押してから約 <sup>10</sup> 秒以内に、ワイヤ レスキーボード裏面のCONNECTボタンを指で1回押し、すぐに離します。

CONNECT ボタンを押す際は、キーボードの他のキーを押さないようにご注意ください。 キーボード上面の状態表示 LCD が数回点滅した後、ID が自動的に設定されます。

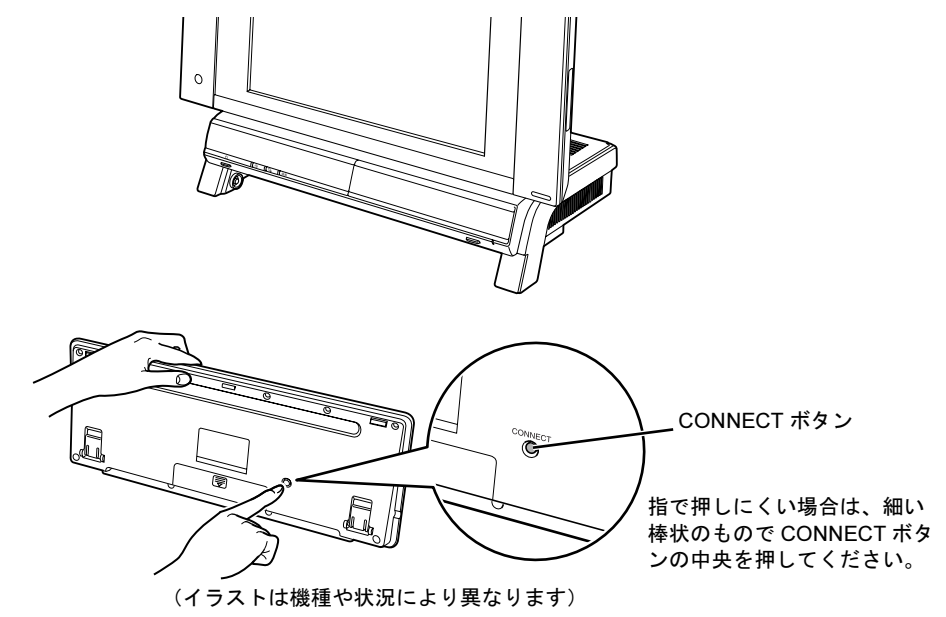

## 3 ワイヤレスキーボードを操作します。

ワイヤレスキーボードの 2 などを押して正常に動作すれば設定完了です。キーボードが 正常に動作しない場合は、一度乾電池を出し入れし[、手順](#page-62-0) 1 からもう一度設定を行ってく ださい。

2

続いて、ワイヤレスマウスの ID 設定を行いましょう。

# ワイヤレスマウスの ID 設定をする

## <span id="page-63-0"></span>1 パソコン本体の CONNECT ボタンを1回押します。

CONNECT ボタンを押すと「カチッ」という感触があります。「カチッ」という感触がない 場合は、もう一度 CONNECT ボタンを押してください。

■パソコン本体右側面

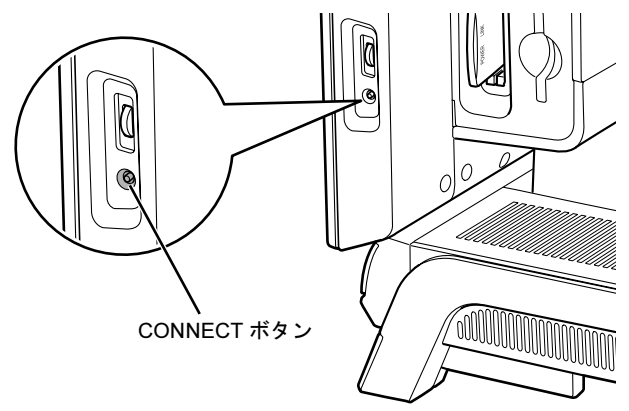

2 パソコン本体の CONNECT ボタンを押してから約 10 秒以内に、ワイヤ レスマウス裏面の CONNECT ボタンを指で 1 回押し、すぐに離します。

CONNECT ボタンを押す際は、マウスの他のボタンを押さないようにご注意ください。 光学式センサーの赤い光が数回点滅した後、ID が自動的に設定されます。

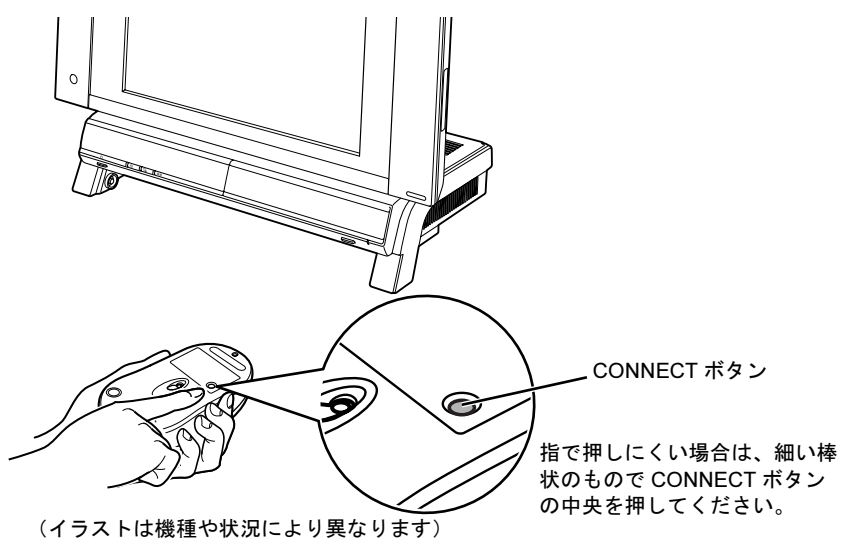

## ■ ワイヤレスマウスを操作します。

添付の

マウスを動かし、正常にマウスポインタが動けば設定完了です。正常に動作しない場合は、 一度乾電池を出し入れし[、手順](#page-63-0) 1 からもう一度設定を行ってください。

<sup>忝付の</sup><br>冊子マニュアル ▶▶▶ このマニュアルの巻頭でご案内しています。

**コ** 画面で見る<br>コ マニュアル

# 光学式マウスについて

## マウスのしくみ

光学式マウスには、裏面に光学式読み取りセンサーが付いています。マウスを机の上などで すべらせると、マウス裏面から出された赤い光の陰影を光学式センサーで検知し、画面上の マウスポインタが動くようになっています。

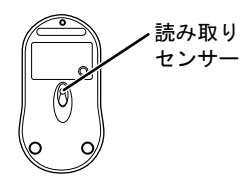

## 光学式マウスをお使いになる上での注意事項

光学式マウスは、机の上だけでなく、紙の上などでもお使いになることができますが、次の ようなものの表面では正しく動作しない場合があります。

- ・鏡やガラスなど、反射しやすいもの
- ・光沢があるもの
- ・濃淡のはっきりした縞模様や柄のもの(木目調など)
- ・網点の印刷物など、同じパターンが連続しているもの

光学式センサーは机などと接触せずにマウスの動きを検知しているため、特にマウスパッド などの必要はありませんが、マウス本体は机などと接触しているため、傷が付きやすい机や テーブルの上では、マウスパッドなどをお使いになることをお勧めします。

マウスパッドをお使いになる場合は、明るい色の無地のマウスパッドをお使いになることを お勧めします。光学式マウス対応のマウスパッドも市販されています。

# ワイヤレスキーボードの収納について

このパソコンは、パソコン本体の下のキーボード収納レールにワイヤレスキーボードを収納 することができます。DVD を視聴するときなどに机の上を広々と使うことができます。

## 収納や取出しをするときの注意事項

ワイヤレスキーボードをパソコン本体の下に収納したり、パソコン本体から取り出すときの 注意事項について説明します。

・キーボード収納レールに合わせ、ワイヤレスキーボードを水平にした状態で行ってくだ さい。

傾けた状態で行うと、パソコン本体のパソコン電源ボタンや CD/DVD 取り出しボタンが キーボードと接触したり、キーボード表面およびパソコン本体に傷が付いたりするおそ れがあります。

・ワイヤレスキーボード底面にあるチルトフットを倒してから収納してください。

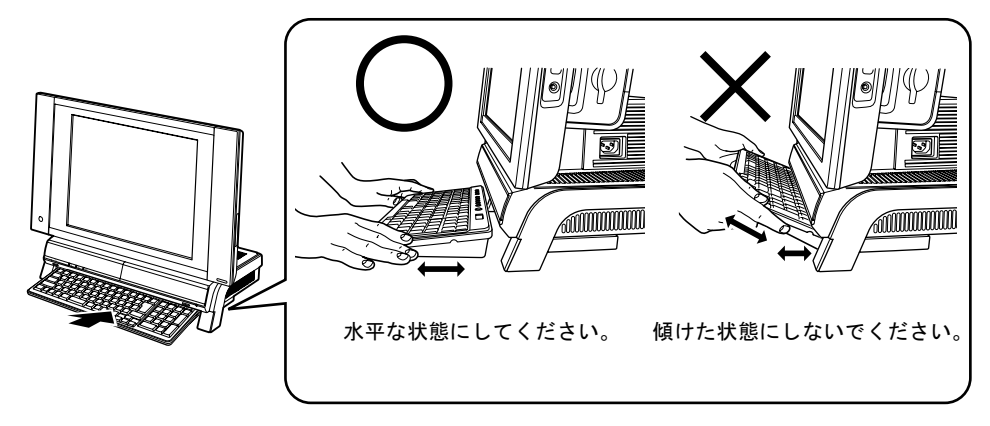

## 「キーボード収納設定」について

このパソコンには「キーボード収納設定」というソフトウェアがインストールされているの で、ワイヤレスキーボードをパソコン本体の下に収納したときに、特定のソフトウェアを起 動することができます。ご購入時には、「MyMedia」が起動するように設定されています。 ご購入時の設定は、変更することができます。変更する方法については、次のマニュアルを ご覧ください。

|<sup>添付の</sup><br>| 冊子マニュアル ▶▶▶ このマニュアルの巻頭でご案内しています。

参照

**]** 画面で見る<br>】 マニュアル

→「キーボード収納設定」 15 『画面で見るマニュアル』 ≫ ○「210320」で検索

# 10LAN(有線 LAN)機能を使う

LAN (有線 LAN)機能を使うための、LAN コネクタについて説明します。 ここでは、主にインターネットに接続する場合を例に説明します。

# このパソコンの LAN 機能

このパソコンでは、次のものが標準で準備されています。

· LAN コネクタ (LAN ケーブル用) 1000BASE-T/100BASE-TX/10BASE-T 準拠

# インターネットを使うときの接続例

次のイラストは、パソコンとブロードバンドモデムを LAN ケーブルで接続している一例で す。ネットワークの形態によって使用する機器が異なりますので、ネットワークに合ったも のをご購入ください。

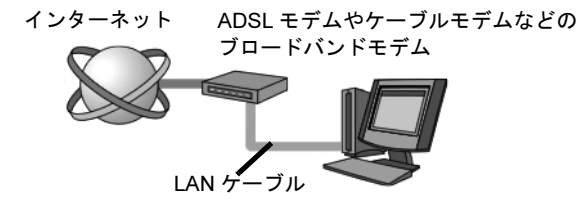

ネットワークの種類やしくみについては、次のマニュアルをご覧ください。

参照

→「ネットワークの種類やしくみ」 12 『画面で見るマニュアル』 > 2「390010」で検索

# LAN (有線 LAN) をお使いになる場合

LAN (有線 LAN) をお使いになる場合に必要なものなどを説明します。 ここでは、ブロードバンドインターネットにパソコンを接続する例を説明します。

## 必要なものを用意する

このパソコンの他に、次のものが必要です。

・ブロードバンドモデム ADSL モデム、ケーブルモデムなど、インターネットの回線や、プロバイダにより異なります。 ・ルーター 異なるネットワーク間の中継点に設置して、ネットワークの中を流れるデータをきちんと目的の場

所(パソコンやプリンタなど)に届けるための機器。 一般的には、LAN と外部のネットワーク(インターネット)を結ぶために使われます。 複数台のパソコンを接続する場合は必要です。ブロードバンドモデムに内蔵されている場合もあり

ます。 なお、1000BASE-T の通信を行うためには、1000BASE-T に対応したものを使用してください。 ・ハブ

ネットワーク上でケーブルを中継するための機器。 複数台のパソコンを接続する場合に必要です。ルーターに内蔵されている場合もあります。 1000BASE-T の通信を行うためには、1000BASE-T に対応したものを使用してください。

・LAN ケーブル(ストレートタイプ) お使いになるネットワークのスピードに合ったものが必要です。接続するネットワーク機器のマ ニュアルをご覧になり、必要なものをご用意ください。 1000BASE-T の通信を行うためには、エンハンストカテゴリ 5 (カテゴリ 5E) 以上の LAN ケーブ ルを使用してください。

## LAN を使うための設定

LAN をお使いになるためには、必要な機器を LAN ケーブルで接続し、ネットワークの設定 を行います。インターネットに接続する場合は、プロバイダより提供されるマニュアルに 従って、機器の設定をしてください。

接続、設定の方法については、次のマニュアルでも説明しています。

参照

→「LAN を使う」 15 『画面で見るマニュアル』 ≫ ○「000100」で検索

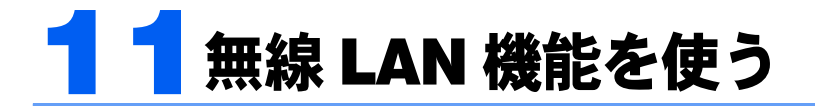

## 無線 LAN 搭載機種のみ

無線 LAN 機能について説明します。

ここでは、主にインターネットに接続する場合を例に説明します。

# このパソコンの無線 LAN 機能

無線 LAN が搭載されている機種では、次のような仕様の無線 LAN が標準で準備されてい ます。その場合、別途無線 LAN アダプタを購入する必要はありません。

・無線 LAN IEEE802.11a(J52/W52/W53)準拠、IEEE802.11b 準拠、IEEE802.11g 準拠(Wi-Fi*®* 準拠)

# インターネットを使うときの接続例

次のイラストは、ブロードバンドインターネットと接続している一例です。ネットワークの 形態によって使用する機器が異なりますので、ネットワークに合ったものをご購入くださ い。

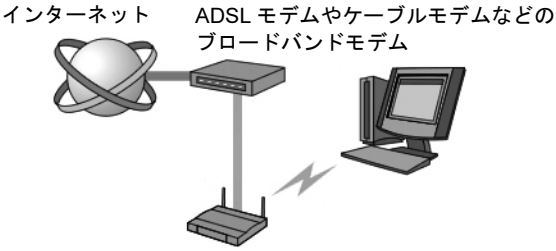

無線 LAN アクセスポイント

無線 LAN でインターネットに接続するには、無線 LAN アクセスポイントを利用する「イ ンフラストラクチャ通信」という方式で通信します。

ブロードバンドモデムに電波を送受信する無線 LAN アクセスポイントを接続し、無線 LAN アクセスポイントとパソコンの間を、LAN ケーブルの代わりに電波で送受信します。

ネットワークの種類やしくみについては、次のマニュアルをご覧ください。

# 参照

1) 『画面で見るマニュアル』 ≫ ワ「390010」で検索

→「ネットワークの種類やしくみ」

# 無線 LAN をお使いになる場合

## 必要なものを用意する

無線 LAN を使うためには、このパソコンの他に次のものが必要です。

・無線 LAN アクセスポイント LAN ケーブルを使用する代わりに、電波を利用して情報のやり取りを行う無線 LAN では、「無線 LAN アクセスポイント」と呼ばれる機器が必要となります。無線 LAN アクセスポイントには主に 次のものがあります。

- ワイヤレス LAN ステーション

- ワイヤレスブロードバンドルーター

## 無線 LAN を使うための設定

無線 LAN を使うには、無線 LAN アクセスポイントとパソコンの設定を行います。 初めて設定する場合は、使用するネットワークの情報やデータの暗号化などを、無線 LAN アクセスポイントとパソコンの両方に設定します。すでにネットワークで使われている無線 LAN アクセスポイントに接続する場合は、無線 LAN アクセスポイントにあわせた設定を、 パソコンにのみ行います。

無線 LAN については、次のマニュアルをご覧ください。

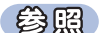

#### ▼無線 LAN の設定

Q2 『画面で見るマニュアル』 ≫ O「001000」で検索

→「無線 LAN を使う」

▼別売の無線 LAN カードなどを使う

15 『画面で見るマニュアル』》 の「001020」で検索

→「別売の無線 LAN アダプタをお使いになる上でのご注意」

ここでは、設定の流れを説明します。

#### 1 無線 LAN の電波を発信する。

無線 LAN の電波は、停止したり発信したりすることができます。無線 LAN を使うときには、電 波が発信されている必要があります。このパソコンご購入時は、電波の発信が停止されています。

#### 2 無線 LAN アクセスポイントの設定をする。

添付の

画面で見る

ネットワーク設定や無線 LAN アクセスポイントのセットアップ、SSID(または ESSID)や暗号 化の設定などを行います。無線 LAN アクセスポイントに添付されているマニュアルを参照しな がら設定します。

<sup>系付の</sup><br>冊子マニュアル ▶▶▶ このマニュアルの巻頭でご案内しています。

#### 3 パソコンに無線 LAN の設定をする。

無線 LAN で通信する無線 LAN アクセスポイントとパソコンでは、同じ SSID (または ESSID) を 設定します。また、セキュリティのためにデータの暗号化を設定しますが、暗号レベルは同じに する必要があります。 このパソコンでは、「Mr.WLANner」というユーティリティを使用して設定を行います。Windows XP のプロパティでは設定できませんのでご注意ください。 設定には、無線 LAN アクセスポイントに添付されているマニュアルも参照します。

#### 4 ネットワークに接続するための設定をする。

インターネットなどのネットワークに接続するための設定をします。 インターネットに接続する場合は、無線 LAN アクセスポイントとブロードバンドモデムを LAN ケーブルで接続し、インターネット接続を確認します。 プロバイダや回線事業者との契約から、インターネット接続の確認、セキュリティ対策までを 行ってください。

インターネット接続を確認する場合は、次のマニュアルをご覧ください。

## 参照

『画面で見るマニュアル』

#### →「3. インターネット/ E メール」→「インターネットに接続するための設 定」→「インターネットに接続するまでの流れ」

作業手順や詳しい内容は、接続・設定する機器やプロバイダのマニュアルなどもあわせてご覧く ださい。

Memo
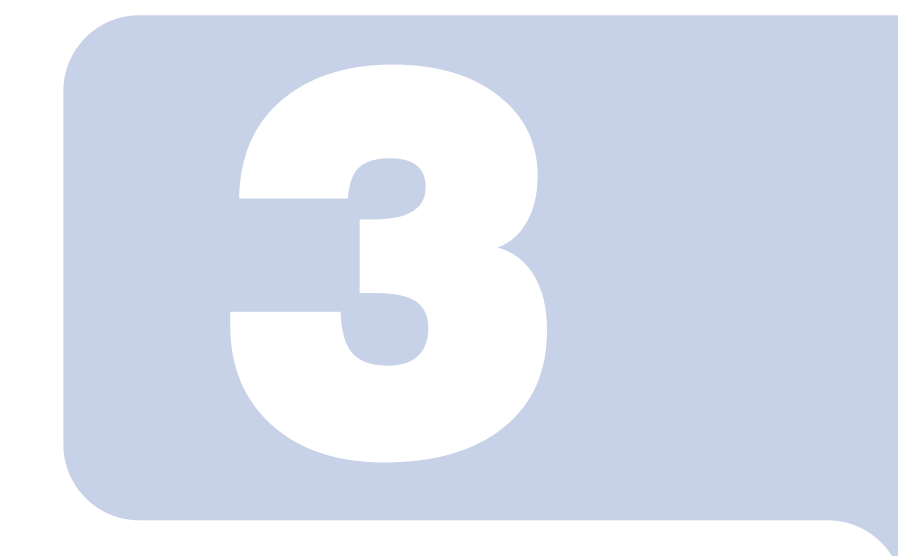

## 第 *3* 章

## 周辺機器の設置/設定/増設

周辺機器の使用上の注意やメモリの増やし方などを説明してい ます。目的に合わせてお読みください。

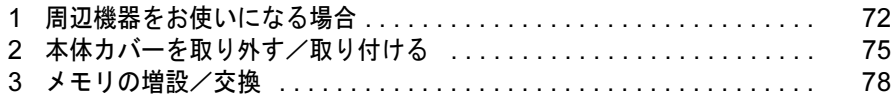

# <span id="page-73-0"></span>1 周辺機器をお使いになる場合

ここでは、メモリなどの周辺機器をお使いになる場合に知っておいていただきたい ことについて説明します。

## **个警告**

- ・周辺機器の取り付けや取り外しを行うときは、パソコン本体および接続されている機器の電源を dé, 切り、電源プラグをコンセントから抜いた後に行ってください。
	- この手順を守らずに作業を行うと、感電・火災または故障の原因となります。

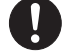

・周辺機器のケーブルは、このマニュアルをよく読み、正しく接続してください。 誤った接続状態でお使いになると、感電・火災の原因となります。また、パソコン本体および周 辺機器が故障する原因となります。

## 周辺機器とは?

メモリ、プリンタ、デジタルカメラ、スキャナなどの装置のことです。パソコン本体内部に 取り付けたり、パソコンの各コネクタに接続したりします。

周辺機器をパソコン本体内部に取り付ける場合は、パソコン本体カバーを取り外す必要があ ります。パソコン本体カバーの取り外し方と取り付け方については、「[本体カ](#page-76-0)バーを取り外 す/取[り付ける」](#page-76-0)(…▶[P.75](#page-76-0))をご覧ください。

## 周辺機器を取り付けると

メモリを取り付けてパソコンの処理能力を上げたり、プリンタを接続して印刷したりなど、 パソコンでできることがさらに広がります。

また、デジタルカメラで撮影した画像をパソコンに取り込んで、E メールに添付したりでき ます。

## 周辺機器を取り付けるには

周辺機器の取り付け方について、本マニュアル内では、「メ[モリの増設/](#page-79-0)交換」(·●▶?78)、 「[リモコンを使う」](#page-53-0)(·•▶[P.52](#page-53-0))、[「ワイヤレスキーボード/ワイヤレスマウスを使う](#page-57-0)」(·•▶[P.56](#page-57-0)) を記載しています。また、画面で見るマニュアルでも紹介しています。 お使いになる周辺機器のマニュアルとあわせてご覧ください。

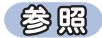

72

→「5. パソコン本体の取り扱い」または「6. 周辺機器の接続」 『画面で見るマニュアル』

#### 「画面で見るマニュアル」で調べる

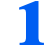

#### *1* 表示される画面の中から取り付けたい周辺機器をクリックします。

例えば、プリンタを接続する場合は、「6. 周辺機器の接続」→「プリンタを接続する」をク リックします。

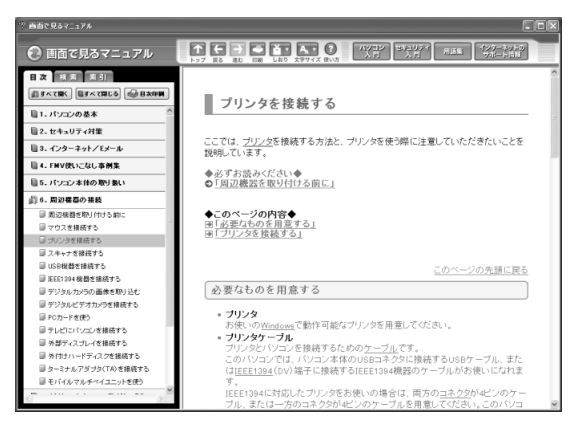

 $P$ POINT

#### 手順の中に「動画を見る」というボタンがあるとき

ボタンをクリックすると、インターネットに接続して手順の動画をご覧いただけます。この とき、FMV ユーザー登録で発行された「ユーザー登録番号」と「パスワード」が必要です。 ユーザー登録については、『サポート&サービスのご案内』をご覧ください。

画面で見るマニュアルの使い方については、次のマニュアルをご覧ください。

参照

■■『FMV 活用ガイド』

## 周辺機器の取り扱い上の注意

周辺機器を取り付けるときは、次のことに注意してください。

- ・周辺機器は、弊社純正品をお使いいただくことをお勧めします 純正品が用意されている周辺機器については、純正品以外を取り付けて、正常に動かなかったり、 パソコンが故障しても、保証の対象外となります。 純正品が用意されていない周辺機器については、このパソコンに対応しているかどうかをお使いの 周辺機器メーカーにご確認ください。
- ・周辺機器に添付のドライバがお使いの Windows に対応しているか確認してください お使いになる周辺機器のドライバがお使いの Windows に対応していないと、その周辺機器はお使 いになれません。必ずお使いの Windows に対応したものをご用意ください。
- ・ドライバなどがフロッピーディスクで添付されている場合 周辺機器によっては、添付のドライバなどがフロッピーディスクで提供されているものがありま す。その場合は、オプションの FDD ユニット(USB)(FMFD-51S または FMFD-51SZ)をご購入に なり、接続した上でドライバをインストールしてください。

#### ・ACPI に対応した周辺機器をお使いください

このパソコンは、ACPI (省電力に関する電源制御規格の1つ)によって電源制御を行っていますの で、周辺機器も ACPI に対応している必要があります。

ACPI に対応していない周辺機器をお使いの場合は、増設した機器やパソコンが正常に動作しなく なることがあります。周辺機器が ACPI に対応しているかどうかは、周辺機器メーカーにお問い合 わせください。

また、このパソコンの ACPI モードは、スタンバイ (ACPI S3) に設定されています。

#### ・一度に取り付ける周辺機器は 1 つだけに

添付の

<mark>ヮ</mark> 画面で見る

一度に複数の周辺機器を取り付けると、ドライバのインストールなどが正常に行われないおそれが あります。1 つの周辺機器の取り付けが終了して、動作確認を行ってから、別の周辺機器を取り付 けてください。

- ・パソコンおよび接続されている機器の電源を切ってください 安全のため、必ず電源プラグをコンセントから抜いてください。パソコンの電源を切った状態でも、パソコン本体内部には電流が流れています。パソコン本体の電源の切り方については、「[電源を切](#page-22-0)[る」](#page-22-0)( ·• ▶ [P.21](#page-22-0)) をご覧ください。
- ・電源を切った直後は作業をしないでください 電源を切った直後は、パソコン本体内部の装置が熱くなっています。電源を切り、電源プラグをコ ンセントから抜いた後 10 分ほど待ってから作業を始めてください。
- ・電源ユニットは分解しないでください 電源ユニットは、パソコン本体内部の背面側にある箱形の部品です。
- ・内部のケーブル類や装置の扱いに注意してください 傷付けたり、加工したりしないでください。また、ねじったり、極端に曲げたりしないでください。
- ・静電気に注意してください 内蔵周辺機器は、基板や電子部品がむきだしになっています。これらは、人体に発生する静電気に よって損傷を受ける場合があります。取り扱う前に、一度大きな金属質のものに手を触れるなどし て静電気を放電してください。
- ・基板表面やはんだ付けの部分、コネクタ部分には手を触れないでください 金具の部分や、基板のふちを持つようにしてください。
- ・周辺機器の電源について 周辺機器の電源はパソコン本体の電源を入れる前に入れるものが一般的ですが、パソコン本体より 後に電源を入れるものもあります。周辺機器のマニュアルをご覧ください。

<sup>忝付の</sup><br>冊子マニュアル ▶▶▶ このマニュアルの巻頭でご案内しています。

#### ・ドライバーを用意してください パソコン本体の本体カバーなどの取り外しには、プラスのドライバーが必要です。ネジの頭をつぶさないように、ネジのサイズに合ったドライバーをご用意ください。

<span id="page-76-0"></span>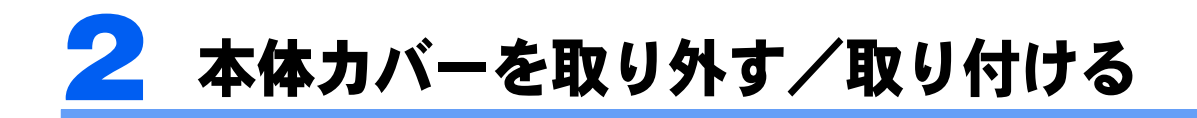

ここでは、メモリなどを取り付ける場合に必要な本体カバーの取り外し方と取り付 け方について説明します。

## 八 警告

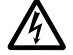

・本体カバーをあける場合は、パソコン本体および接続されている機器の電源を切り、電源プラグ をコンセントから抜いた後、しばらく経ってから本体カバーを開けてください。また、電話回線 からモジュラーケーブルが接続されている場合、モジュラーケーブルも取り外してください。 電話回線から着信があった場合、または落雷が起きた場合に感電の原因となります。

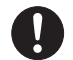

・取り外したカバー、キャップ、ネジ、電池などの部品は、小さなお子様の手の届かないところに 置いてください。 誤って飲み込むと窒息の原因となります。万一、飲み込んだ場合は、すぐに医師に相談してくだ

## 八注意

さい。

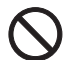

・本体カバーの取り付け、取り外しを行う際は、指定された場所以外のネジは外さないでください。 指定された場所以外のネジを外すと、けがをするおそれがあります。また、故障の原因となるこ とがあります。

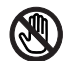

・基板表面上の突起物には手を触れないでください。 けがをするおそれがあります。また、故障の原因となることがあります。

#### 修重要

周辺機器の取り付け手順を印刷しておいてください

操作の途中で電源を切る必要のある周辺機器については、「画面で見るマニュアル」の該当ページの先頭に 「このページは印刷しておくと便利です」と記載されています。操作を始める前に、「画面で見るマニュアル」 の該当ページをプリンタで印刷してご覧ください。

メモリについては、「[メモリの増設/交換](#page-79-0)」(·▶[P.78](#page-79-0))をご覧ください。

## <span id="page-77-1"></span><span id="page-77-0"></span>本体カバーを取り外す

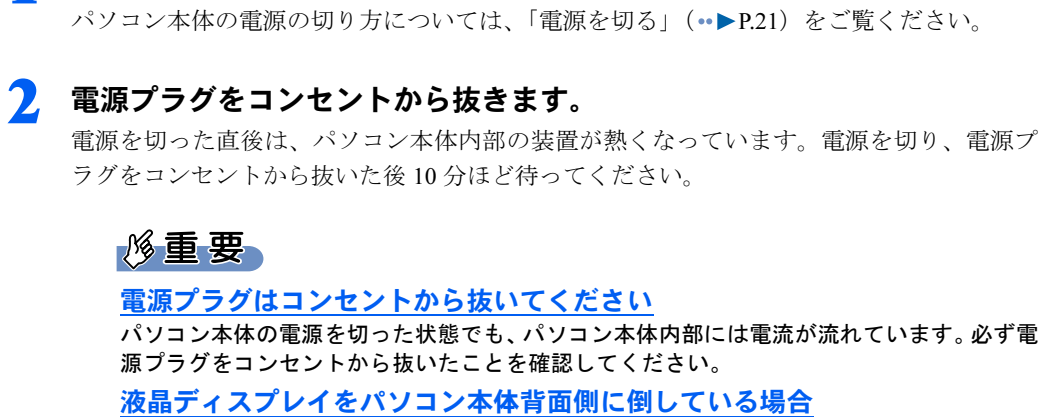

1 パソコン本体と接続されている周辺機器の電源を切ります。

液晶ディスプレイをパソコン本体背面側に倒している場合は、まっすぐに立ててください。 倒した状態のまま、本体カバーを取り外すと、故障の原因となることがあります。

#### ■ パソコン本体に接続されている機器をすべて取り外します。

▲ 本体カバーのネジ (2ヶ所) をプラスのドライバーで回して外します。

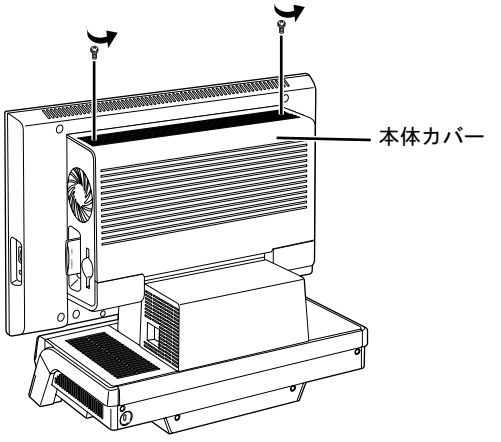

(これ以降のイラストは機種や状況により異なります)

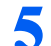

5 本体カバーを取り外します。

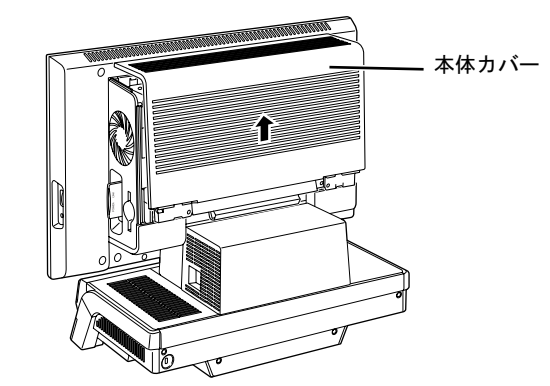

## <span id="page-78-1"></span><span id="page-78-0"></span>本体カバーを取り付ける

■ 本体カバーを取り付け、ネジ (2ヶ所) をプラスのドライバーで回して固 定します。

ネジは固く締めすぎないようにしてください。

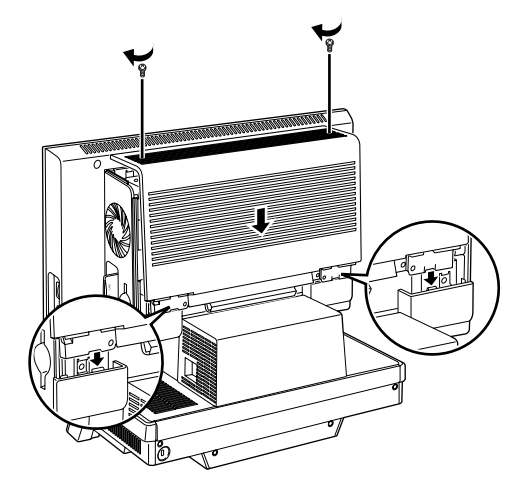

- 
- 2 パソコン本体に接続されていた機器をすべて取り付けます。
- 3 パソコン本体および接続されている機器の電源プラグを、コンセントに差 し込みます。

<span id="page-79-0"></span>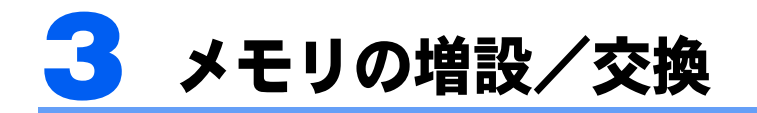

パソコンに取り付けられるメモリを増やすことによって、パソコンの処理能力など を上げることができます。ここでは、メモリを増やす方法について説明します。

## <span id="page-79-1"></span>メモリの取り付け場所

メモリは、パソコン本体内部のメモリスロットに取り付けます。

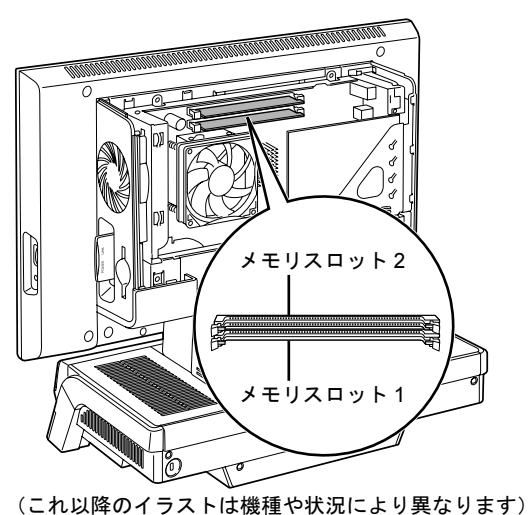

## <span id="page-80-0"></span>取り付けられるメモリ

お使いになれるメモリは次の種類です。

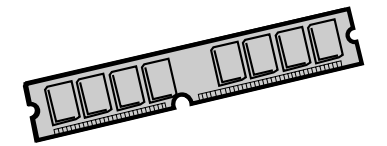

- ・種類:DDR2(ディーディーアール2)SDRAM(エスディーラム)DIMM(ディム)(SPD付き)
- ・メモリバスクロック:PC2-4200(533MHz)
- ・ピン数:240 ピン
- ・容量:256MB、512MB、1GB 256MBのメモリは、LX90T/D, LX70T/D, LX55T/D, LX50T, LX40T, LX40TNではお使いになれません。 ・ECC:なし
- **必重要**

#### メモリバスクロックについて

このパソコンに取り付けるメモリは、PC2-4200 対応(DDR2)または PC2-4300 対応(DDR2)のものをお 使いください。

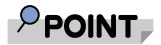

#### SPD(エスピーディー)

Serial Presence Detect の略で、メモリの機能のひとつです。 必ず SPD 付きのメモリをご購入ください。なお、弊社製の DIMM は、SPD 付きです。

#### ECC(イーシーシー)

Error Correcting Code の略で、データの中の誤りを検出し、訂正する機能のことです。 このパソコンでは使いません。

#### <span id="page-81-0"></span>メモリの組み合わせ表

次の表で、メモリの容量とメモリスロットの組み合わせを確認してください。 次の表以外の組み合わせにすると、パソコンが正常に動作しない場合があります。

#### ■LX90TN, LX70TN, LX55TN, LX50TN, LX40TN で 2GB のメモリを選択した方

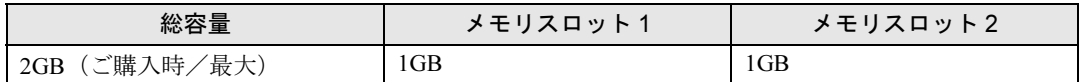

#### ■LX90T/D, LX70T/D, LX55T/D をお使いの方、および LX90TN, LX70TN, LX55TN, LX50TN, LX40TN で 1GB のメモリを選択した方

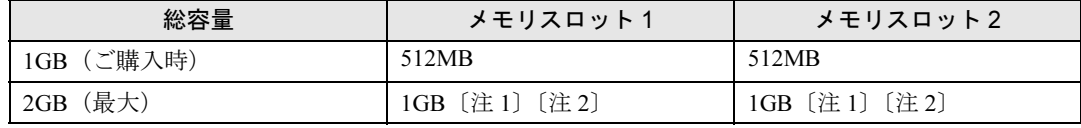

注 1: あらかじめ取り付けられているメモリを交換します。

注 2: デュアルチャネルで動作させるには、弊社純正品の同じ容量のメモリを 2 枚 1 組で取り付けてください(LX40TN 以外)。

#### ■LX50T/DS, LX50T/D をお使いの方、および LX90TN, LX70TN, LX55TN, LX50TN で 512MB のメモリを選択した方

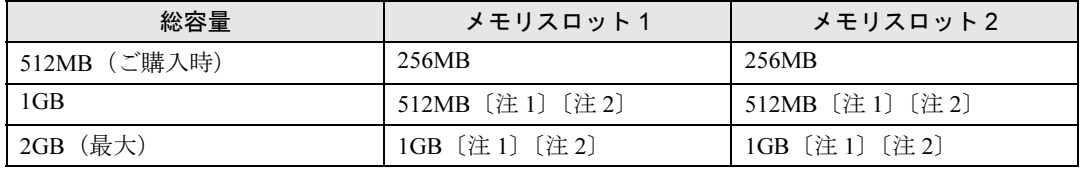

注1: あらかじめ取り付けられているメモリを交換します。

注 2: デュアルチャネルで動作させるには、弊社純正品の同じ容量のメモリを 2 枚 1 組で取り付けてください。

#### ■LX50T, LX40T をお使いの方、および LX40TN で 512MB のメモリを選択した方

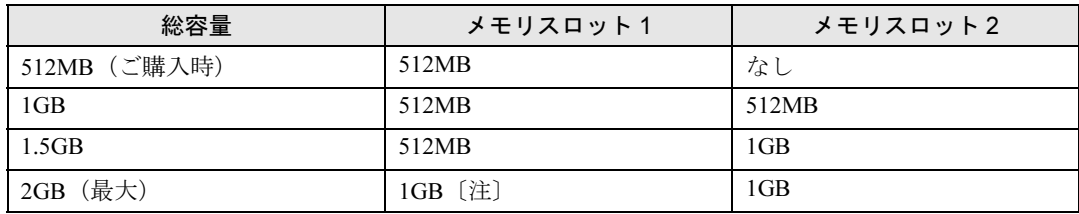

注 : あらかじめ取り付けられているメモリを交換します。

## メモリの取り扱い上の注意

八警告

・メモリの取り付けまたは交換を行うときは、パソコン本体および接続されている機器の電源を切 り、電源プラグをコンセントから抜いた後に行ってください。

この手順を守らずに作業を行うと、感電・火災または故障の原因となります。

## △注意

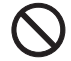

Œ

・メモリの取り付けまたは交換を行うときは、指定された場所以外のネジは外さないでください。 指定された場所以外のネジを外すと、けがをするおそれがあります。また、故障の原因となるこ とがあります。

・基板表面上の突起物には手を触れないでください。 **PA** 

けがをするおそれがあります。また、故障の原因となることがあります。

#### メモリを取り付けるときの注意

- ・メモリを取り付けるときは、メモリの差し込み方向をお確かめのうえ、確実に差し込ん でください。誤ってメモリを逆方向に差したり、差し込みが不完全だったりすると、故 障の原因となることがあります。
- ・メモリは、静電気に対して非常に弱い部品で構成されており、人体にたまった静電気に より破壊される場合があります。メモリを取り扱う前に、一度金属質のものに手を触れ て、静電気を放電してください。
- ・メモリは何度も抜き差ししないでください。故障の原因となることがあります。
- ・メモリの表面の端子や IC 部分に触れて押さないでください。また、メモリに強い力をか けないようにしてください。
- ・メモリがうまく取り付けられないときは、無理にメモリを取り付けず、いったんメモリ を抜いてから再度メモリを取り付け直してください。
- ・メモリは下図のようにふちを持ってください。金色の線が入っている部分(端子)には、 絶対に手を触れないでください。

この部分には手を触れないでください。

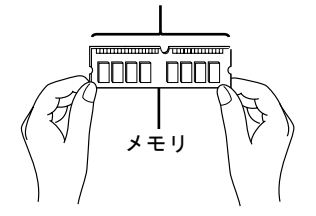

- ・パソコン本体の電源を切った状態でも、パソコン本体内部には電流が流れています。必 ず電源プラグをコンセントから抜いたことを確認してください。
- ・メモリを取り付けるときは、パソコン本体が倒れないように液晶ディスプレイの外枠な どを支えたうえで、メモリをスロットに差し込んでください。液晶ディスプレイに強い 力が加わらないようにご注意ください。

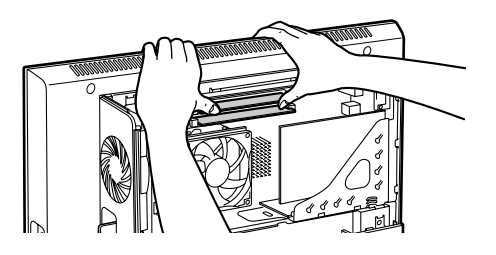

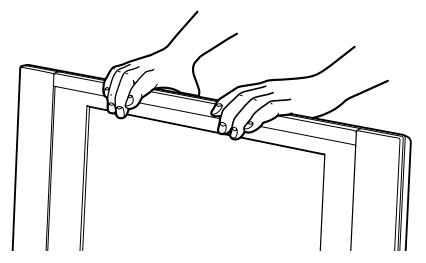

## <span id="page-83-1"></span>メモリを増やす

ここでは、メモリを増やす方法を説明します。

#### $P$ POINT

#### メモリの取り付け手順の動画を見ることができます

サポートページ(<http://azby.fmworld.net/support/>)で、メモリの取り付け手順の動画がご覧になれます。

\_ 「[本体カバーを取り外す」](#page-77-0)( \*▶[P.76](#page-77-0)) をご覧になり、本体カバーを取り外し ます。

#### 2 メモリの取り付け場所とメモリ容量の組み合わせを確認します。

メモリの取り付け場所については、「[メモリの取り付け場所」](#page-79-1)( •● [P.78](#page-79-1)) をご覧ください。 メモリの容量と組み合わせについては、[「メモリの組み合わせ表](#page-81-0)」(·▶[P.80](#page-81-0))をご覧くださ い。

#### <span id="page-83-0"></span>■ メモリスロット2の両側のレバーを外側へ開いて、メモリを引き抜きます。

LX50T、LX40T または LX40TN <sup>で</sup> 512MB のメモリを選択した場合は、メモリスロット <sup>2</sup> <sup>の</sup> 両側のレバーを外側へ開いてください。その後は[、手順](#page-84-0) <sup>5</sup> へ進んでください。

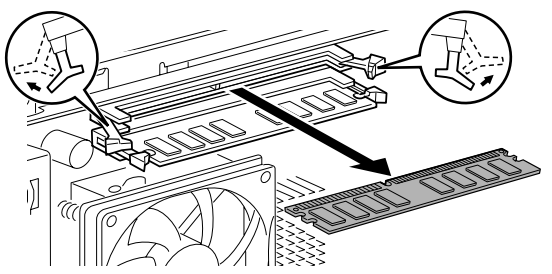

(これ以降のイラストは機種や状況により異なります)

修重要

#### メモリを取り外すときの注意

- ・メモリスロットの両側のレバーを外側に開くときに、指をはさまないようにご注意くださ い。
- ・レバーを勢いよく外側へ開くと、メモリが飛び出し、故障の原因となることがありますの で、ご注意ください。

4 [手順](#page-83-0) <sup>3</sup> と同様に、メモリスロット <sup>1</sup> のメモリを引き抜きます。

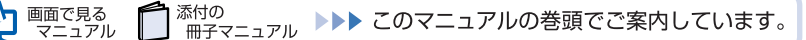

#### <span id="page-84-0"></span>5 新しいメモリをメモリスロットに差し込みます。 LX50T、LX40T または LX40TN で 512MB のメモリを選択した場合は、メ モリスロット 2 に差し込みます。 それ以外の機種の場合は、メモリスロット 1、メモリスロット 2 の順に差 し込みます。

端子に切り込みが入っている部分から端までの距離が長いほうを右側に向けて、メモリスロット正面からまっすぐに差し込んでください。

メモリがメモリスロットに差し込まれると、スロット両側のレバーが自動的に閉じて、メ モリがロックされます。

必ず、メモリがロックされたことを確認してください。

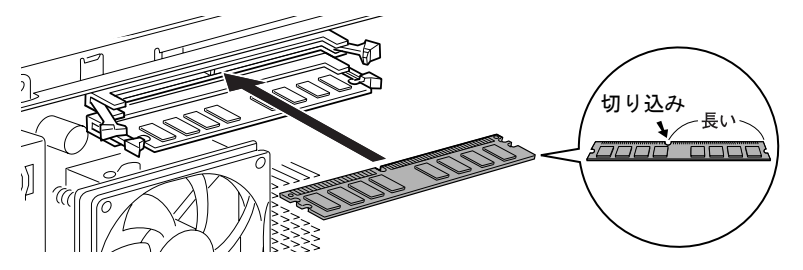

**必重要** 

#### メモリを取り付けるときは

- ・端子や IC に触れないようにして、両手でメモリのふちを持って取り付けてください。
- ・メモリの表面の端子や IC 部分に触れて押さないでください。また、メモリに強い力をか けないようにしてください。
- ・メモリがうまく取り付けられないときは、無理にメモリを取り付けず、いったんメモリを 抜いてから再度メモリを取り付け直してください。無理にメモリを取り付けようとする と、メモリやコネクタが破損する原因となります。

#### メモリの向きについて

メモリの方向をよく確認して正しく差し込んでください。無理に差し込むと故障の原因とな ります。

#### <u>●</u> [「本体カバーを取り付ける](#page-78-0)」( •▶[P.77](#page-78-0)) をご覧になり、本体カバーを取り付 けます。

続いて、メモリが正しく取り付けられたかメモリ容量を確認しましょう(…▶[P.84](#page-85-0))。

## <span id="page-85-0"></span>メモリ容量を確認する

メモリを取り付けた後、増やしたメモリが使える状態になっているかを確認してください。 必ず、本体カバーを取り付けてから確認作業を行ってください。

#### <span id="page-85-2"></span>1 パソコン本体の電源を入れます。

「[電源を入れる」](#page-20-0)( •▶[P.19](#page-20-0))をご覧ください。 次のいずれかのメッセージが表示されます。

- ・メモリ容量が変更されました。インスタント MyMedia のみリカバリが必要です。添付の マニュアルに従い、インスタント MyMedia のみリカバリを行ってください。
- ・Memory Size changed. Please recovery "Instant MyMedia" area.

#### $P$ POINT.

#### メッセージが表示されずに Windows が起動したときは

このまま[手順](#page-85-1) 3 へ進んでください。

次の場合は、メッセージが表示されません。

- ・BIOS セットアップの「詳細」メニューで「インスタント MyMedia」を「使用しない」に 設定している場合
- ・テレビチューナーが搭載されていない機種の場合

#### 画面に何も表示されないときは

メモリが正しく取り付けられていないと、パソコンの電源を入れたとき画面に何も表示され ない場合があります。

その場合は、パソコン電源ボタンを 4 秒以上押し続けてパソコンの電源を切り、電源プラ グを抜いた後、メモリを取り付け直してください。

- 2 を押します。
- <span id="page-85-1"></span>3 Windows が起動したら、「スタート」ボタンをクリックします。

#### 4 「マイコンピュータ」を右クリックし、表示されるメニューから、「プロパ ティ」をクリックします。

「システムのプロパティ」ウィンドウが表示されます。

5 丸で囲んだ部分の数値が、増やしたメモリの分だけ増えているかを確認し ます。

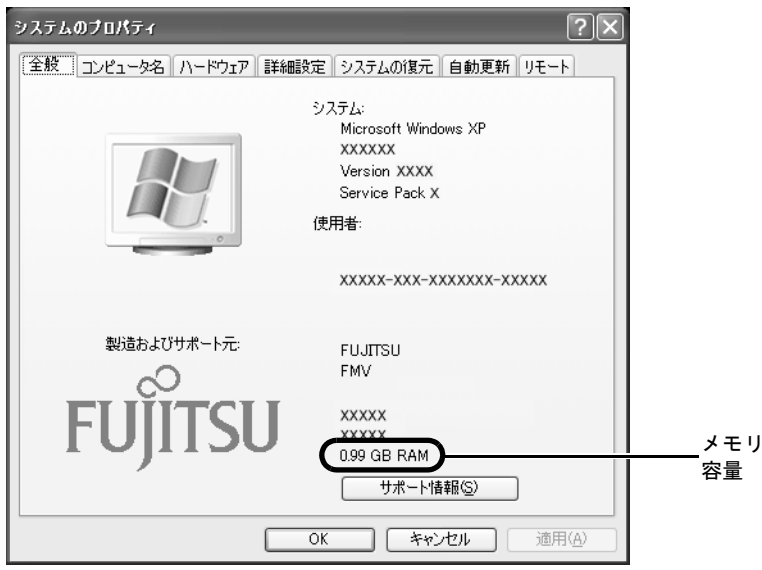

(画面は機種や状況により異なります)

<sup>画</sup>面は、512MB のメモリ <sup>2</sup> <sup>枚</sup>に交換して、1GB に増やした例です。 このパソコンではメモリの一部をグラフィック用メモリとして使用するため、実際のメモ リ容量より少なく表示されます。

SCSI カードの増設などお使いのシステム構成によっては、さらに <sup>1</sup> <sup>~</sup> 2MB <sup>少</sup>なく表示さ れる場合があります。

## **6 「OK」**をクリックします。

続いて、「インスタント MyMedia」をリカバリします。「インスタント MyMedia」のリカバ リについては、次のマニュアルをご覧ください。

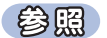

『FMV 活用ガイド』

#### 修重要

#### メッセージは一度しか表示されません

[手順](#page-85-2) 1 のメッセージは、メモリ容量を変更後、はじめて Windows を起動したときのみ表示されます。 「インスタント MyMedia」の設定を正しく行わないと、「インスタント MyMedia」はお使いになれません。 また、テレビチューナーが搭載されていない機種では、「インスタント MyMedia」をお使いになれません。

#### $P$ POINT

#### 「インスタント MyMedia」をお使いにならない場合

今後、「インスタント MyMedia」をお使いにならない場合は、「インスタント MyMedia」のリカバリを実行 する必要はありません。

メモリ容量の数値が増えていなかった場合は、次のことを確認してください。

- ・増やしたメモリがこのパソコンで使える種類のものか [「取り付けられるメモリ](#page-80-0)」( •●▶ ▶ [P.79](#page-80-0))
- ・メモリがメモリスロットにきちんと差し込まれているか [「メモリを増やす](#page-83-1)」( ·•▶[P.82](#page-83-1))
- ・正しいスロットに取り付けられているか [「メモリの取り付け場所](#page-79-1)」( •● ▶ [P.78](#page-79-1))
- ・メモリを正しく組み合わせているか [「メモリの組み合わせ表](#page-81-0)」(•●▶[P.80](#page-81-0))

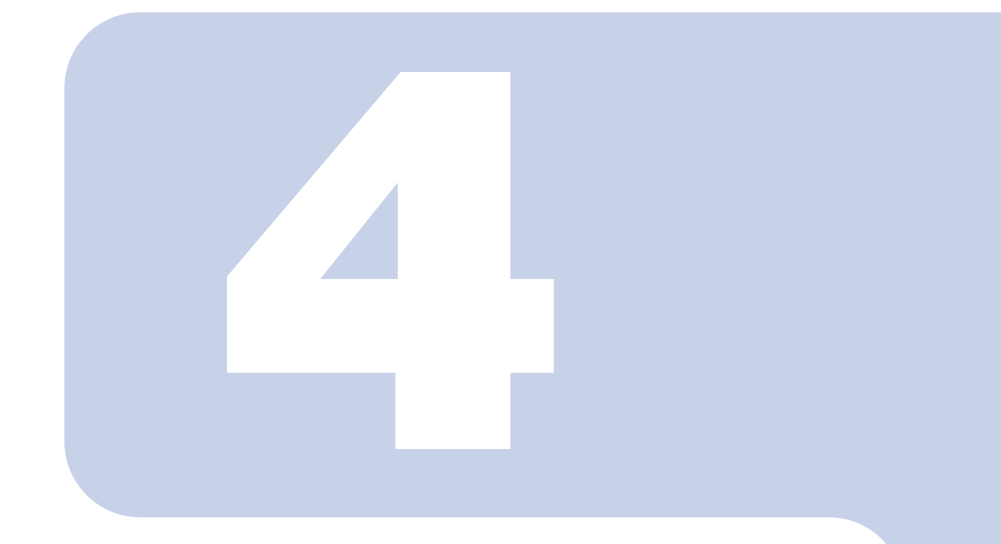

第 *4* 章

# お手入れ

#### 1 FMV のお手入れ [. . . . . . . . . . . . . . . . . . . . . . . . . . . . . . . . . . . . . . . . . 88](#page-89-0)

# <span id="page-89-0"></span>FMV のお手入れ

ここでは、FMV を快適にお使いいただくための、日ごろのお手入れについて説明し ています。

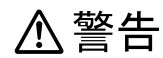

ne.

・お手入れをする場合は、パソコン本体および接続されている機器の電源を切り、電源プラグをコ ンセントから抜いた後に行ってください。

この手順を守らずに作業を行うと、感電・火災または故障の原因となります。

## パソコン本体および添付品のお手入れ

修重要

次のものは使わないでください

シンナーやベンジンなどの揮発性の強いものや、化学ぞうきんは絶対に使わないでください。 アルコール成分を含んだ市販のクリーナーは使わないでください。

乾電池は取り出してください

マウスやキーボード、リモコン(テレビチューナー搭載の機種)のお手入れを行うときは、あらかじめ乾電 池を取り出してください。

パソコン本体の通風孔、およびパソコン本体内部にほこりがたまらないように、定期的に清 掃してください。

パソコン本体の通風孔やパソコン本体内部は掃除機を使ってほこりを吸い取ってください。 パソコン本体やマウス、キーボード、リモコン(テレビチューナー搭載の機種)などの汚れ は、乾いた柔らかい布で軽く拭き取ってください。

汚れがひどいときは、水または中性洗剤を含ませた布を固く絞って、拭き取ってください。 中性洗剤を使って拭いた場合は、水に浸した布を固く絞って、中性洗剤を拭き取ってくださ い。また拭き取るときは、パソコン本体や液晶ディスプレイ、マウス、キーボード、スピー カー、リモコン(テレビチューナー搭載の機種)に水が入らないよう充分注意してください。 キーボードのキーとキーの間のほこりなどを取る場合は、圧縮空気などを使ってゴミを吹き 飛ばしてください。掃除機などを使って、キーを強い力で引っ張らないでください。

## 液晶ディスプレイのお手入れ

修重要

#### 次のものは使わないでください

市販クリーナーは以下の成分を含んだものがあり、画面の表面コーティングやカバーを傷つける場合があり ますので、ご使用を避けてください。

- ・アルカリ性成分を含んだもの
- ・界面活性剤を含んだもの
- ・アルコール成分を含んだもの
- ・シンナーやベンジンなどの揮発性の強いもの
- ・研磨材を含んだもの
- ・化学ぞうきん など

#### 画面のお手入れ

画面は、ガーゼなどの柔らかい布で拭いてください。

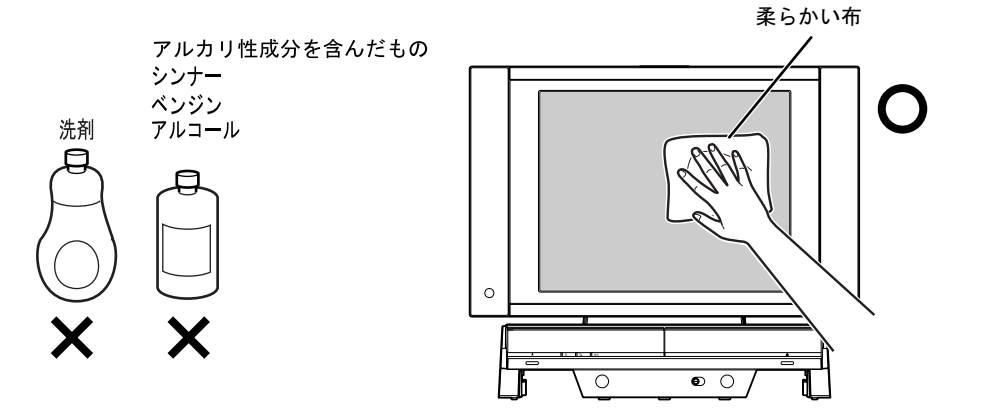

## パソコン本体内部や通風孔のお手入れ

パソコン本体の通風孔や内部にほこりがたまると、故障の原因となります。定期的に清掃し てください。

#### 必要なものを用意する

- ・掃除機
- ・綿手袋

#### 清掃方法

#### 修重要

#### 電源プラグはコンセントから抜いてください

感電のおそれがありますので、清掃前には必ずパソコン本体や周辺機器の電源を切り、コンセントを抜いて ください。

#### 充分に換気してください

清掃時には、ほこりなどを口や鼻から吸い込まないように、窓を開けたり、換気扇を回したりするなどして、 充分に換気してください。

#### パソコン本体内部の部品には触れないでください

故障の原因となりますので、CPU ファンの羽根およびその他のパソコン本体内部の部品には極力手を触れ ないでください。

また、掃除機の吸引口をパソコン本体内部の部品に当てないでください。

#### 次のことにご注意ください

- ・洗剤は使用しないでください。
- ・清掃時に破損した場合、保証期間にかかわらず修理は有償となります。取り扱いについては、充分ご注意 ください。

#### パソコン本体内部は静電気に対して弱い部品で構成されています

パソコン本体内部は、静電気に対して非常に弱い部品で構成されており、掃除機の吸引口や人体にたまった 静電気によって破壊される場合があります。

パソコン本体内部のお手入れをする前に、一度金属質のものに手を触れたり金属質のものに掃除機の吸引口 先端を触れさせたりして、静電気を放電してください。

1 掃除機の吸引口にノズルを取り付け、通風孔のほこりを直接吸い取りま す。

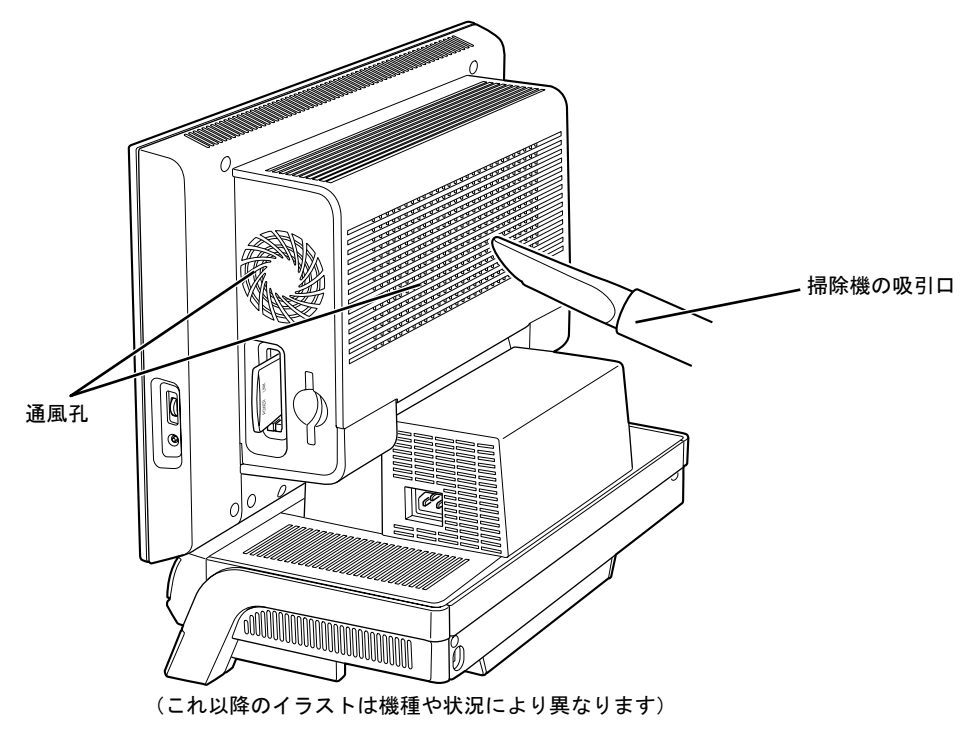

■パソコン本体内部の清掃方法

LX90/70/55 シリーズ、LX50T/DS、LX50T/D、LX50TN の場合

- 1 「[本体カバーを取り外す」](#page-77-1)(…▶[P.76](#page-77-1))をご覧になり、本体カバーを取り外し ます。
- <span id="page-93-0"></span>2 CPU ファンの両側のレバー (2ヶ所) を外します。 レバーを下に押してツメから外し、上に持ち上げます。その際、CPU ファンを片手でしっ かりと支えてください。

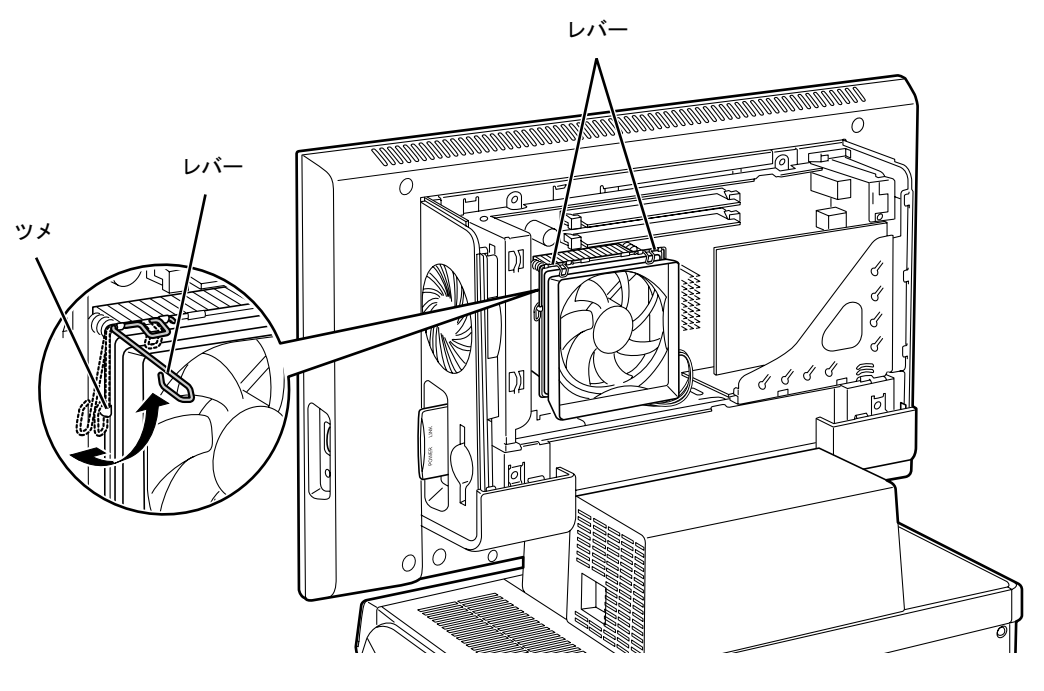

修重要

#### レバーを外すときの注意

- ・レバーは 1 つずつ外してください。
- ・レバーは、外側(ヒートシンクから遠い位置)を持ってください。内側を持つと、ヒート シンクに指があたり、けがをするおそれがあります。

#### 3 CPU ファンの外枠フレームを持って、CPU ファンをヒートシンクから取 り外します。

CPU ファンを持つ際は、CPU ファンの羽に触れないようにしてください。

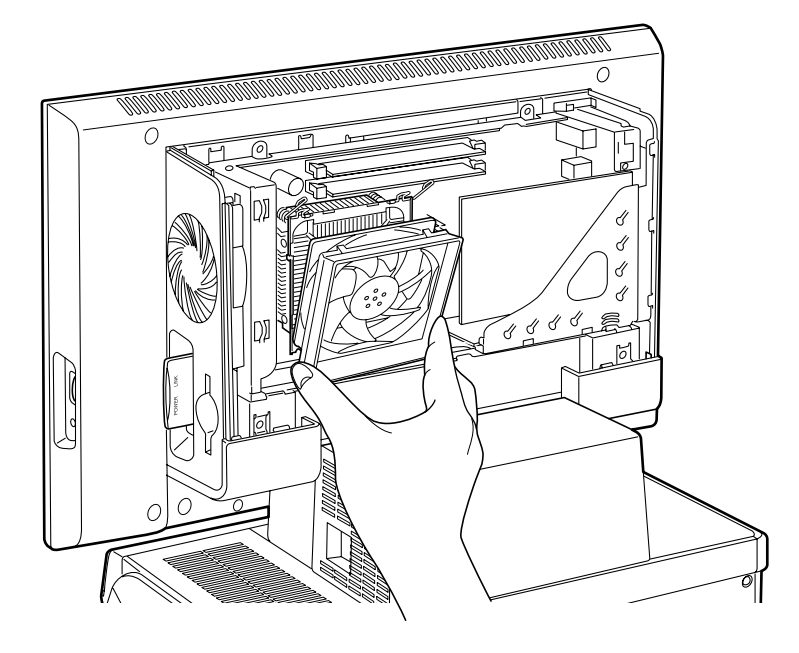

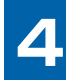

## <span id="page-94-0"></span>▲ 取り外した CPU ファンを、台座の上に載せます。 CPU ファンのケーブルが抜けないように注意してください。強く引っ張るとケーブルが抜

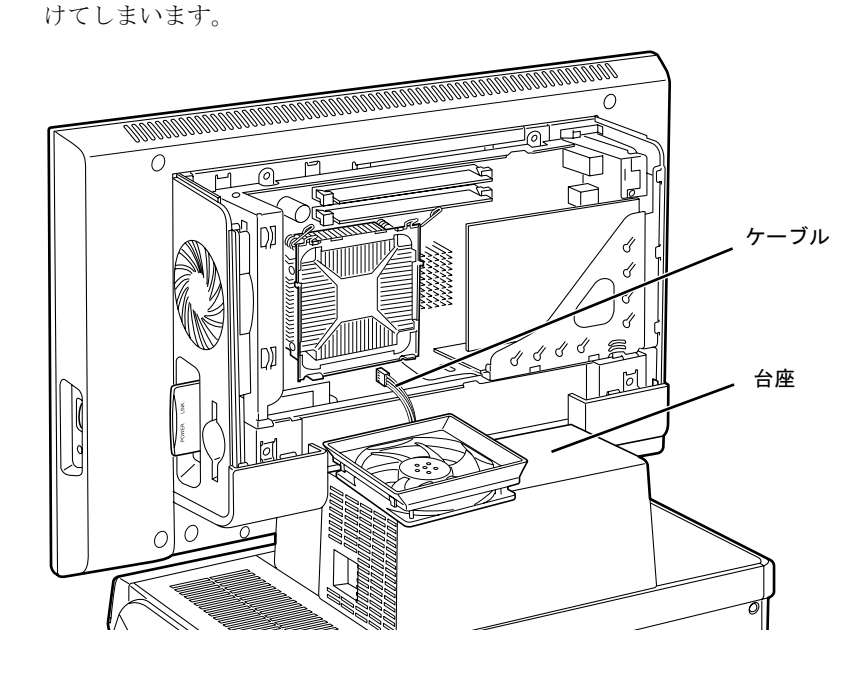

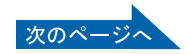

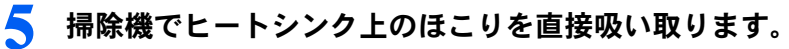

ヒートシンクに掃除機の吸引口を強くぶつけたり、綿棒や爪楊枝を使ってほこりを取った りしないでください。ヒートシンクが変形する可能性があります。

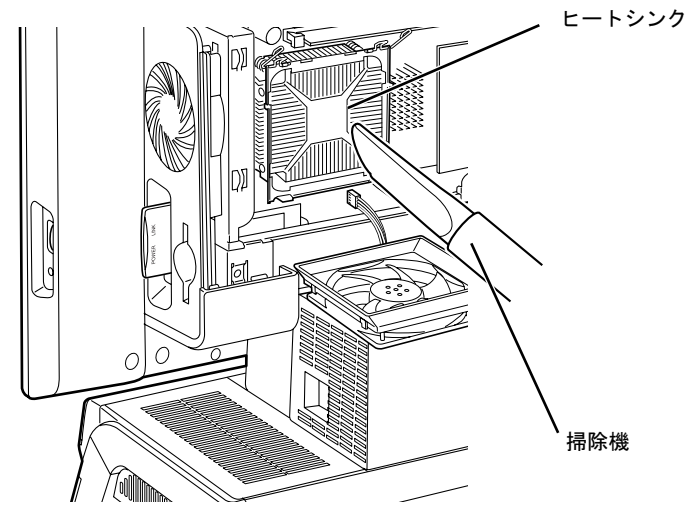

続いて、ヒートシンク周辺のほこりを掃除機で吸い取ります。

修重要

#### 周辺の電気部品に触れないでください

故障の原因となりますので、ヒートシンク周辺の電気部品には触れないようにご注意くださ い。

#### <span id="page-95-0"></span>6 CPU ファンを、ヒートシンクの上に置きます。

ラベルがない面を上側に向け、ヒートシンクのツメ (2ヶ所)に CPU ファンのフレームを 差し込んでから取り付けてください。

なお、CPU ファンを取り付ける際にケーブルをはさんでいないことを確認してください。

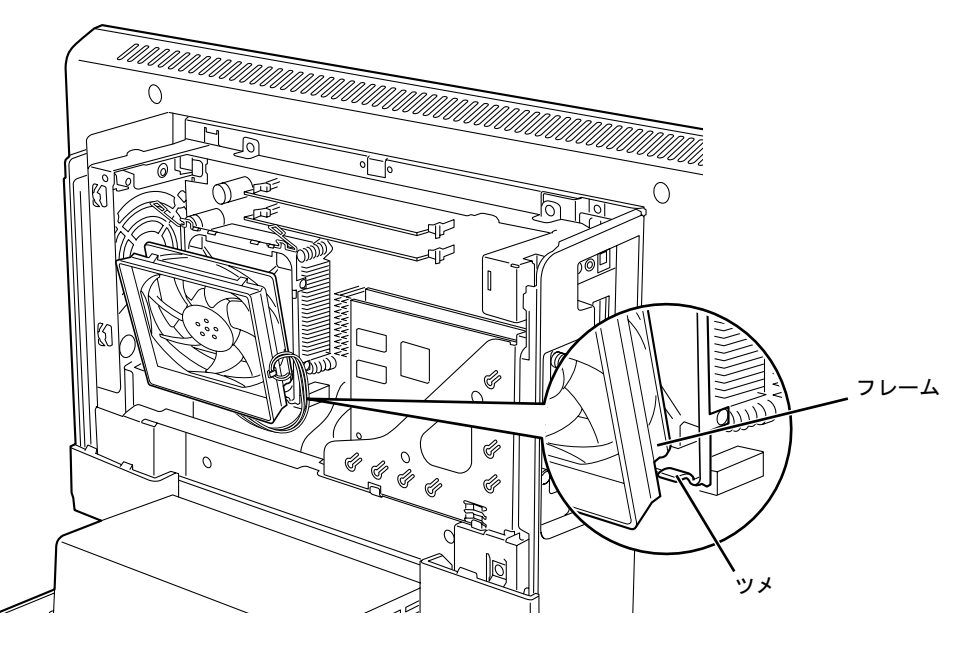

<span id="page-96-0"></span>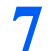

7 CPU ファンの両側のレバーを下に倒し、CPU ファンを固定します。

レバーで CPU ファンをしっかりと押さえてから、レバーをツメに掛けます。

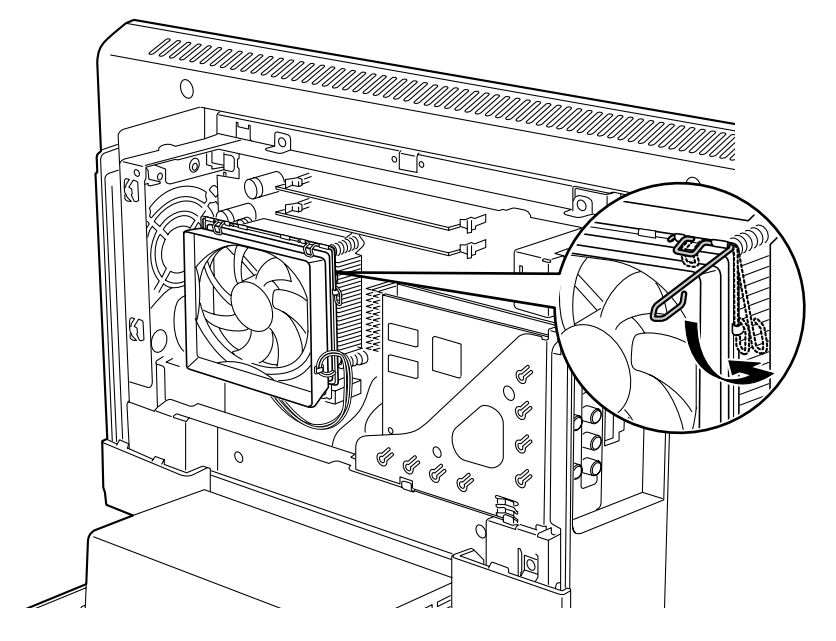

修重要

レバーで固定するときの注意

- ・CPU ファンをしっかりと押さえた後、1 つずつツメに掛けてください。
- ・レバーは、外側(ヒートシンクから遠い位置)を持ってください。内側を持つと、ヒート シンクに指があたり、けがをするおそれがあります。

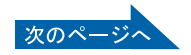

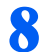

8 CPU ファンのケーブルコネクタが外れていないことを確認します。

少しでも外れている場合は、しっかり取り付けます[。手順](#page-97-0) 9 へ進んでください。 外れていない場合[は手順](#page-98-0) 12 へ進んでください。

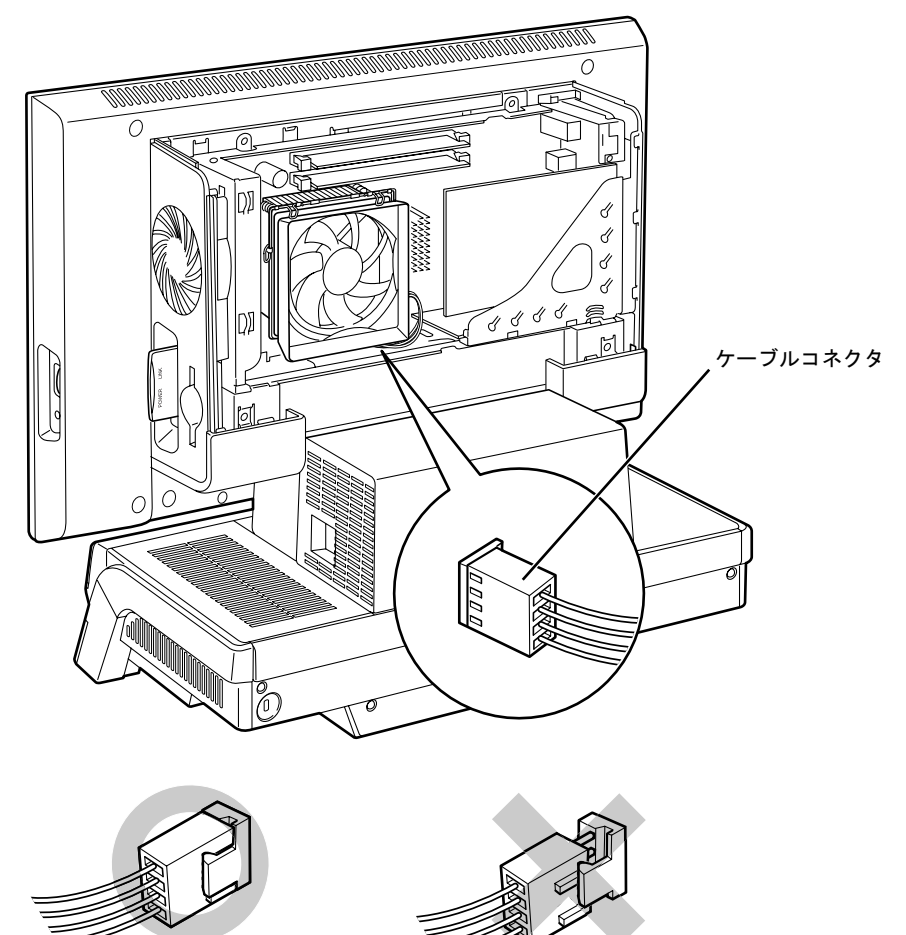

<span id="page-97-0"></span>9 [手順](#page-93-0) <sup>2</sup> <sup>~</sup> [4](#page-94-0) をご覧になり CPU ファンを取り外します。

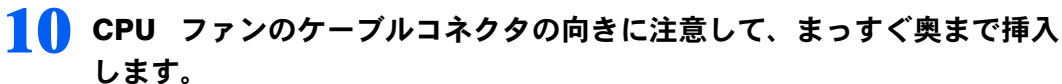

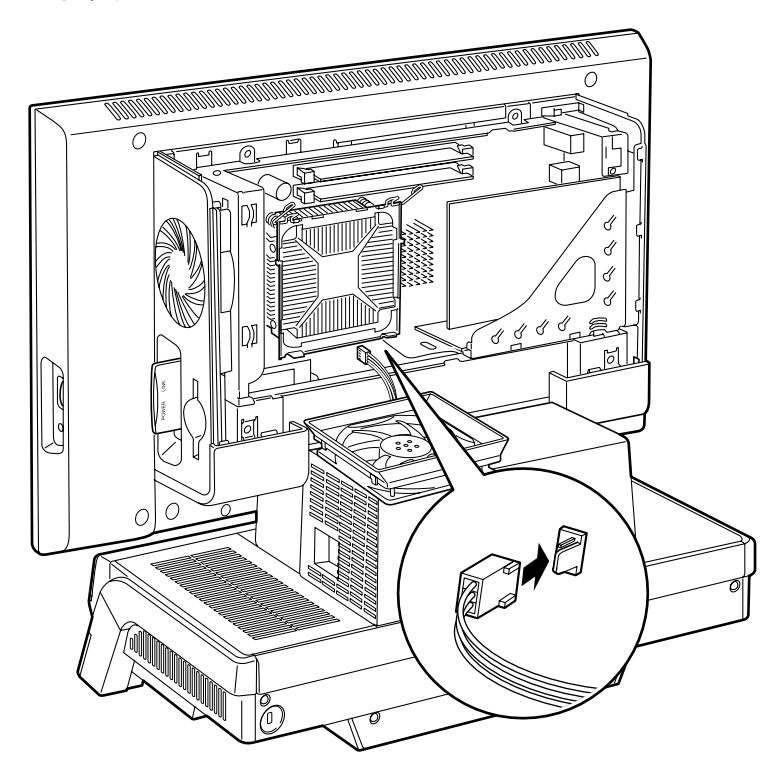

- 11 [手順](#page-95-0) <sup>6</sup> <sup>~</sup> [7](#page-96-0) をご覧になり、CPU ファンを取り付けます。
- <span id="page-98-0"></span>12 「[本体カバーを取り付ける」](#page-78-1)( → [P.77](#page-78-1)) をご覧になり、本体カバーを取り付 けます。
- 13 パソコン本体の電源を入れ、Windows が起動することを確認してくださ い。

「[電源を入れる」](#page-20-0)(·▶[P.19](#page-20-0))をご覧ください。

#### $P$ POINT

#### Windows が起動せずにメッセージが表示されたときは

CPU ファンのケーブルコネクタが外れていたり半抜けになっていると、パソコンの電源を入れたとき画面 にメッセージが表示されることがあります。

その場合は、パソコンの電源ボタンを 4 秒以上押し続けてパソコンの電源を切り、本体カバーを取り外して ください。その後、CPU ファンやケーブルコネクタがしっかりと固定されていることを確認してください。 それでもメッセージが表示される場合は、「富士通パーソナル製品に関するお問合せ窓口」、またはご購入元 にご連絡ください。

LX40 シリーズ、LX50T の場合

- <mark>1</mark> 「[本体カバーを取り外す」](#page-77-1)( <sub>"▶</sub>[P.76](#page-77-1)) をご覧になり、本体カバーを取り外し ます。
- <mark>⑦</mark> 掃除機の吸引口にノズル等を取り付け、CPU ファンやその奥にあるヒー トシンクのほこりを直接吸い取ります。

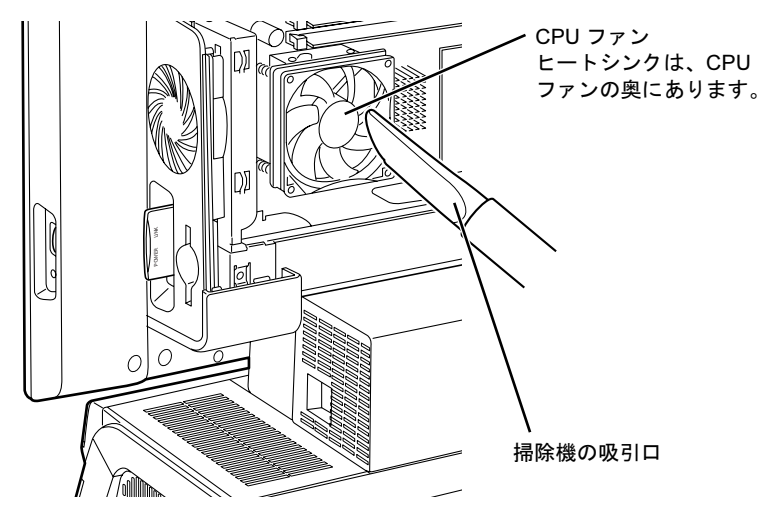

- 3 CPU ファンの清掃後、CPU ファン周辺のほこりも、掃除機で同様に清掃 してください。
- <u>▲</u> 「[本体カバーを取り付ける」](#page-78-1)(--▶[P.77](#page-78-1)) をご覧になり、本体カバーを取り付 けます。

## キートップが外れてしまった場合について

お手入れ中などに、キーボードのキー(以降、キートップ)が外れてしまったら、次のよう にして取り付けてください。

#### 修重要

#### キートップについて

キートップは、故意に外さないでください。故障の原因となります。 キートップを取り付けるときに無理に力を加えると、キートップやキーボードの破損の原因となります。

キートップだけが外れた場合には、キートップを元の位置に戻して向きを確認し、「カチッ」 と音がするまで押し込んでください。

キートップといっしょにプラスチックのバネも外れた場合は、次の手順に従って取り付けて ください。

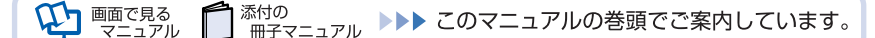

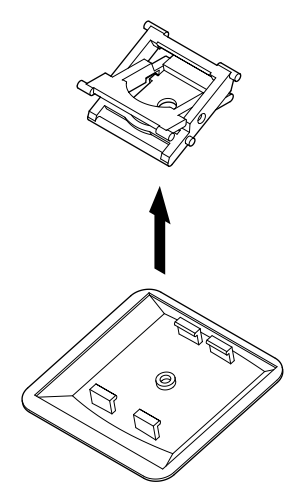

#### 2 バネの向きを確認し、キーボードに取り付けます。

白色のバネの足を先に取り付け、A、B 片方ずつ「カチッ」と音がするまで上から押し込ん でください。

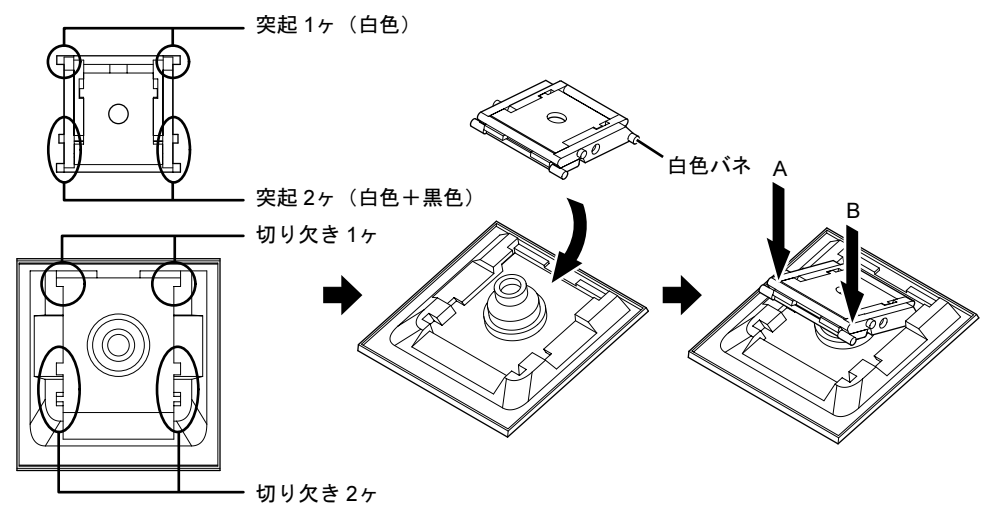

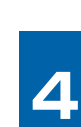

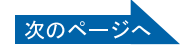

3 キートップを元の位置に戻して「カチッ」と音がするまで上から押し込み ます。

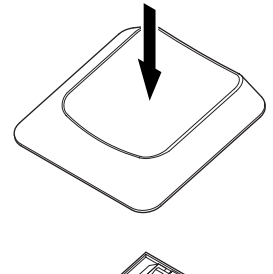

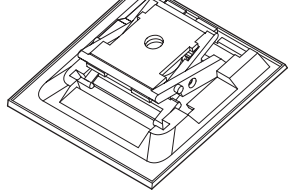

[Enter]と [Shift]、 す外れた場合は、次の図に従って取り付けてください。 キートップに付いている針金バネの先端部分を図のように突起部にスライドさせて入れ、 キートップの中心を合わせて「カチッ」と音がするまで上から押し込みます。

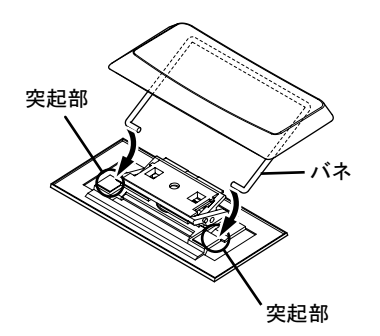

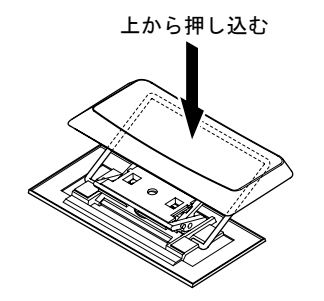

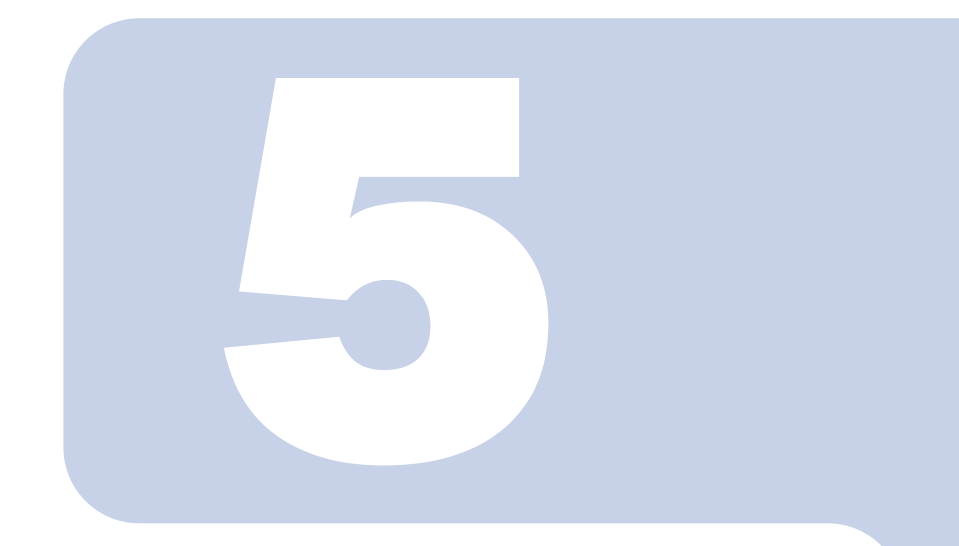

## 第 *5* 章

# 取り扱い上の注意

#### 1 パソコンを移動する場合の注意 [. . . . . . . . . . . . . . . . . . . . . . . . . . . . . . 102](#page-103-0)

<span id="page-103-0"></span>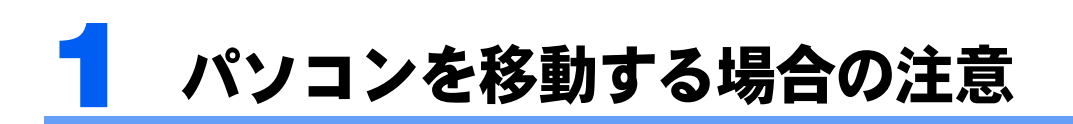

△注意

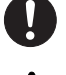

A

- ・本製品を移動するときは、必ず *2* 人以上で行ってください。 けがの原因となることがあります。
- ・パソコンを移動したり、液晶ディスプレイの角度を傾けたりするときなどに、液晶ディスプレイ とパソコン本体の間に指などを挟まないようご注意ください。 けがの原因となることがあります。

## パソコンを移動する場合の注意

・必ず 2 人以上で持ってください。

このパソコンは重量があります。移動する場合は、次の点に注意してください。

- パソコン本体前面下部と背面下部に手をかけて、左右両側から両手で持つようにしてください。 ⋒  $\overline{\bullet \circ}$  $\overline{\circ}$
- ・キーボードをパソコン本体下部に収納している場合は、キーボードを取り出してくださ い。キーボードを収納したまま持つと、キーボードがキーボード収納レールから外れて 落下する可能性があります。

・液晶ディスプレイ部分、PC カードスロットにセットされているワイヤレス LAN カード、 および本体下部の金属部分は、絶対に持たないでください。

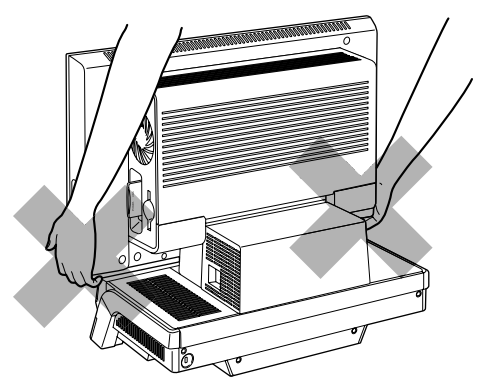

・液晶ディスプレイとパソコン本体の間に指などをはさまないようご注意ください。

Memo

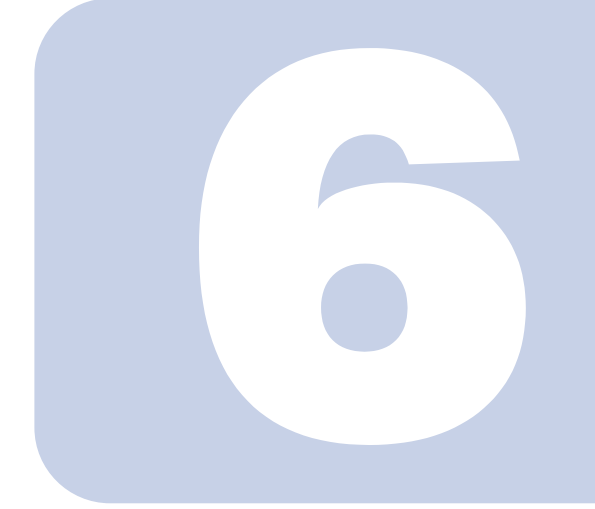

第 *6* 章

# 仕様一覧

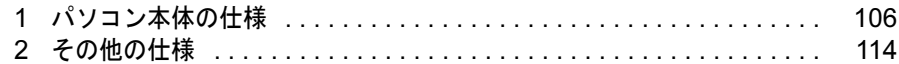

次の表は各機種ごとの特徴を示しています。詳しい仕様については、次ペー ジからの仕様一覧をご覧ください。

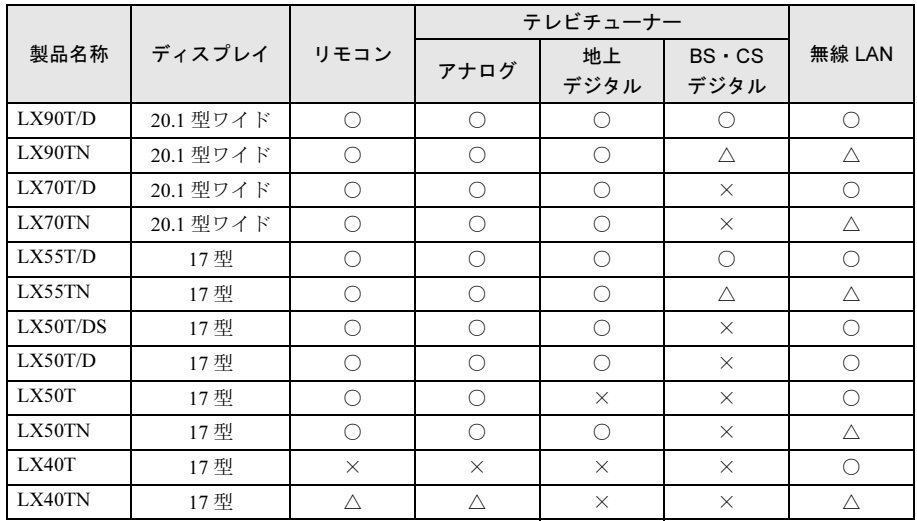

○:添付または搭載、△:機能を選択した場合に添付または搭載、×:非添付または非搭載

<span id="page-107-0"></span>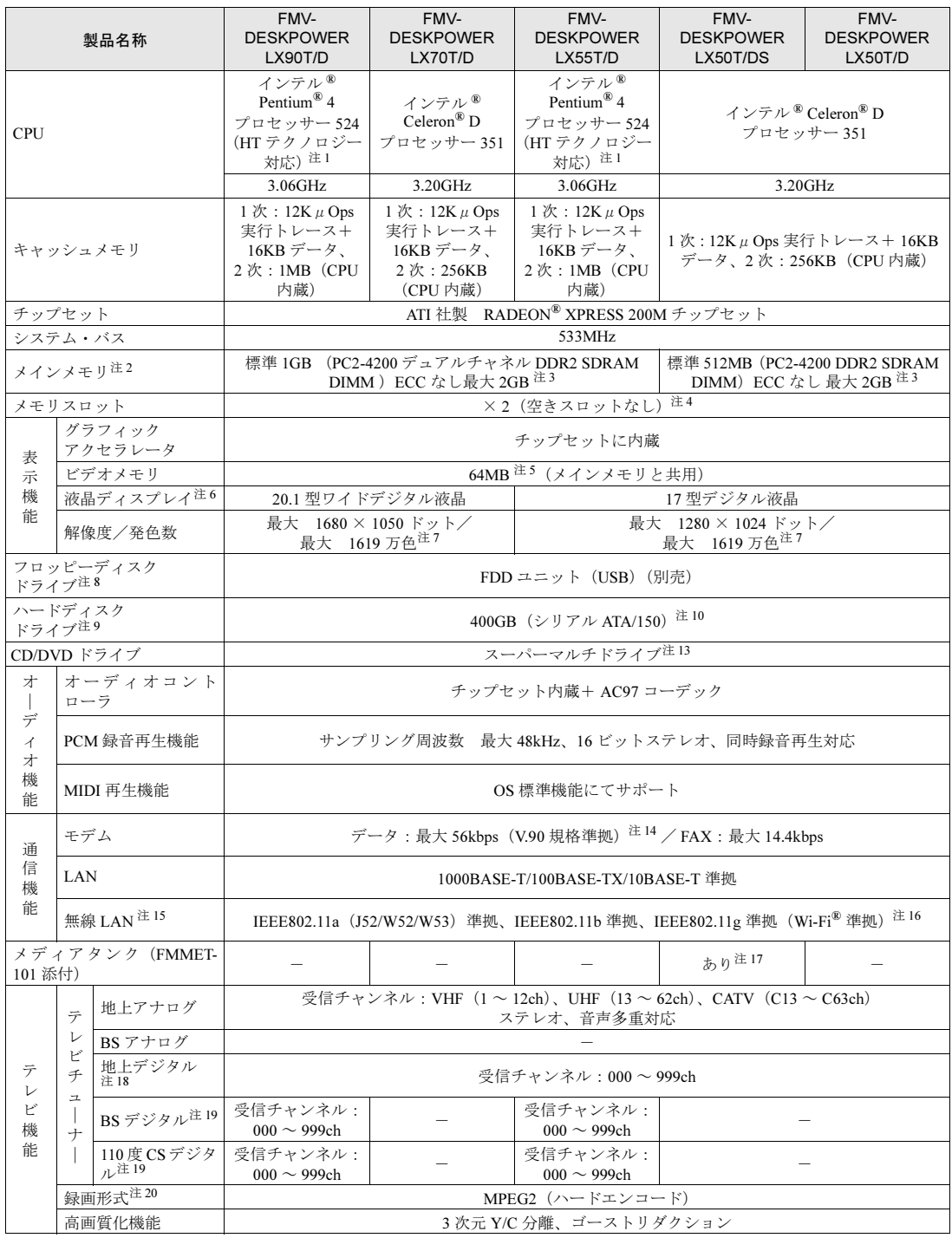

パソコンの仕様は、改善のために予告なく変更することがあります。あらかじめご了承ください。<br>注記については、「[仕様一覧の注記について」](#page-113-9)( \*● ▶[P.112](#page-113-9))をご覧ください。

中 画で見る

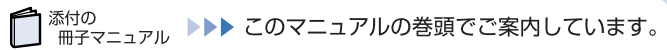
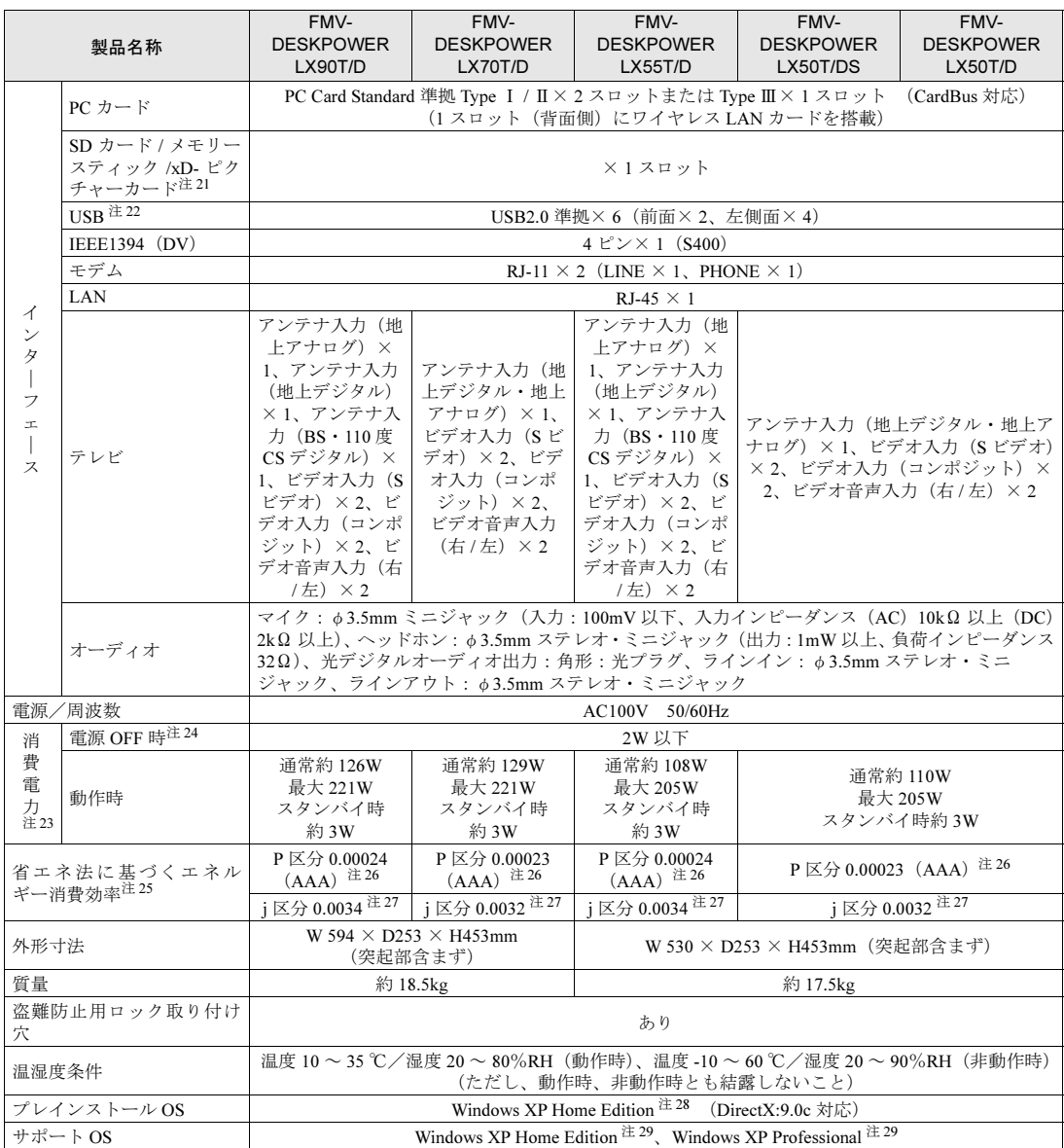

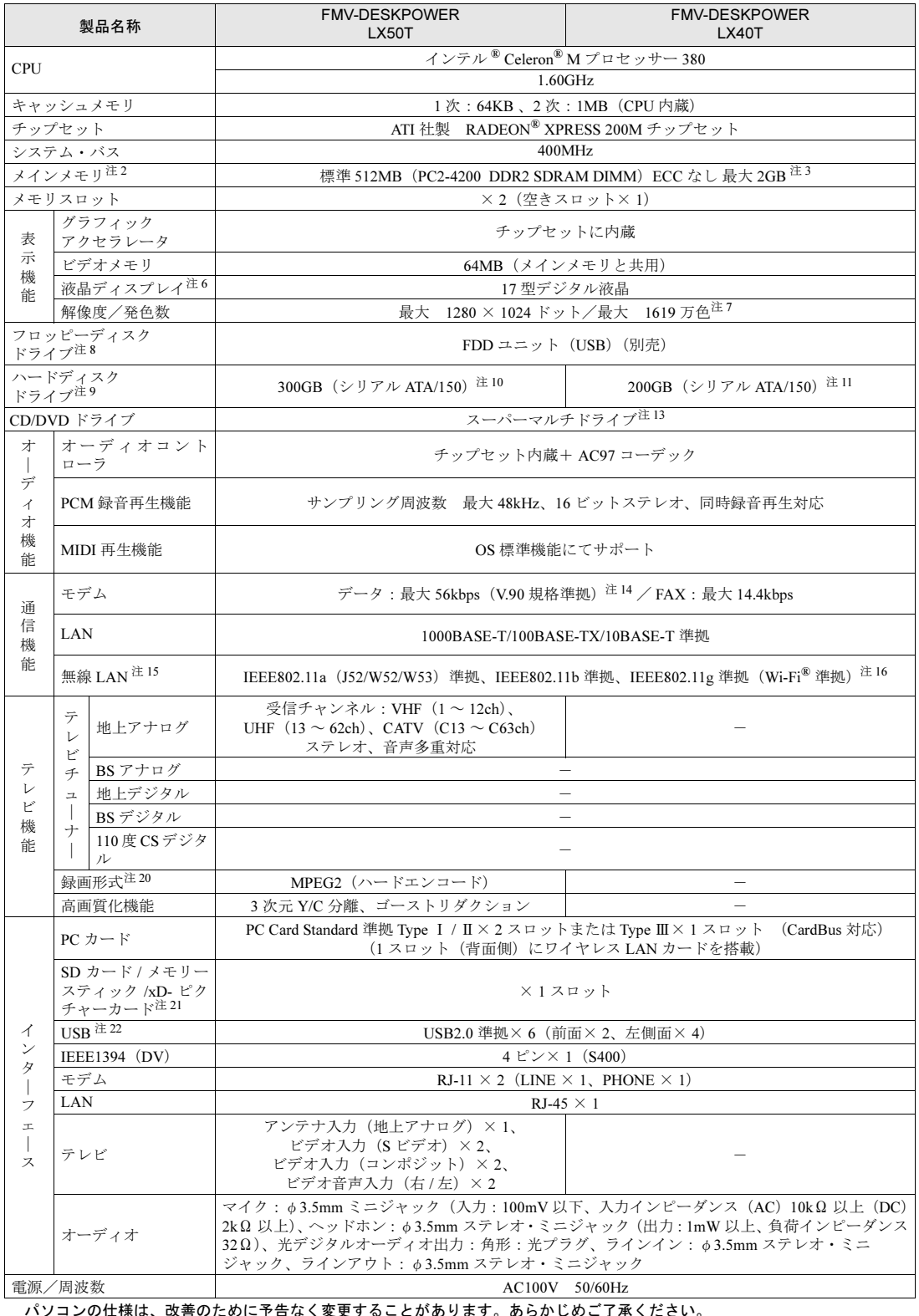

H 画で見る

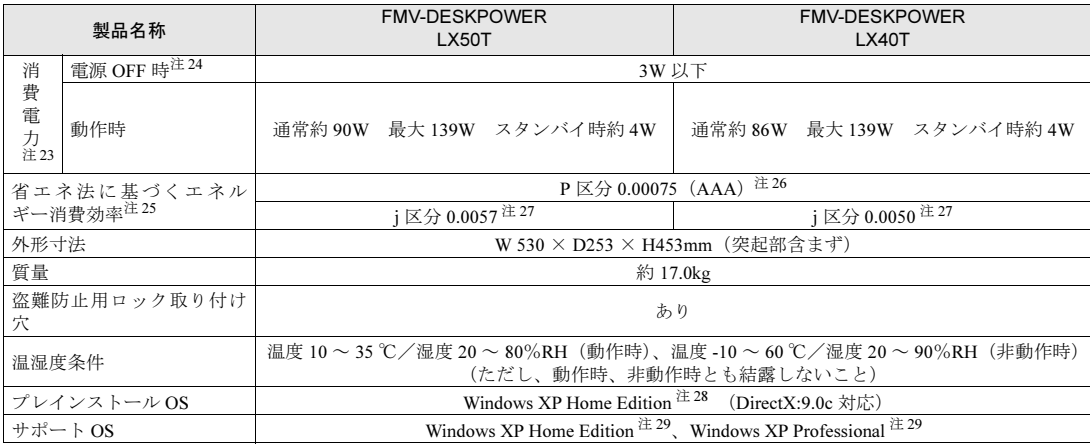

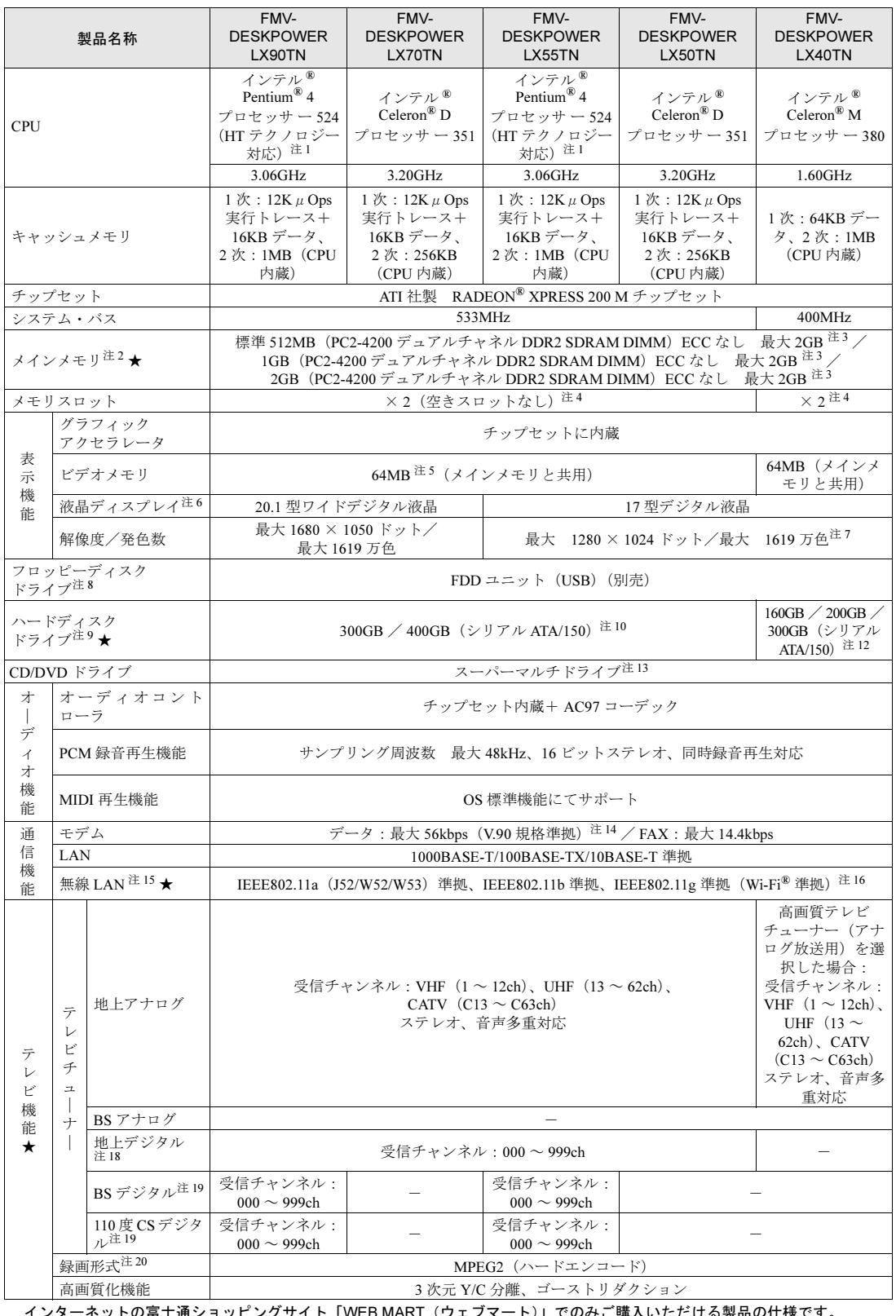

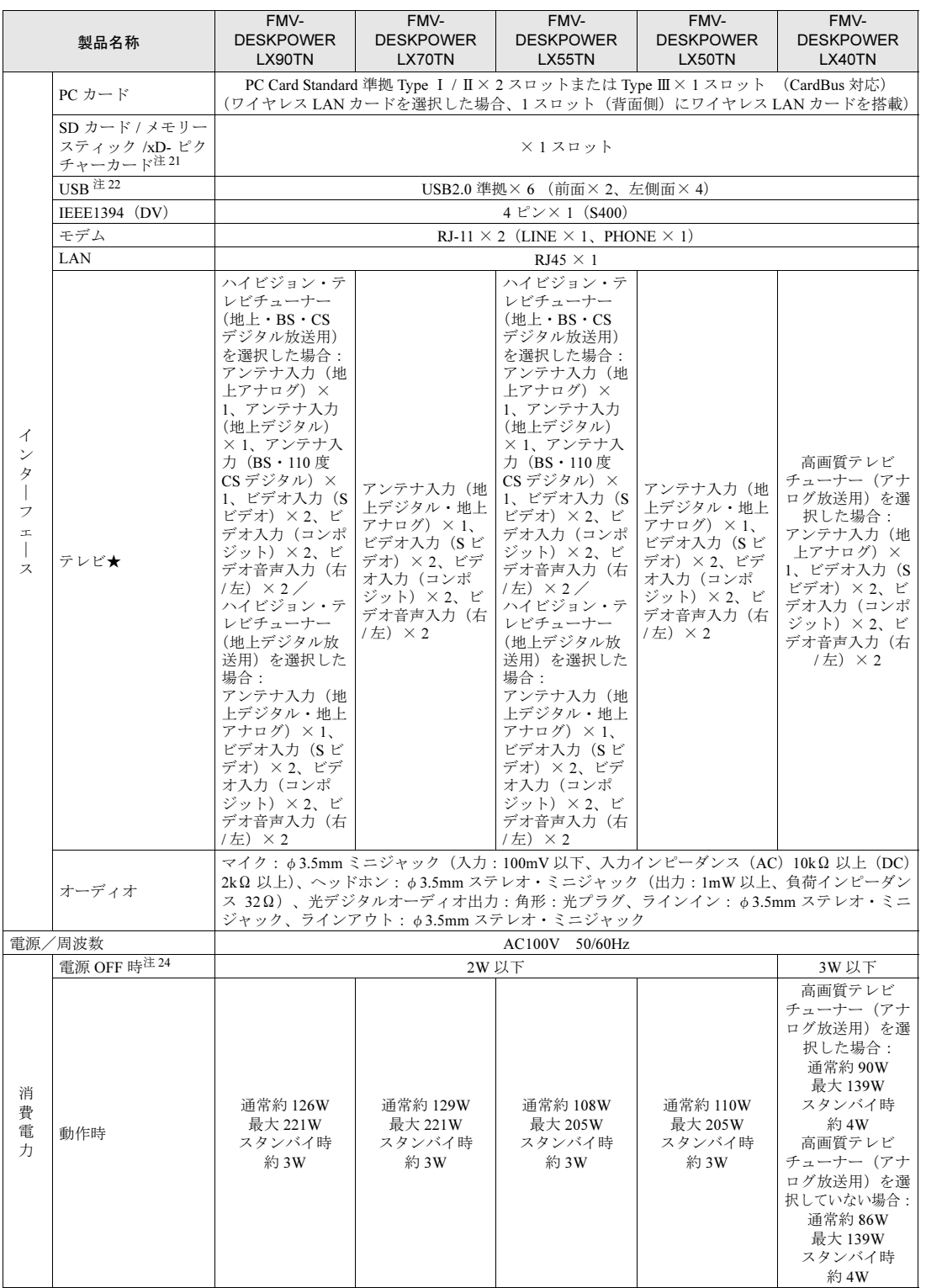

インターネットの富士通ショッピングサイト「WEB MART(ウェブマート)」でのみご購入いただける製品の仕様です。<br>★ ご購入時に選択したものをご覧ください。<br>パソコンの仕様は、「[仕様一覧の注記について」](#page-113-0)( •• ▶ [P.112](#page-113-0))をご覧ください。<br>注記については、「仕様一覧の注記について」( •• ▶ P.112)をご覧ください。

6

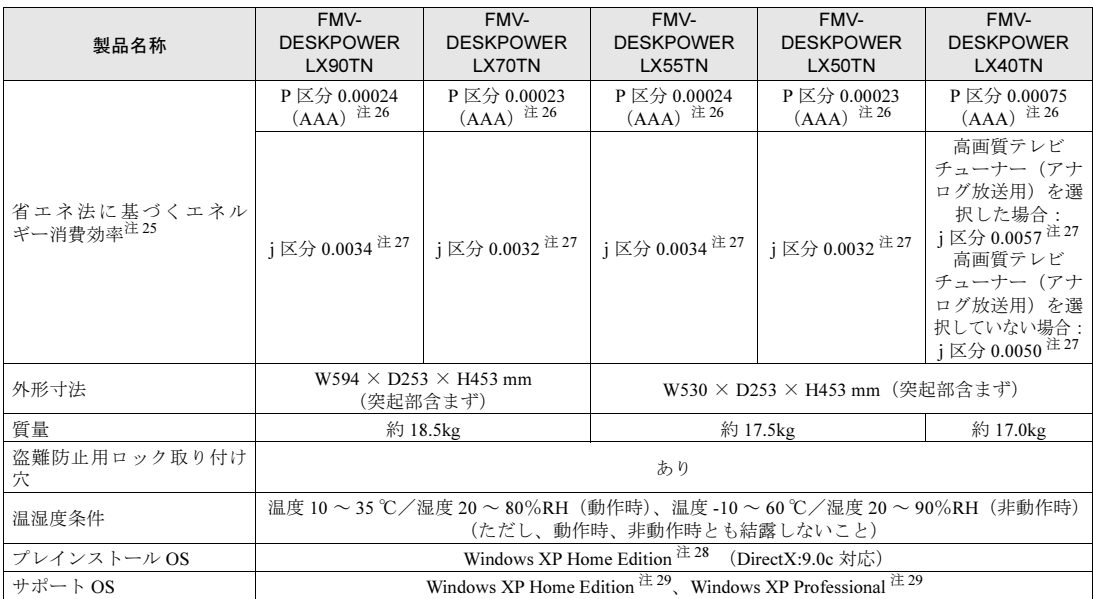

インターネットの富士通ショッピングサイト「WEB MART(ウェブマート)」でのみご購入いただける製品の仕様です。 ★ ご購入時に選択したものをご覧ください。

パソコンの仕様は、改善のために予告なく変更することがあります。あらかじめご了承ください。

注記については、「[仕様一覧の注記について」](#page-113-0)( · ▶ [P.112](#page-113-0)) をご覧ください。

## <span id="page-113-0"></span>仕様一覧の注記について

- <span id="page-113-7"></span>注 1 : ハイパー・スレッディング・テクノロジーが搭載されています。ご購入時のハイパー・スレッディング・テクノロジー設定は、有 効になっています。 ソフトウェアや周辺機器を追加される場合は、ハイパー・スレッディング・テクノロジーに対応しているか、販売元にご確認く
- <span id="page-113-1"></span>ださい。 注 2 : ビデオメモリと共有しているため、「コントロールパネル」の「パフォーマンスとメンテナンス」の「システム」では、搭載メモ リサイズより少なく表示されます。
- LX50T、LX40T、または LX40TN の場合、ビデオメモリの使用量は、64MB です。その他の機種の場合、ビデオメモリの使用量 は、64MB(メインメモリが 1GB 以上搭載時は 128MB)です。
- <span id="page-113-2"></span>注 3 : ・メインメモリの最大容量は拡張 RAM モジュール 1GB を 2 枚搭載した場合です。また、デュアルチャネルで動作させるには当 社指定の純正オプションが必要です

<span id="page-113-8"></span>・このパソコンに取り付けるメモリは、PC2-4200 対応(DDR2)または PC2-4300 対応(DDR2)のものをお使いください。 注 4 : 当社指定の純正オプションを追加することにより、デュアルチャネルで動作させることができます。

- <span id="page-113-9"></span>注 5 : メインメモリ 1GB 以上搭載時は 128MB です。
- <span id="page-113-3"></span>注 6 : あ届ディスプレイは非常に精度の高い技術で作られておりますが、画面の一部に点灯しないドットや、常時点灯するドッ トが存在する場合があります(有効ドット数の割合は 99.99% 以上です。有効ドット数の割合とは「対応するディスプレ イの表示しうる全ドット数のうち、表示可能なドット数の割合」を示しています)。
	- これらは故障ではありません。交換・返品はお受けいたしかねますのであらかじめご了承ください。

・本製品で使用している液晶ディスプレイは、製造工程により、各製品で色合いが異なる場合があります。また、温度変化 などで多少の色むらが発生する場合があります。

- 
- これらは故障ではありませんので、あらかじめご了承ください。<br>・長時間同じ表示を続けると残像となることがありますが、故障ではありません。残像は、しばらく経つと消えます。<br>この現象を防ぐためには、省電力機能を使用してディスプレイの電源を切るか、スクリーンセーバーの使用をお勧めしま す。
- ・表示する条件によっては、むらおよび微少な斑点が目立つことがありますが、故障ではありません。
- <span id="page-113-4"></span>注 7 : グラフィックアクセラレータの出力する最大発色数は1677 万色ですが、液晶ディスプレイではディザリング機能によって、 擬似的に表現されます。
- <span id="page-113-5"></span>注8 : このパソコンにはフロッピーディスクドライブは内蔵されていません。オプション品の FDD ユニット (USB) (FMFD-51S または FMFD-51SZ)をお買い求めの上、お使いください。
	-
	- なお、FDD ユニットの接続と取り外しは、必ず電源を切った状態で行ってください。<br>・FDD ユニット(USB)(FMFD-51S または FMFD-51SZ)を接続すると、デスクトップの 。(マイコンピュータ)内にド<br>ライブが表示され、フロッピーディスクドライブとして使うことができます。
	- ・FDD ユニット(USB)(FMFD-51S または FMFD-51SZ)では、次のフロッピーディスクは使用できません。
	- ・OASYS 文書フロッピィ ・640KB でフォーマットしたフロッピーディスク
	- ・FDD ユニット(USB)(FMFD-51S または FMFD-51SZ)では、次のフロッピーディスクは、データの読み書きはできま すが、フォーマットはできません。
		- ・1.25MB でフォーマットしたフロッピーディスク
	- ・1.23MB でフォーマットしたフロッピーディスク ・720KB でフォーマットしたフロッピーディスク
		-
- <span id="page-113-6"></span>注 9 : このマニュアルに記載のディスク容量は、1MB=1000<sup>2</sup>byte、1GB=1000<sup>3</sup>byte 換算によるものです Windows 上で 1MB=10242byte、1GB=10243byte 換算で表示される容量は、このマニュアルに記載のディスク容量より少 なくなります。
- <span id="page-114-9"></span>注 10 : Cドライブは「インスタント MyMedia」と「マイリカバリ」用に、合わせて約 4.3GB の領域が占有されています。<br>そのため、「マイコンピュータ」のハードディスクの総容量は、マニュアルの記載よりも約 4.3GB 少なく表示されます。<br>なお、ハードディスクの区画の数や種別を変更したり。ご了承ください。<br>よび「マイリカバリ」が正常に動作しなくなります。ご了承ください。
- <span id="page-114-10"></span>注 11: C ドライブは「マイリカバリ」用に 300MB の領域が占有されています。 そのため、「マイコンピュータ」のハードディスクの総容量は、マニュアルの記載よりも約 300MB 少なく表示されます。 なお、ハードディスクの区画の数や種別を変更したり、外付けドライブを接続した状態では、「マイリカバリ」が正常に動 作しなくなります。ご了承ください。
- <span id="page-114-16"></span>注 12 : ・高画質テレビチューナー(アナログ放送用)を選択した場合、C ドライブは「インスタント MyMedia」と「マイリカバ リ」用に、合わせて約 4.3GB の領域が占有されています。 そのため、「マイコンピュータ」のハードディスクの総容量は、マニュアルの記載よりも約 4.3GB 少なく表示されます。 なお、ハードディスクの区画の数や種別を変更したり、外付けドライブを接続した状態では、「インスタント MyMedia」<br>および「マイリカバリ」が正常に動作しなくなります。ご了承ください。<br>・高画質テレビチューナー(アナログ放送用)を選択していない場合、C ドライブは「マイリカバリ」用に 300MB の領域 が占有されています そのため、「マイコンピュータ」のハードディスクの総容量は、マニュアルの記載よりも約 300MB 少なく表示されます。 なお、ハードディスクの区画の数や種別を変更したり、外付けドライブを接続した状態では、「マイリカバリ」が正常に 動作しなくなります。ご了承ください。
- <span id="page-114-11"></span>注13: ドライブの主な仕様は次の通りです。
	- スーパーマルチドライブ

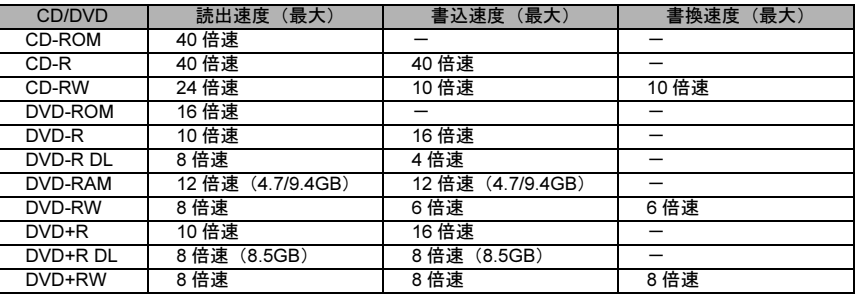

<span id="page-114-12"></span>注 14:・56000bps は、V.90 の理論上の最高速度であり、実際の通信速度は回線の状況により変化します。 詳しくは、次のマニュアルをご覧ください。

- Home Team で見るマニュアル』》 P 「000830」で検索
- →「内蔵モデム」

・本モデムは、電気通信事業法による技術基準適合認定を取得しています。 回線認定番号:A04-0001005

- 
- <span id="page-114-13"></span>注 15:・Super AG<sup>TM</sup> に対応しています。Super AG<sup>TM</sup> は Super AG<sup>TM</sup> に対応した無線 LAN アクセスポイントとの通信を行うとき のみ利用できます。
	- ・無線 LAN の仕様については、次のマニュアルをご覧ください。 19 『画面で見るマニュアル』》 P「000840」で検索  $\rightarrow$ 「無線 LAN」
- <span id="page-114-14"></span>注 16: Wi-Fi® 準拠とは、無線 LAN の相互接続性を保証する団体「Wi-Fi Alliance」の総合接続性テストに合格していることを示し ます。
- 注 17: メディアタンクをお使いになるには、メディアタンクに添付されているマニュアルをご覧ください。
- <span id="page-114-17"></span>注18: ペイパービューのチャンネルはサポートしていません。
- ・同一周波数パススルー方式と周波数変換パススルー方式に対応しています。トランスモジュレーション方式には対応して いません。
- <span id="page-114-18"></span>注 19: ペイパービューのチャンネルはサポートしていません。
- <span id="page-114-15"></span>注 20 : · Windows が起動しているとき、または「インスタント MyMedia」が起動しているときに録画することができます。<br>・テレビ番組の録画などは、お客様個人またはご家庭で楽しむ目的でのみ、ご利用ください。<br>・ビデオ入力(Sビデオ)端子やビデオ入力(コンポジット)端子に接続した一部のビデオ機器では、メニューや操作画面
	-
	-
	- においてコピーガード信号を出しています。このような場合も、映像を録画することはできません。
- <span id="page-114-3"></span>注 21: ・「SD メモリーカード」、「メモリースティック」、「xD- ピクチャーカード」の同時使用はできません。
	- ・「マジックゲート」機能が必要なデータの記録/再生はできません。
		- -
		- ・マルチメディアカード(MMC)には対応していません。<br>・SD メモリーカード、miniSD カードは、著作権保護機能(CPRM)に対応しています。<br>このパソコンでは「MOOCS PLAYER」や「SD-Jukebox」というソフトウェアで SD-Audio 形式でファイルの読み書きを<br>行うときに、SD メモリーカード、または miniSD カードの著作権保護機能(CPRM)が有効になります。
			- 「MOOCS PLAYER」や「SD-Jukebox」については次のページをご覧ください。
			- ・「MOOCS PLAYER」(<http://moocs.com/>)
			- ・「SD-Jukebox」(<http://panasonic.jp/support/software/sdjb/index.html>)
	-
- <span id="page-114-4"></span>注 22: すべての USB 対応周辺機器について動作するものではありません。
- <span id="page-114-5"></span>注 23: 出荷時の構成による測定値です。
- <span id="page-114-6"></span>注 24: 電源 OFF 時の消費電力を回避するには、パソコンの電源プラグをコンセントから抜いてください。
- <span id="page-114-0"></span>注 25: エネルギー消費効率とは省エネ法で定める測定方法により測定した消費電力を省エネ法で定める複合理論性能で除したも のです。
- <span id="page-114-1"></span>注 26:・2005 年度基準で表示しています。
- ・カッコ内のアルファベットは、「A は 100%以上 200%未満、AA は 200%以上 500%未満、AAA は 500%以上」の省エネ ルギー基準達成率であることを示しています。
- <span id="page-114-2"></span>注 27: 2007 年度基準で表示しています。
- <span id="page-114-7"></span>注 28: 出荷時に、Microsoft® Windows® XP Service Pack 2 セキュリティ強化機能搭載が適用されています。
- <span id="page-114-8"></span>注 29: Microsoft<sup>®</sup> Windows<sup>®</sup> XP Service Pack 2 セキュリティ強化機能搭載が適用されている必要があります。

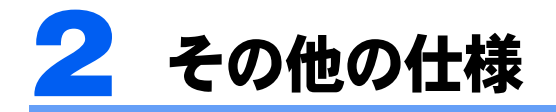

# <span id="page-115-0"></span>液晶ディスプレイ

#### **■LX90/70 シリーズの場合**

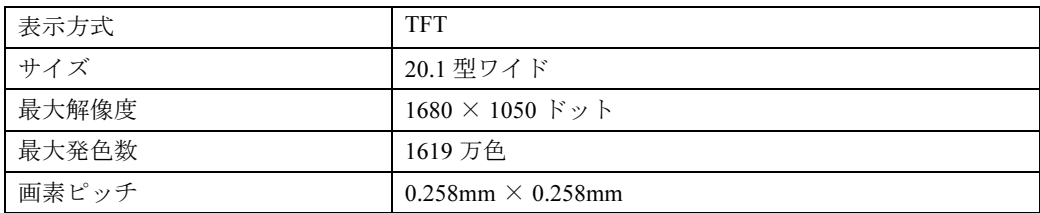

#### ■LX55/50/40 シリーズの場合

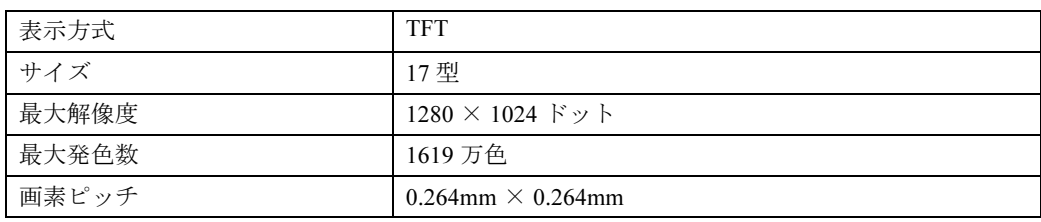

# <span id="page-115-1"></span>内蔵スピーカー

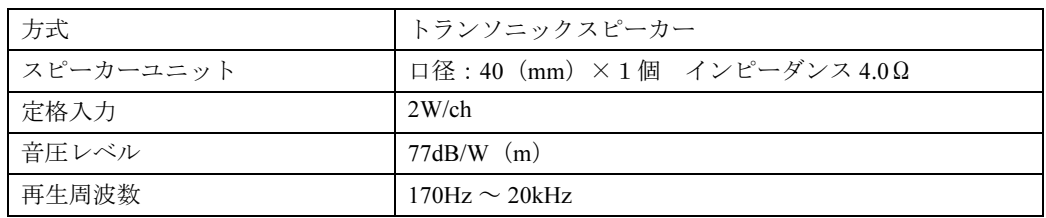

**HELD** 画面で見る

### <span id="page-116-2"></span>LAN 機能

次の表は、有線 LAN の仕様です。無線 LAN の仕様については、次のマニュアルをご覧く ださい。

参照

### 12 『画面で見るマニュアル』 》 ○「000840」で検索

→「無線 LAN」

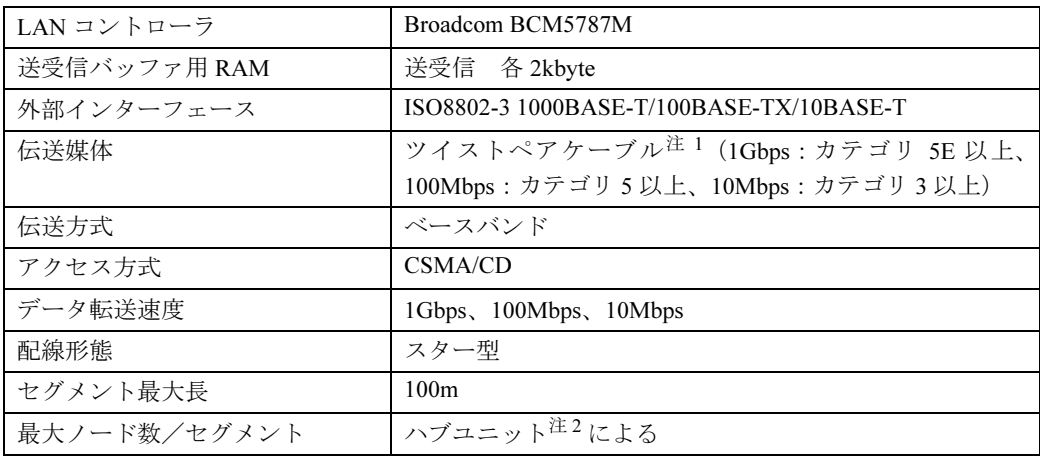

<span id="page-116-0"></span>注 1 : ネットワークを 100Mbps で確実に動作させるには、非シールド・ツイスト・ペア(UTP)カテゴリ 5 またはそれ以 上のデータグレードのケーブルをお使いください。カテゴリ 3 のケーブルを使うと、データ紛失が発生します。

<span id="page-116-1"></span>注 2 : ハブユニットとは、1000BASE-T/100BASE-TX/10BASE-T のコンセントレータです。

### $P$ POINT.

#### ネットワークのスピードについて

LAN はネットワークのスピードに自動で対応します。ハブユニットの変更などでネットワークのスピードが 変更される場合、スピードに対応した適切なデータグレードのケーブルを必ずお使いください。

## <span id="page-117-0"></span>高画質テレビチューナー(アナログ放送用)

#### BS・CS デジタルテレビチューナー搭載機種、 テレビチューナー(アナログのみ)搭載機種のみ

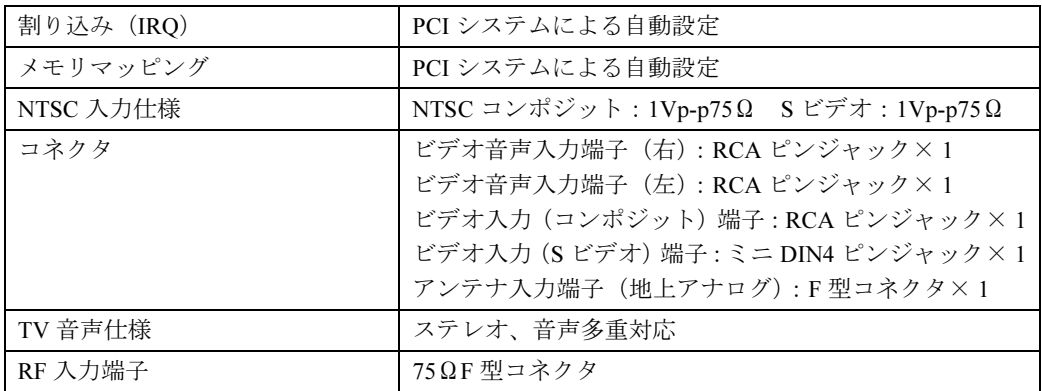

## <span id="page-117-1"></span>ハイビジョン・テレビチューナー(地上・BS・CS デジ タル放送用)

### BS・CS デジタルテレビチューナー搭載機種のみ

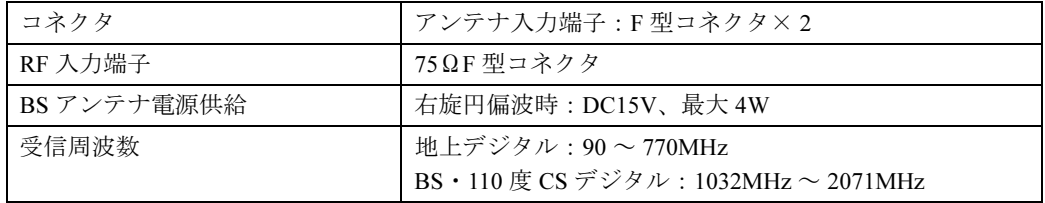

### <span id="page-118-0"></span>ハイビジョン(地上デジタル)/高画質(アナログ)テ レビチューナー

### 地上デジタルテレビチューナー搭載機種のみ

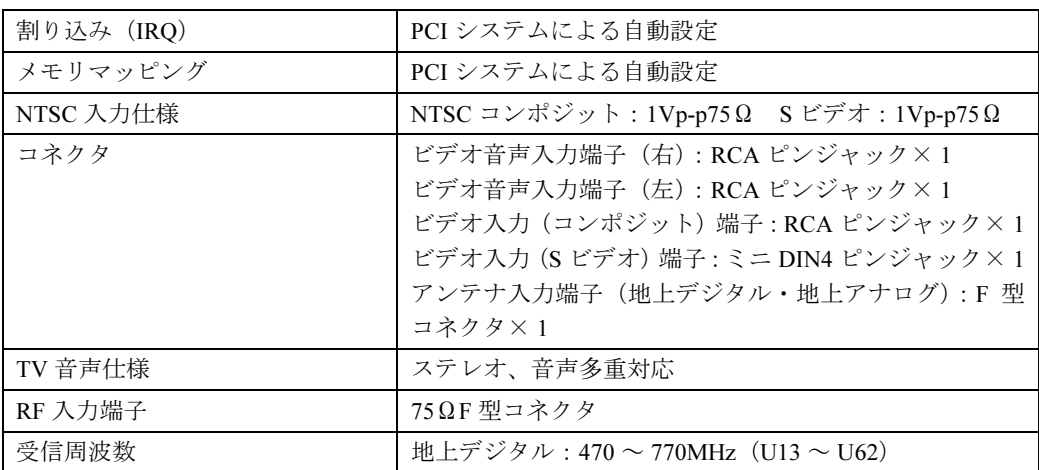

## <span id="page-118-1"></span>リモコン

### リモコンが添付されている機種のみ

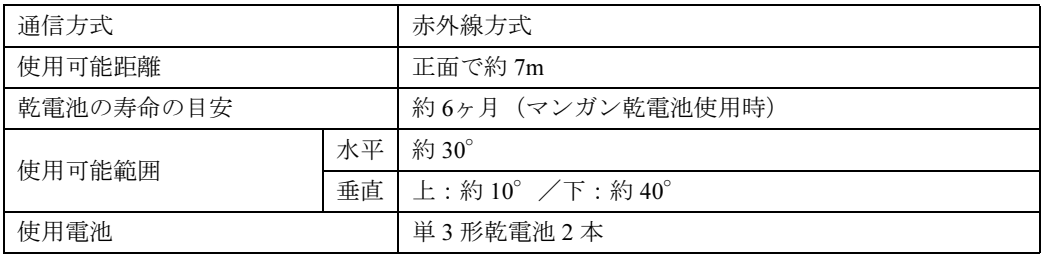

## <span id="page-119-0"></span>ワイヤレスキーボード(ワンタッチボタン付、無線方式、 抗菌)

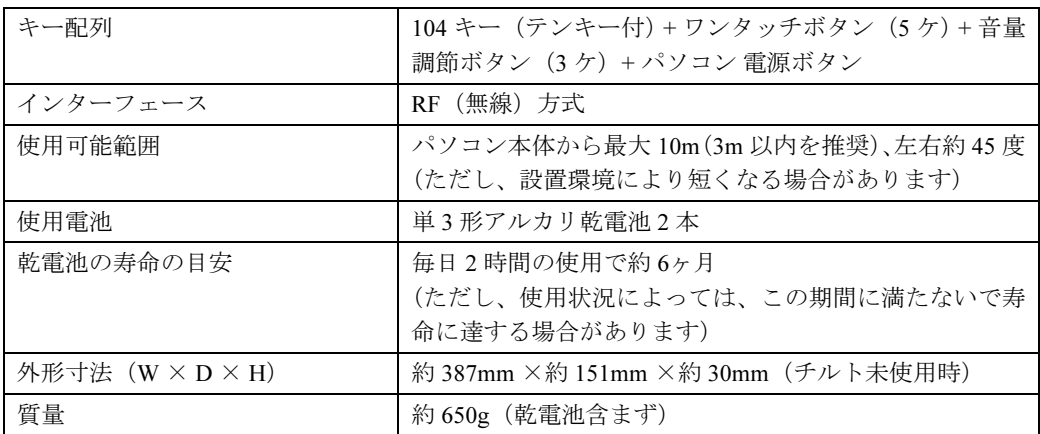

・ キーボードのキートップ(ワンタッチボタンを除く)には、抗菌樹脂を使用しております。

・ 抗菌樹脂は、通常の樹脂に比べ、付着した各種雑菌の繁殖を低減するものですが、完全に抑止するものではありません。

・ 抗菌樹脂には殺菌作用はありません。<br>・ 試験機関 :(財)化学技術戦略推進機構 高分子試験・評価センター、(財)日本化学繊維検査協会<br>・ 試験方法 : JIS Z 2801、フィルム密着法

・ 抗菌の方法 : 抗菌剤の部品材料への練り込み<br>注 : 抗菌処理部分 : キーボードのキートップ部分(キーボードのキートップ部分に刻印された文字およびワンタッチボタンは除く)

## <span id="page-119-1"></span>ワイヤレスマウス(光学式)

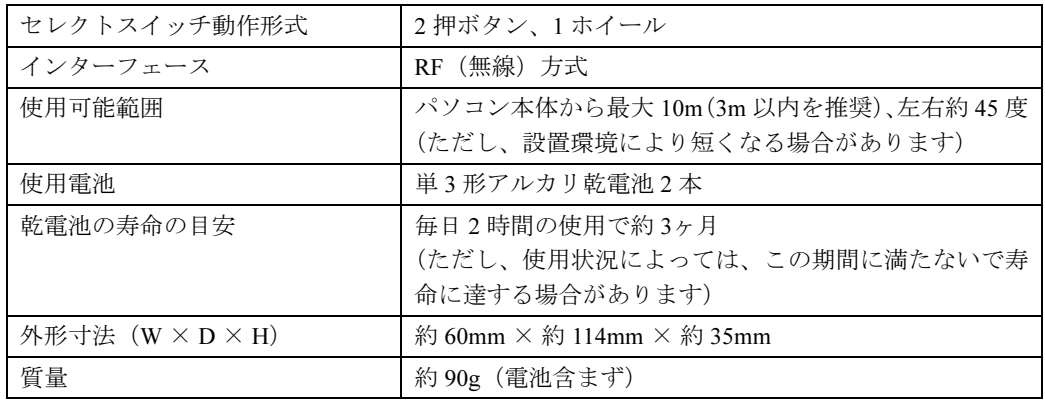

### この本で見つからない情報は、「画面で見るマニュアル」で!

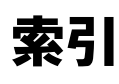

「スタート」ボタン→「すべてのプログラム」→<br>「文 富士通サービスアシスタント(マニュアル&サポート)」の「画面で見るマニュアル」

#### B

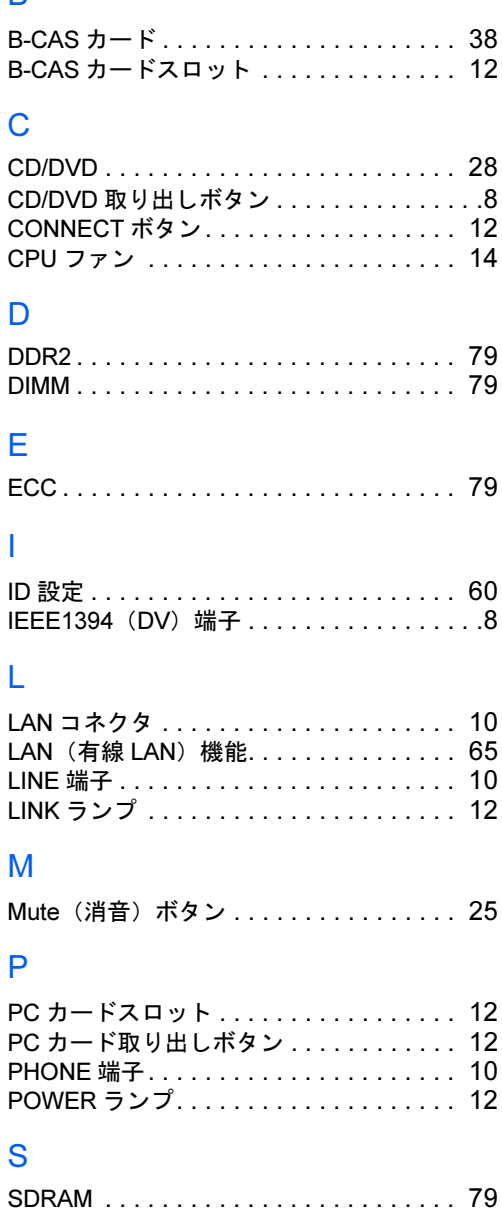

## U

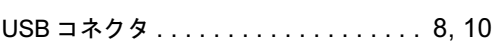

SPD . . . . . . . . . . . . . . . . . . . . . . . . . . . . [79](#page-80-4)

### あ行

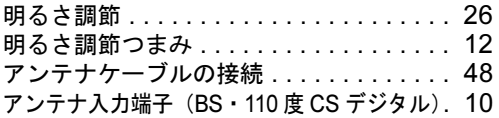

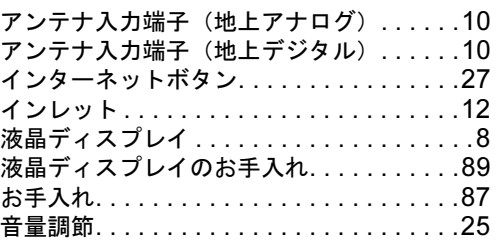

#### か行

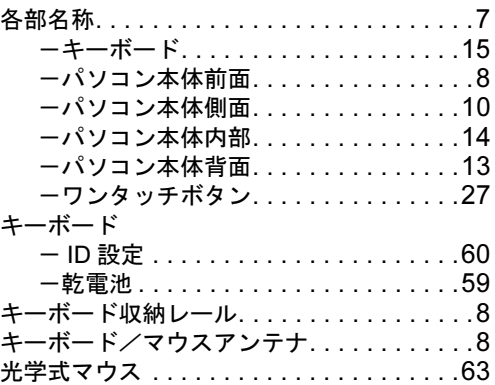

### さ行

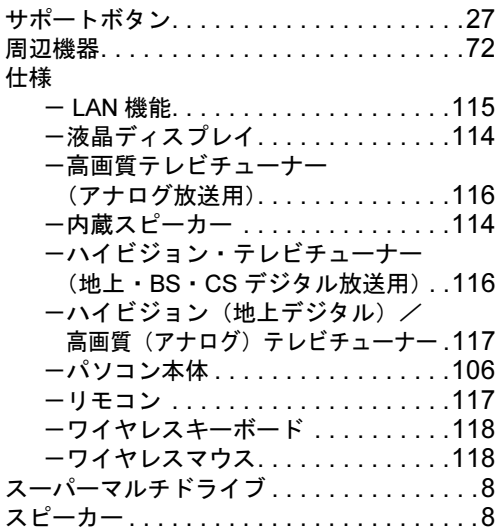

### た行

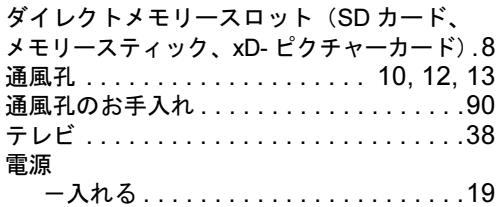

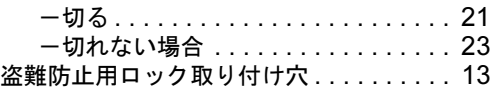

### は行

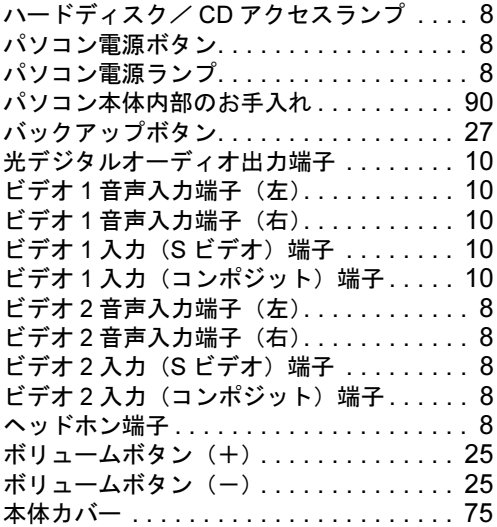

### ま行

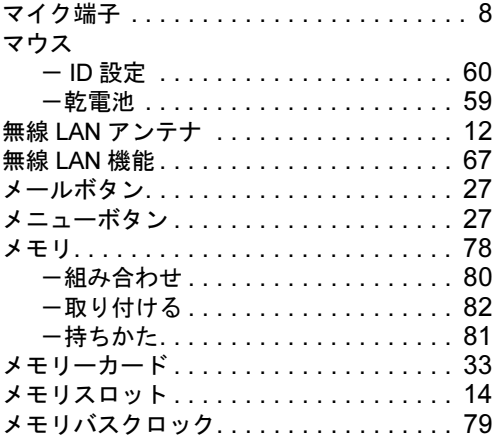

### ら行

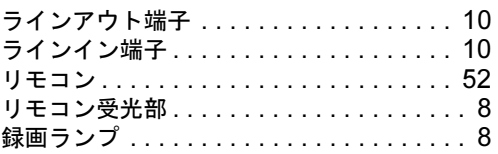

### わ行

囟

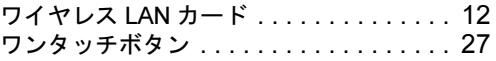

#### FMV-DESKPOWER LX90T/D,LX90TN,LX70T/D,LX70TN, LX55T/D,LX55TN,LX50T/DS,LX50T/D,LX50T,LX50TN, LX40T,LX40TN

#### FMV 取扱ガイド

#### B5FJ-0451-01-00

発 行 日 発行責任 富士通株式会社 2006 年 8 月

〒 105-7123 東京都港区東新橋 1-5-2 汐留シティセンター Printed in Japan

- ●このマニュアルの内容は、改善のため事前連絡なしに変更することがありま す。
- ●このマニュアルに記載されたデータの使用に起因する第三者の特許権および その他の権利の侵害については、当社はその責を負いません。
- ●無断転載を禁じます。
- ●落丁、乱丁本は、お取り替えいたします。

 $($ 7) 0607-1